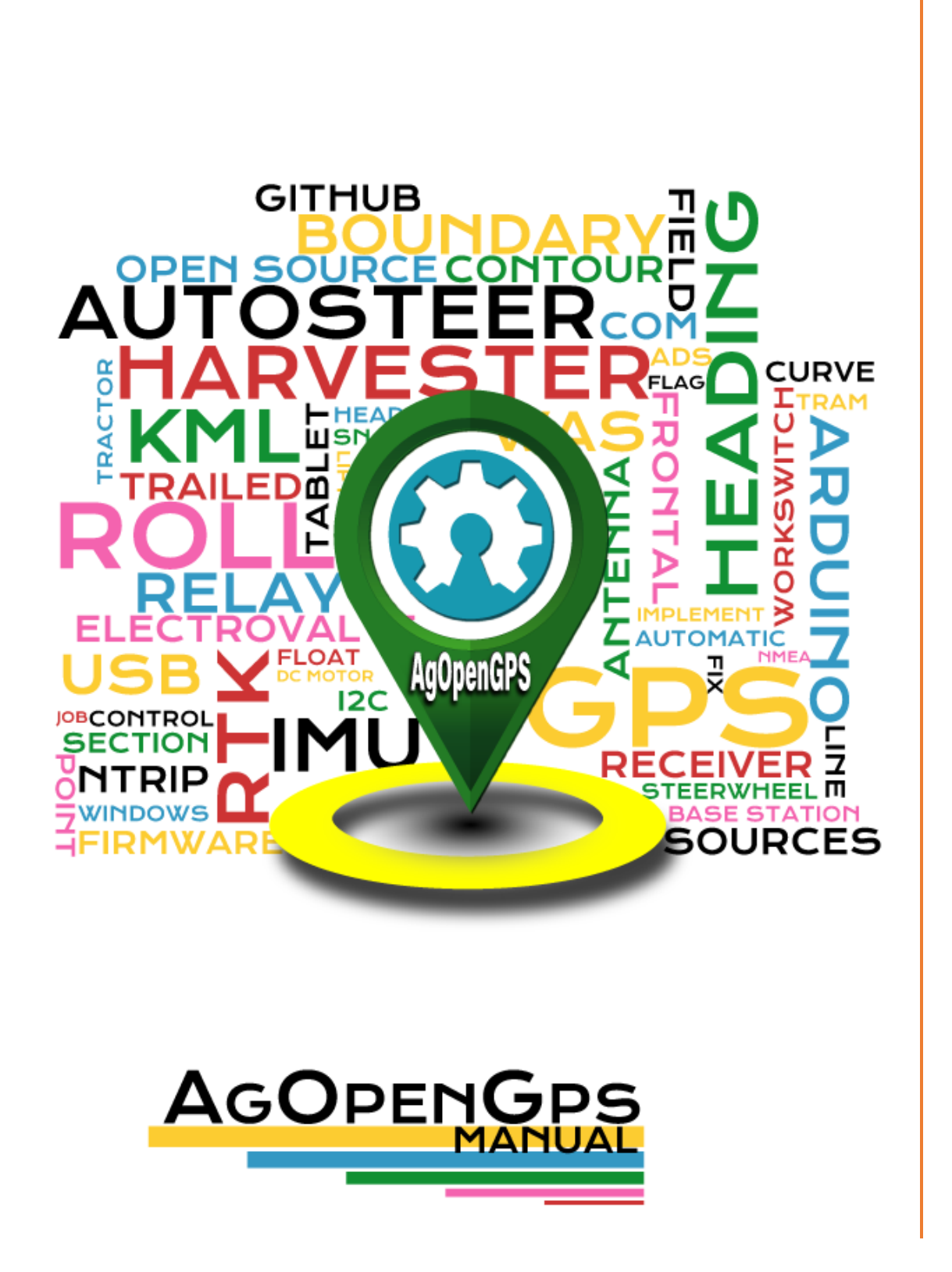

VERSION 5.7

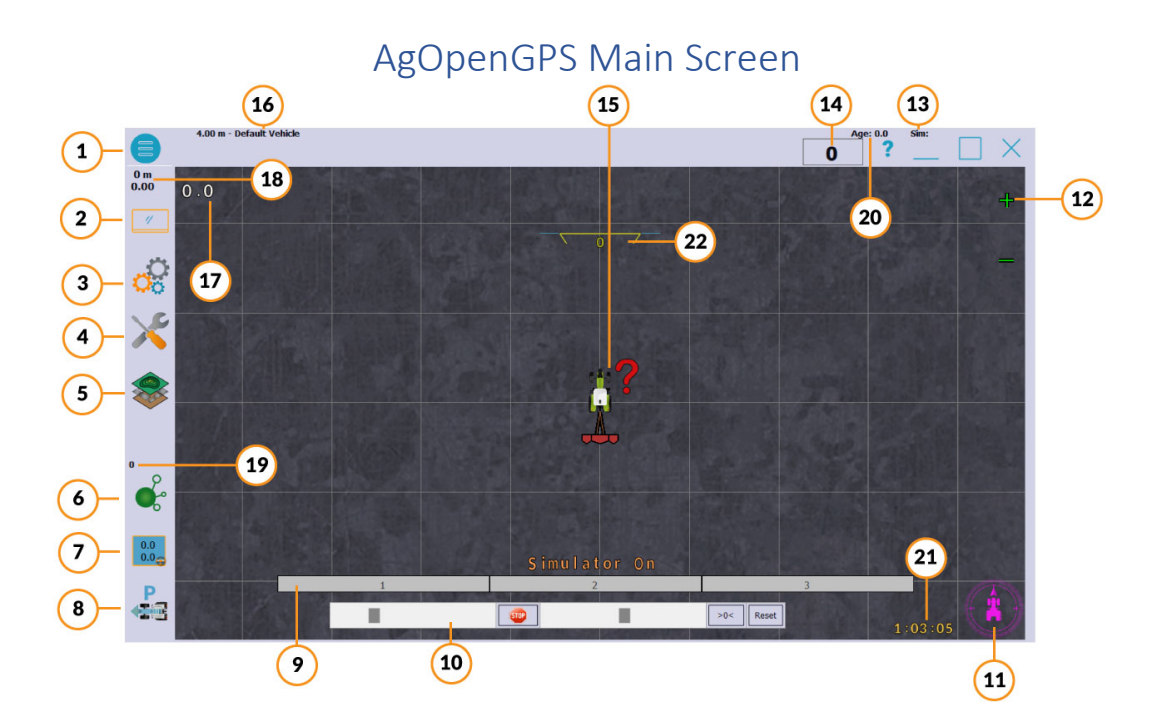

1.- Main menu 2.- Screen options 3.- General Configuration 4.- Utilities 5.- Field Menu 6.- AgIO Shortcut 7.- Steer Configuration 8.- Steer Mode 9.- Section Display 10.- Simulator Control 11.- Steer Indicator 12.- Zoom Buttons 13.- GPS Mode 14.- Speedometer 15.- Virtual button direction reset (restarts forward direction at double push) 16.- Field and Vehicle Information 17.- Heading information 18.- Distance counter 19.- Error frames 20.- Age of RTK messages 21.- Clock 22.- Roll display

#### 1.- Main Menu

AgOpenGps general configuration.

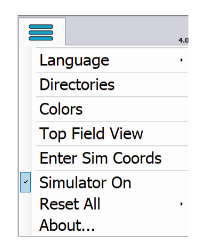

Language: Available Translations for AgOpenGPS Directories: Folders used in AgOpenGPS

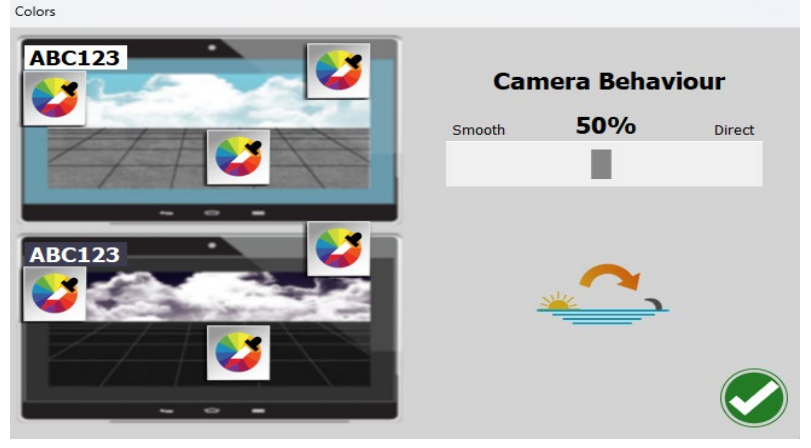

Colors: Color configuration for all

You can configure the colors for the day and night version, the color of the field, the letter and the windows.

#### Top Field View:

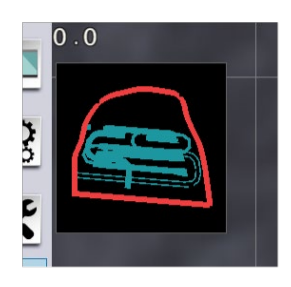

Small window with the aerial view of the field.

Enter Sim Coordinates: Possibility of modifying the simulation coordinates. Simulator On: Turn on/off simulator. Reset All: Reset all configuration to default. About: Information about AgOpenGPS, Developer Team and License

# 2.- Screen Options

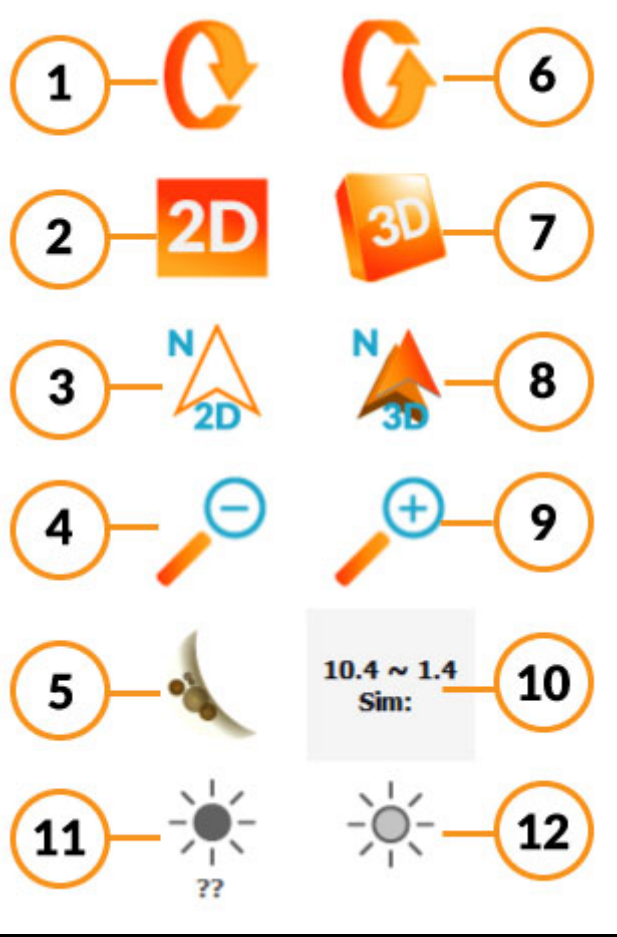

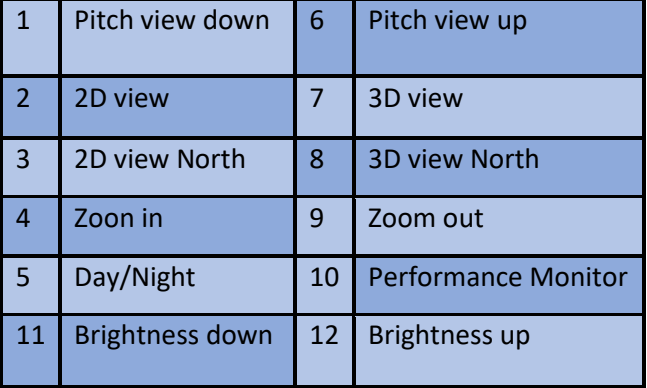

# 3.-General Configuration

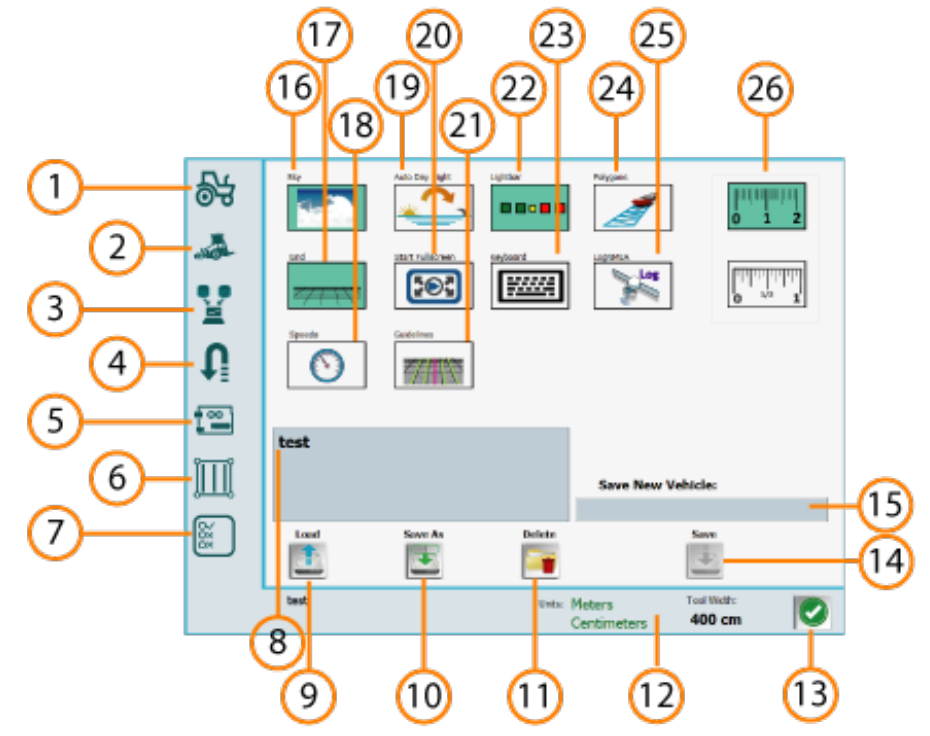

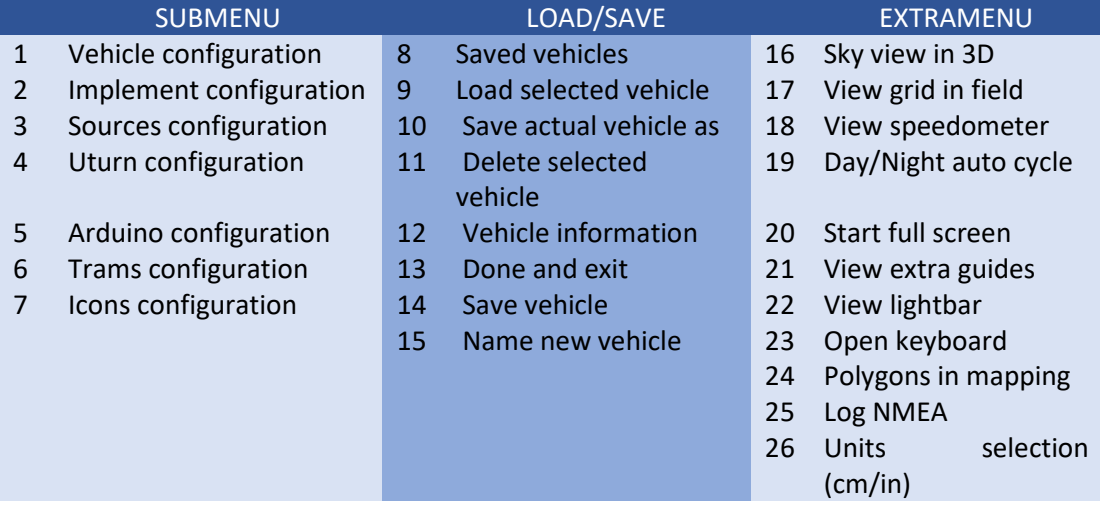

# 3.1.- Vehicle configuration

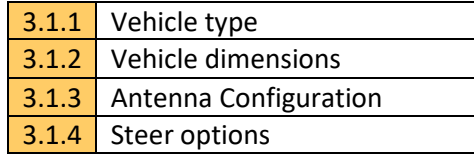

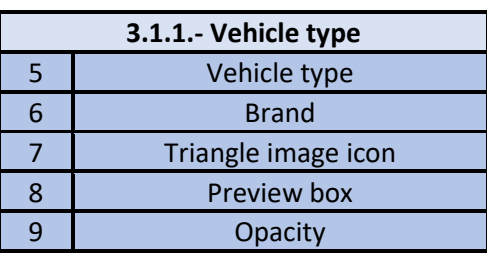

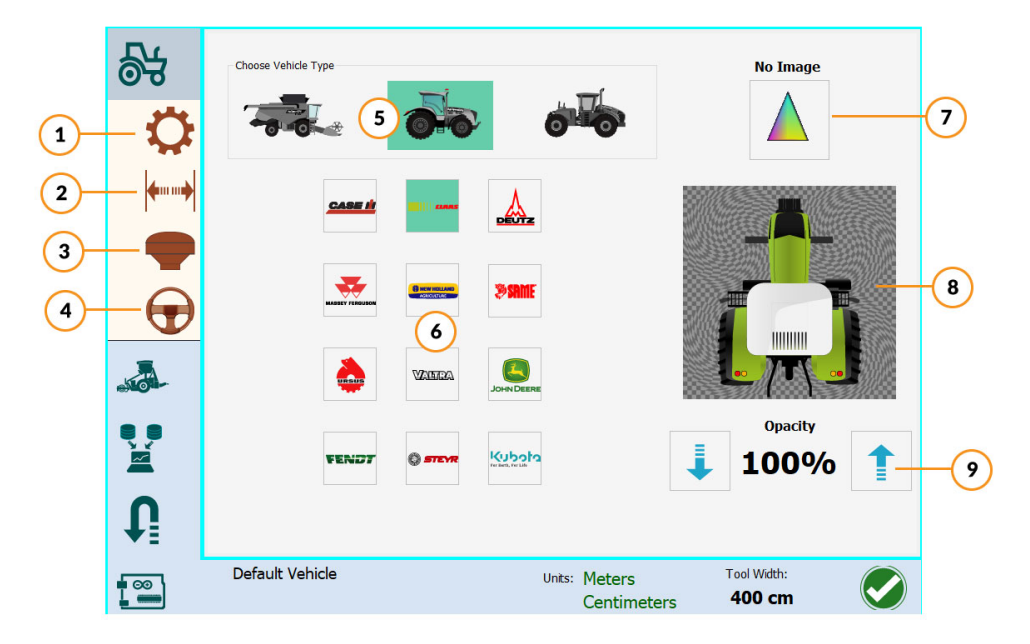

## 3.1.2.- Vehicle dimensions

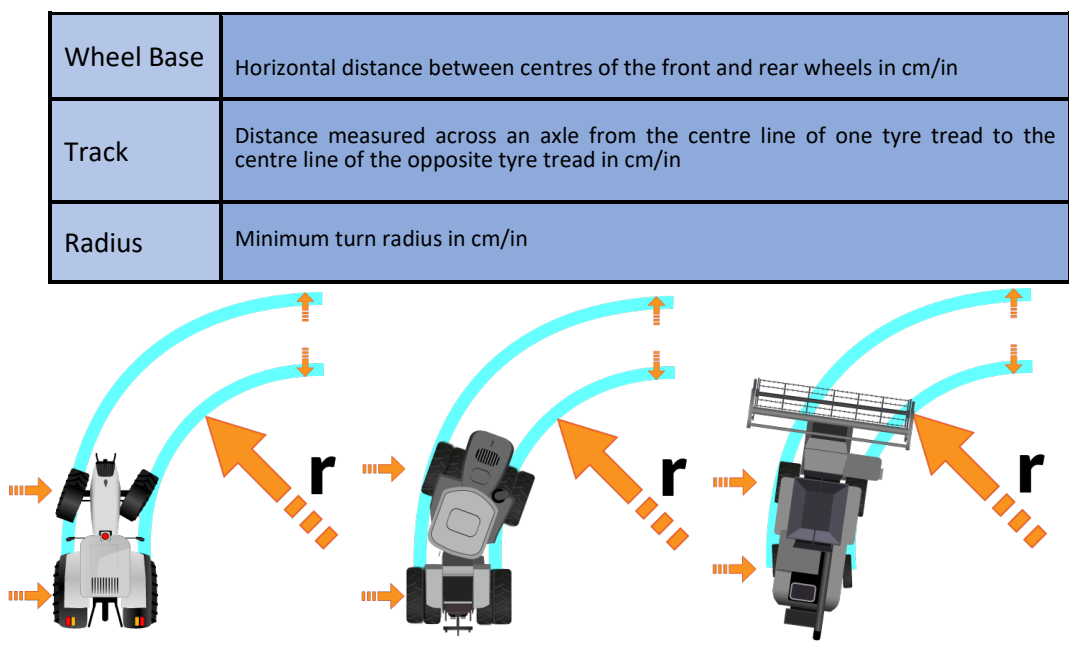

# 3.1.3.- Antenna configuration

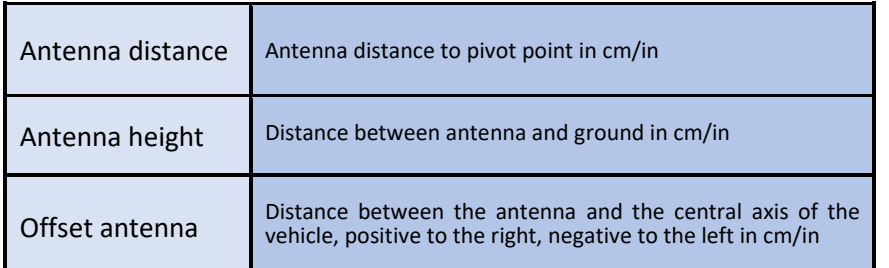

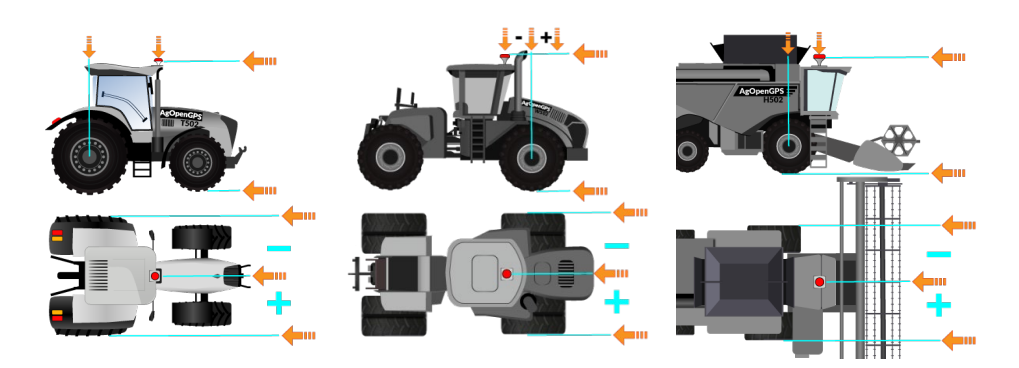

# 3.1.4.- Steer options

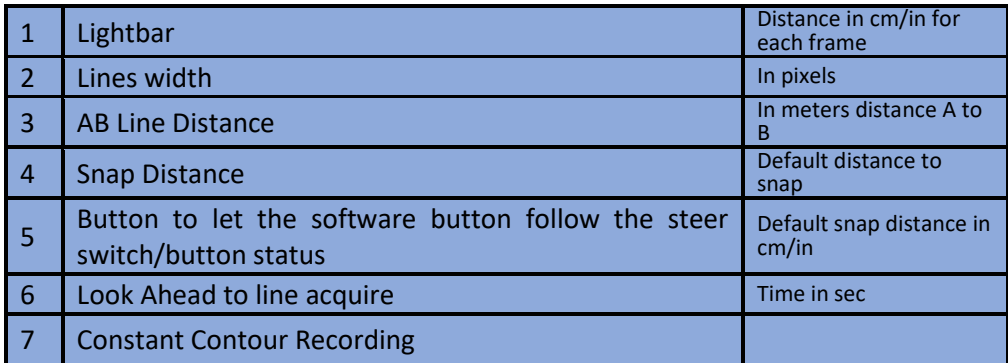

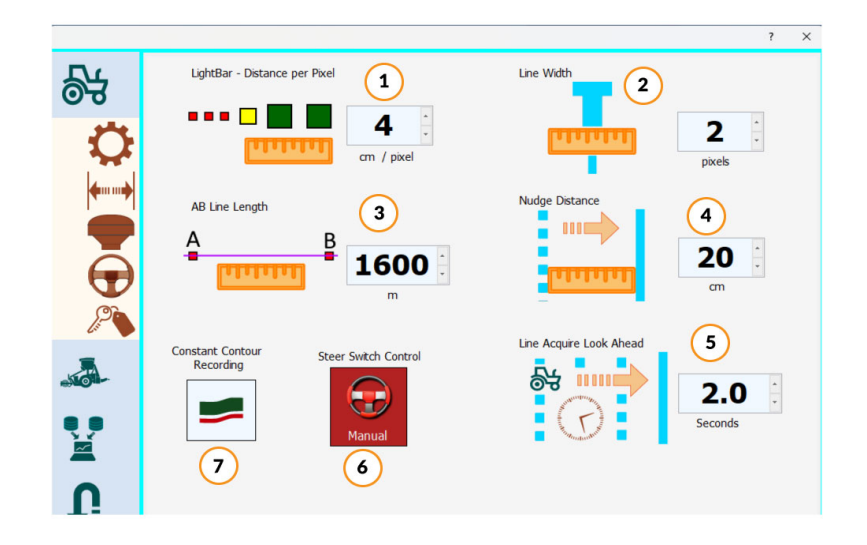

# 3.2.- Implement configuration

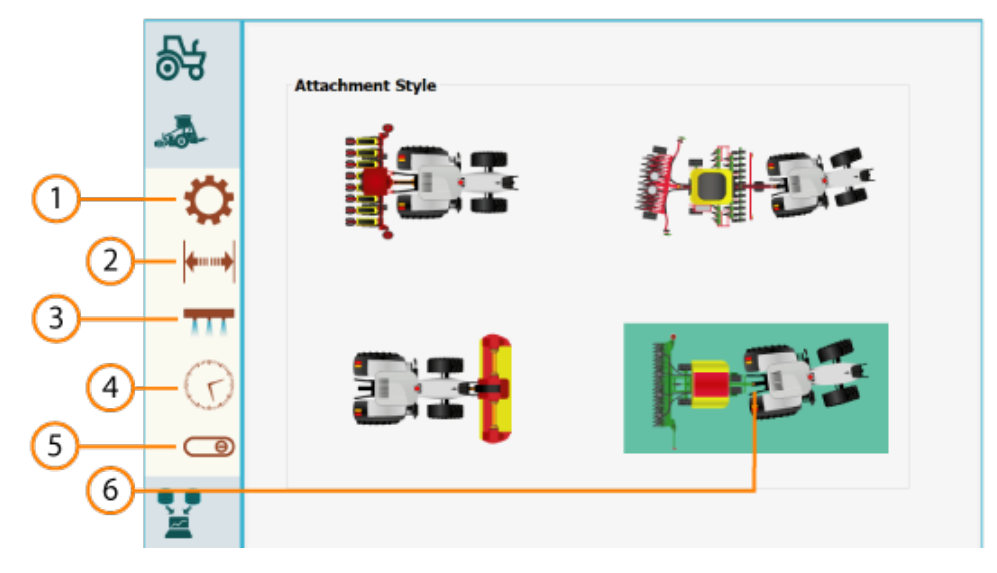

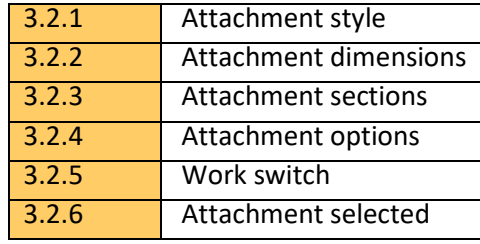

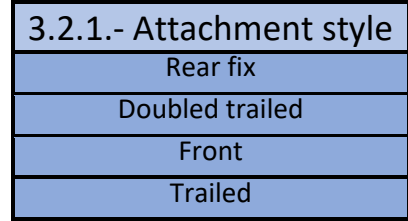

**1**

#### 3.2.2.- Attachment dimensions

Distance from tractor pivot point to attachment, different distances for each type of attachment

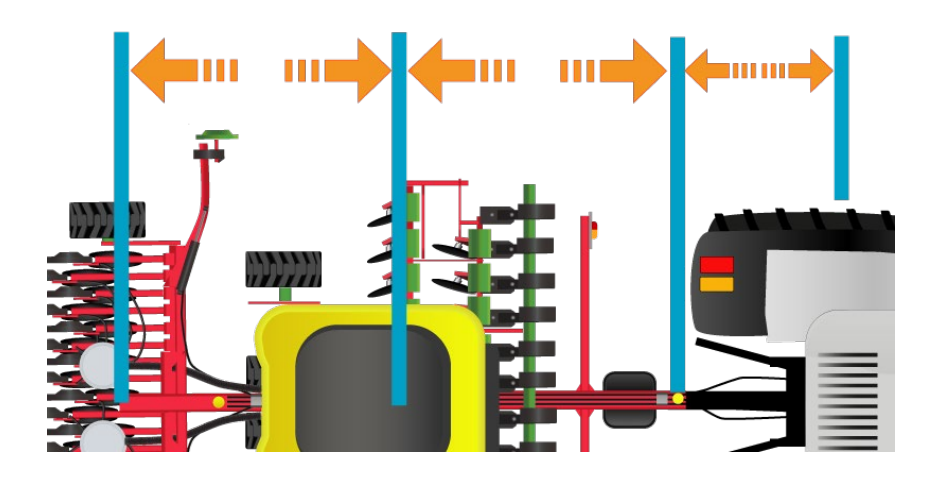

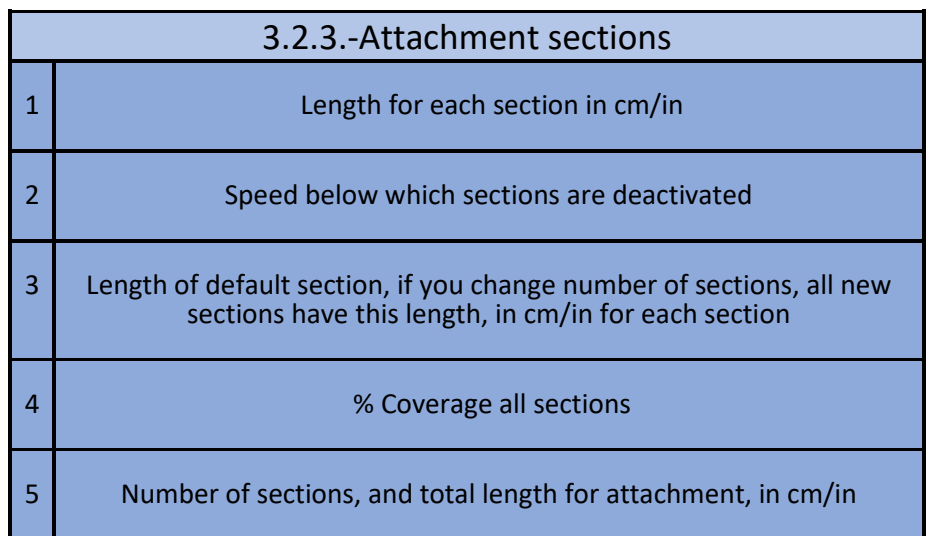

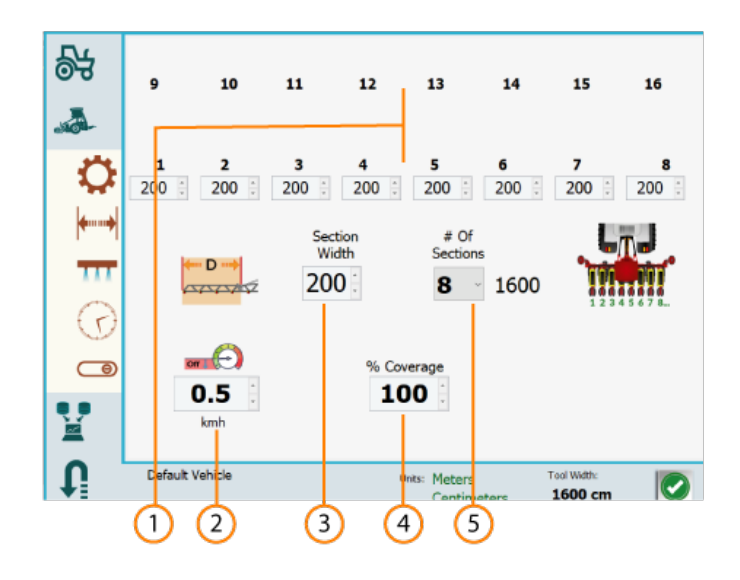

### 3.2.4.-Attachment options

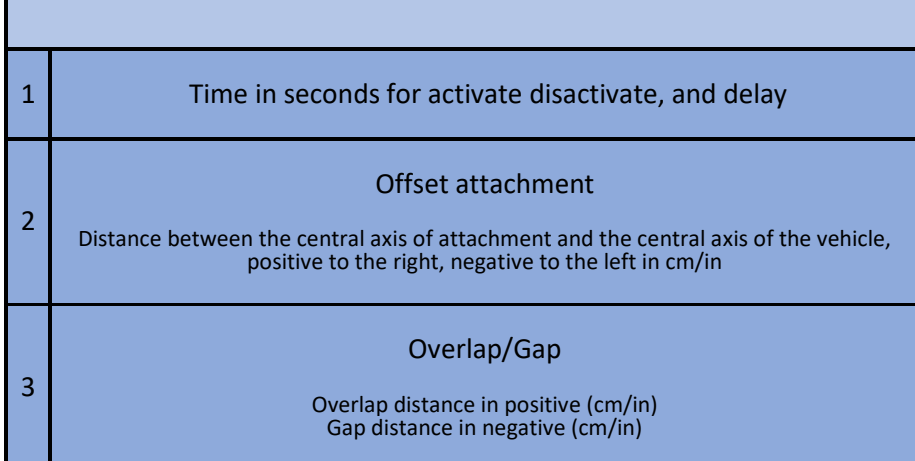

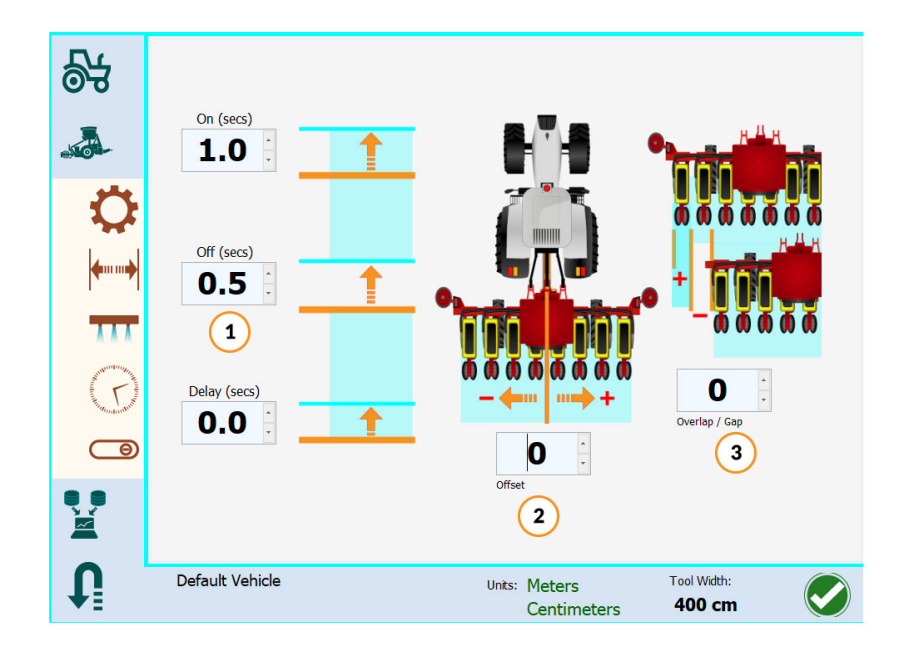

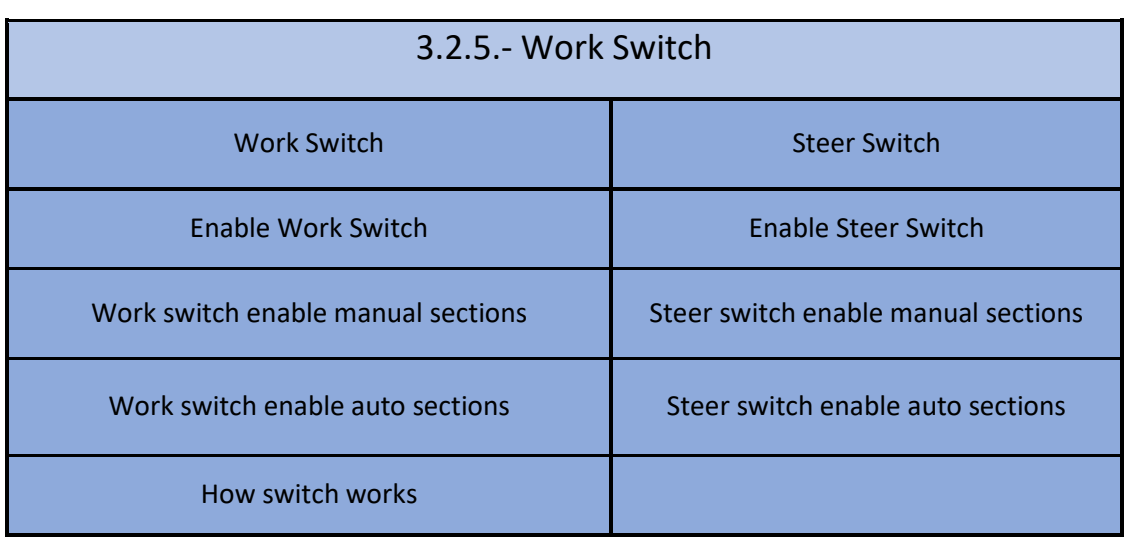

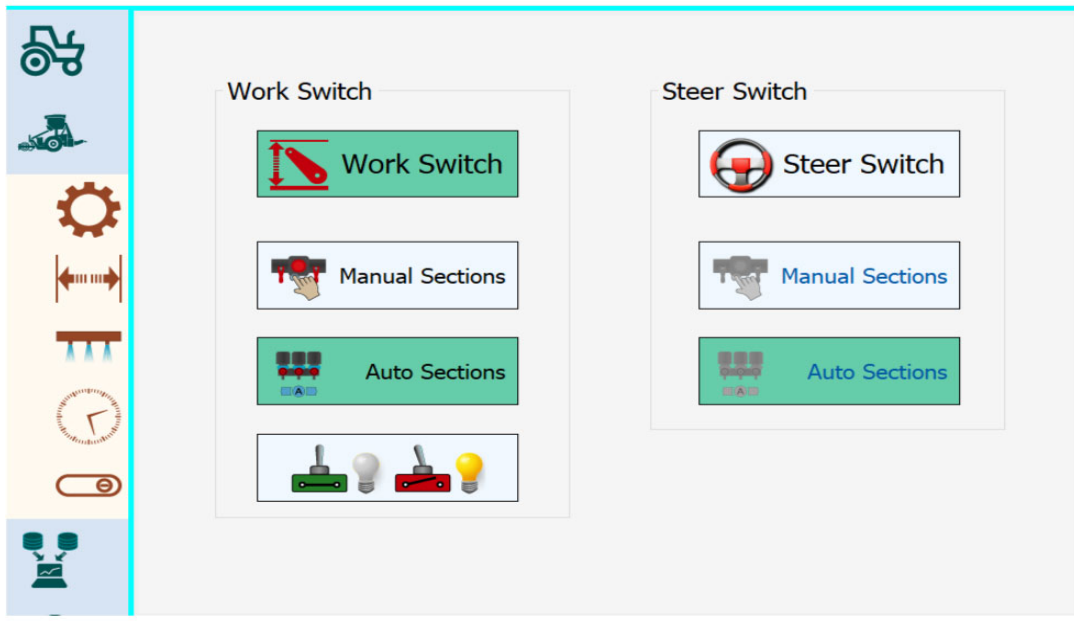

## 3.3.- Sources configuration

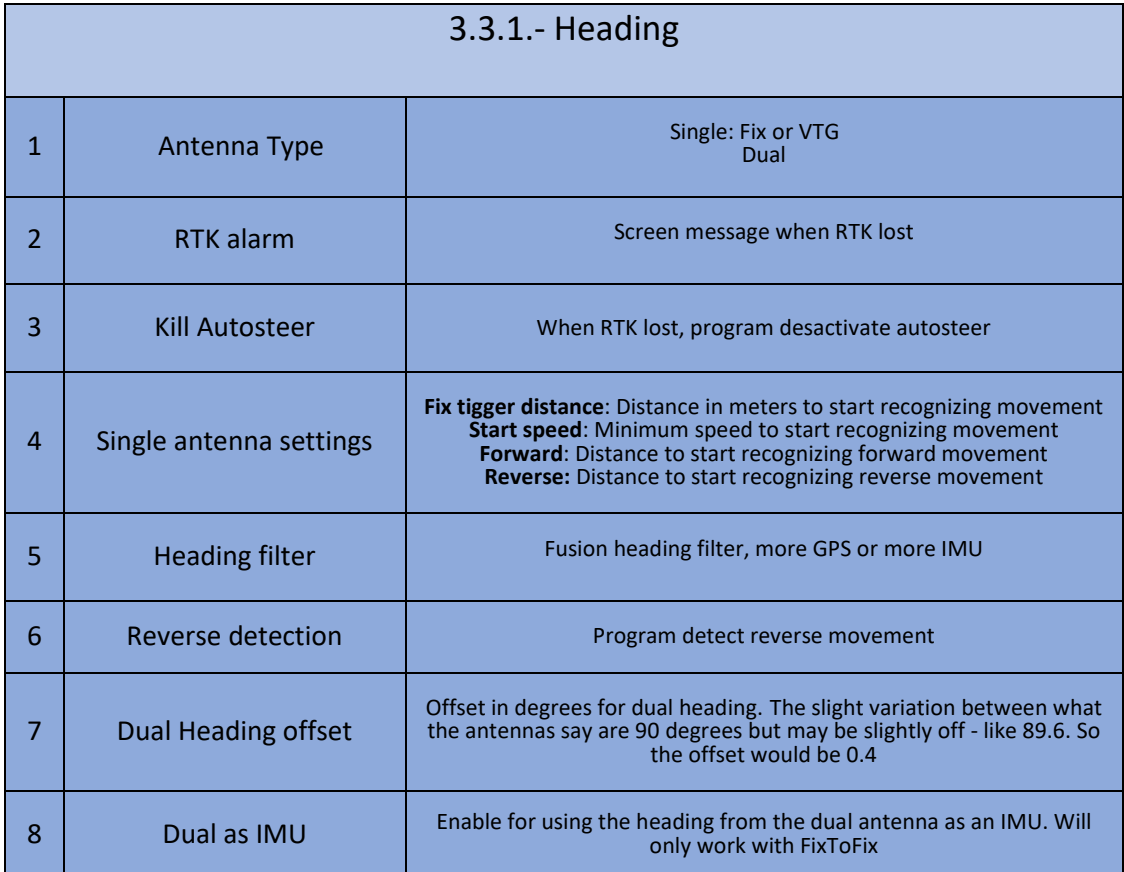

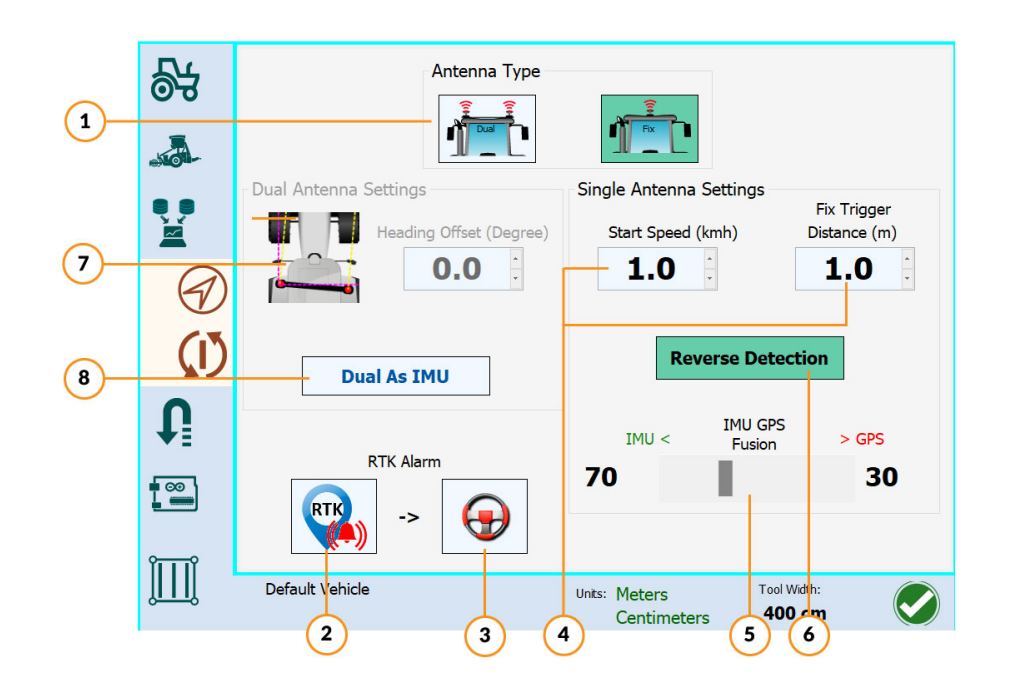

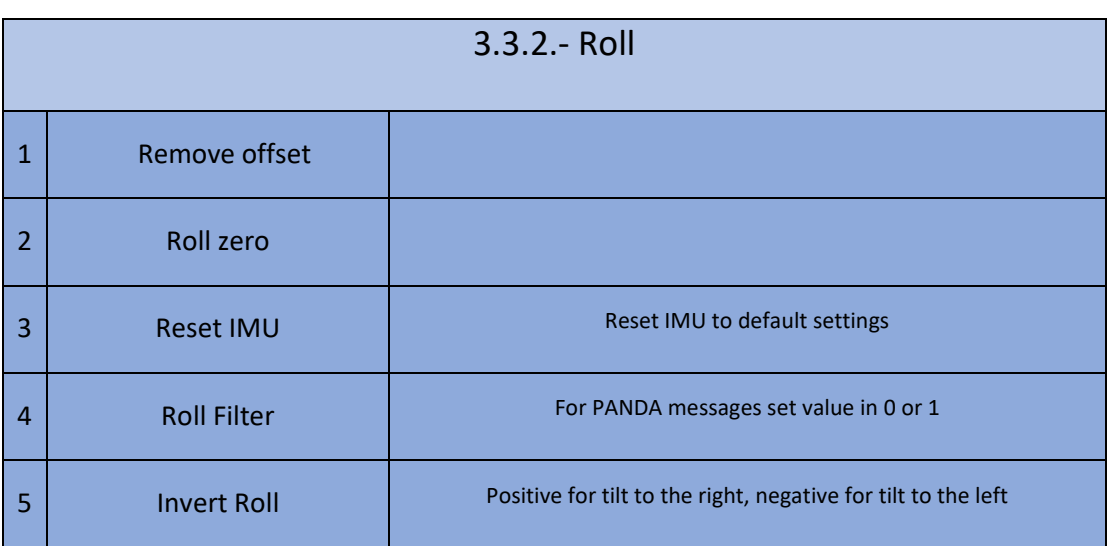

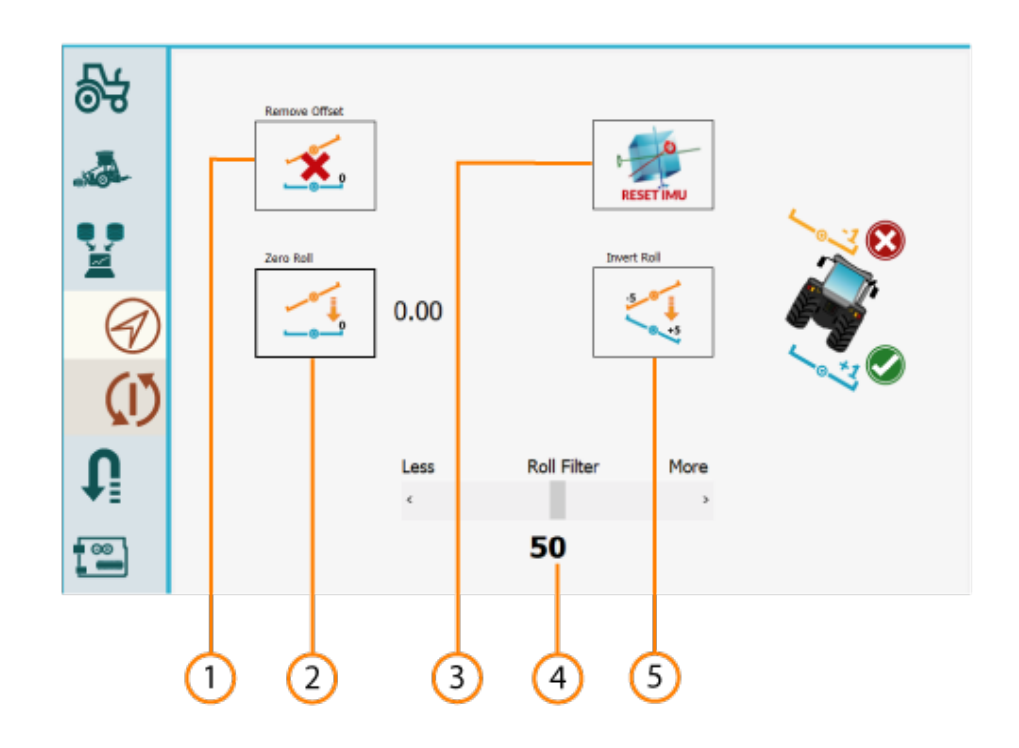

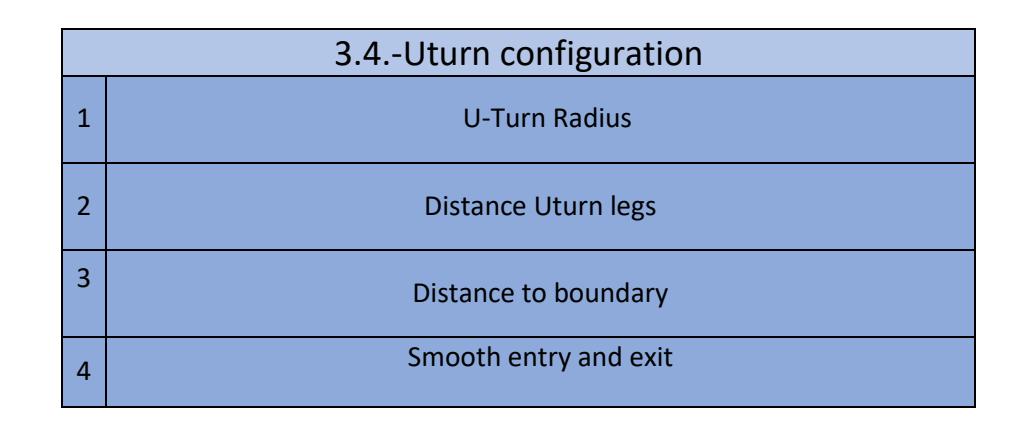

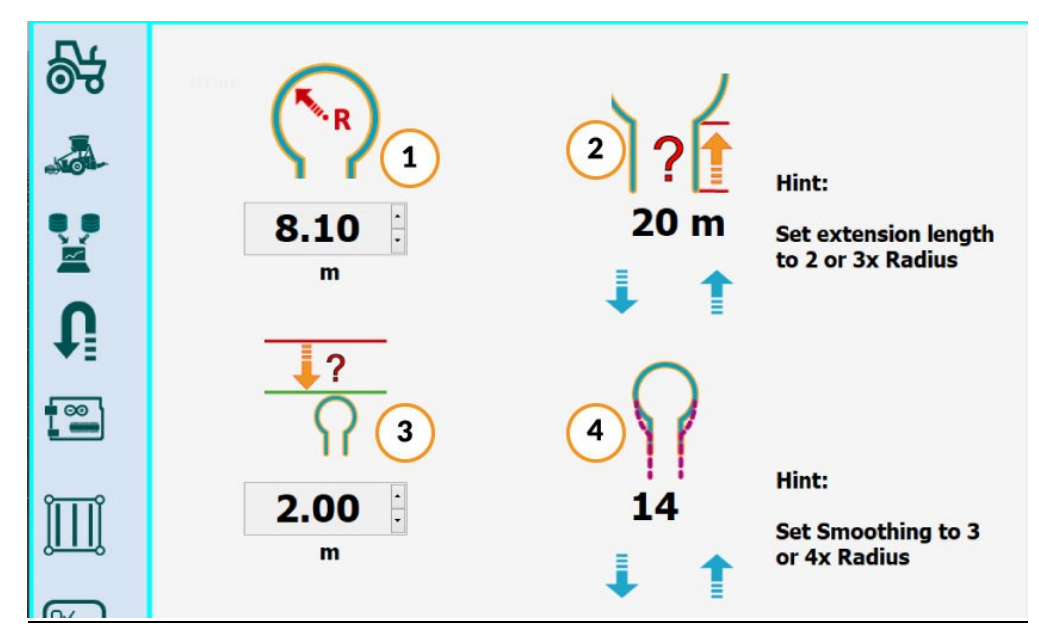

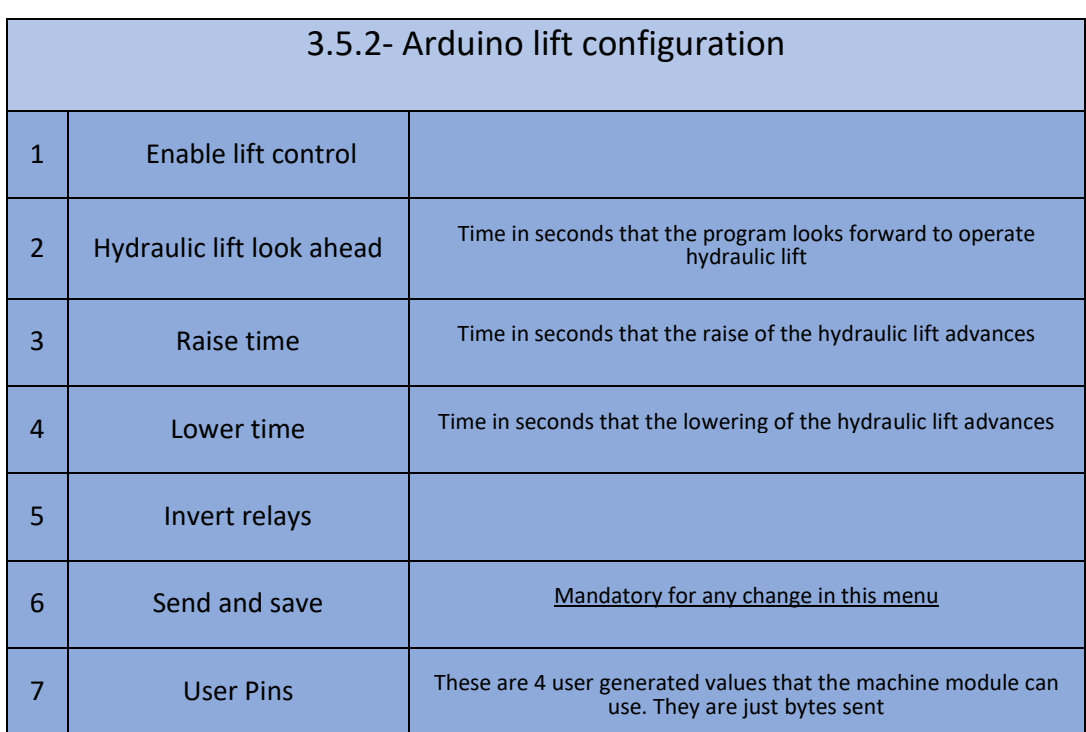

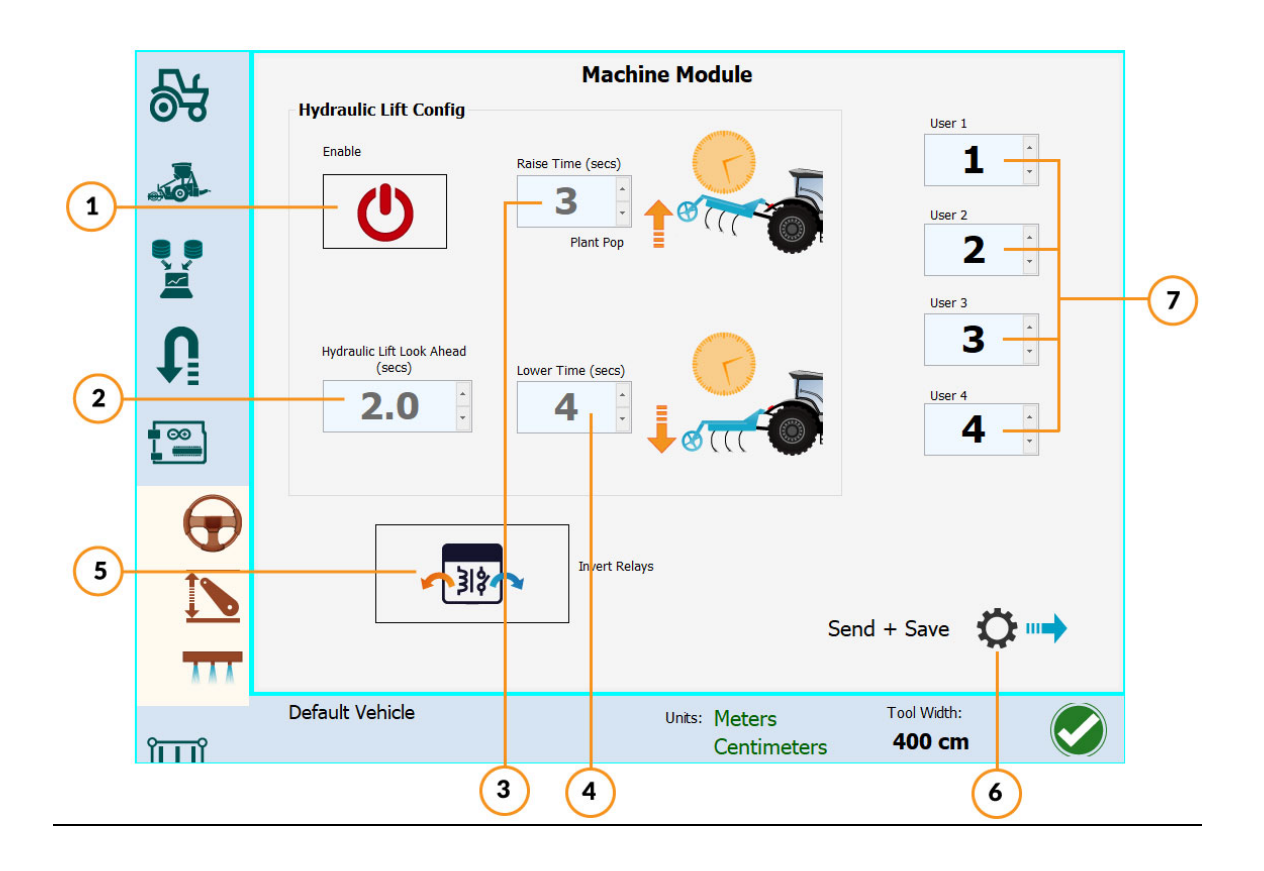

# **3.5.3- Sections configuration**

|                      | Pin 1                            | Pin <sub>2</sub>                         | Pin <sub>3</sub>                 | Pin 4                                 | Pin 5             |
|----------------------|----------------------------------|------------------------------------------|----------------------------------|---------------------------------------|-------------------|
|                      | <b>Section 1</b><br>$\checkmark$ | <b>Section 2</b><br>$\checkmark$         | <b>Section 3</b><br>$\checkmark$ | $\checkmark$                          | $\checkmark$      |
|                      | Pin 6                            | Pin 7                                    | Pin 8                            | Pin 9                                 | <b>Pin 10</b>     |
|                      | $\checkmark$                     | $\checkmark$<br>$\overline{\phantom{0}}$ | $\checkmark$                     | $\checkmark$                          | $\checkmark$      |
|                      | <b>Pin 11</b>                    | <b>Pin 12</b>                            | <b>Pin 13</b>                    | <b>Pin 14</b>                         | <b>Pin 15</b>     |
|                      | $\checkmark$                     | $\checkmark$<br>٠                        | $\lor$                           | $\checkmark$                          | $\checkmark$      |
| $\mathbf{r}$         | <b>Pin 16</b>                    | <b>Pin 17</b>                            | <b>Pin 18</b>                    | <b>Pin 19</b>                         | <b>Pin 20</b>     |
|                      | $\checkmark$<br>$\blacksquare$   | $\checkmark$<br>$\blacksquare$           | $\checkmark$<br>٠                | $\check{~}$                           | $\checkmark$<br>- |
| $\overline{\bullet}$ | <b>Pin 21</b>                    | <b>Pin 22</b>                            | <b>Pin 23</b>                    | <b>Pin 24</b>                         |                   |
|                      | $\checkmark$<br>۰                | $\checkmark$<br>٠                        | $\checkmark$                     | $\checkmark$                          |                   |
|                      |                                  |                                          |                                  |                                       |                   |
|                      |                                  |                                          |                                  |                                       |                   |
|                      |                                  |                                          |                                  |                                       |                   |
|                      |                                  |                                          |                                  | Send + Save $\bigotimes$ $\mathbf{m}$ |                   |

Pin configuration for each section

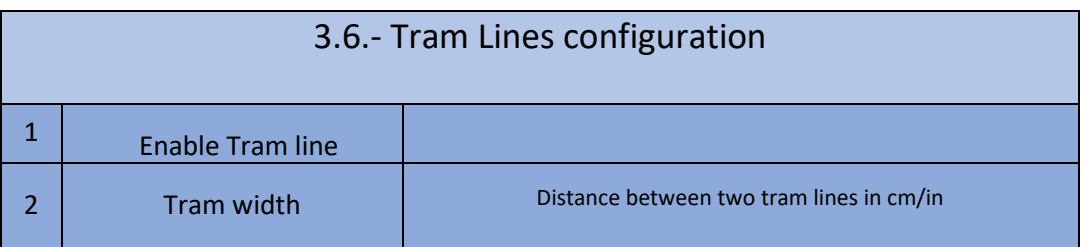

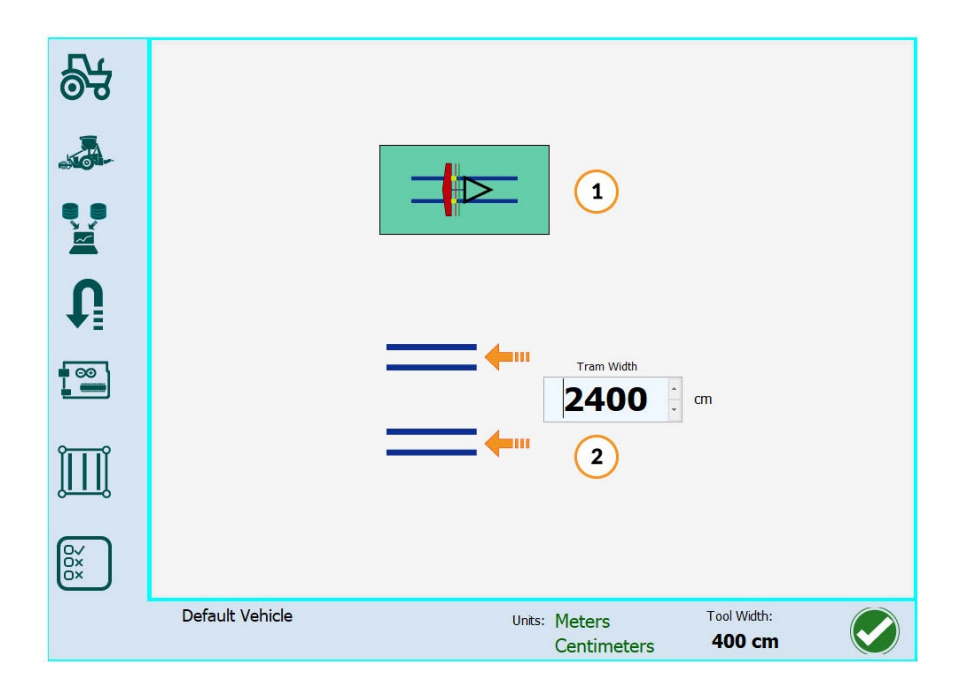

### 3.7.- Icons configuration

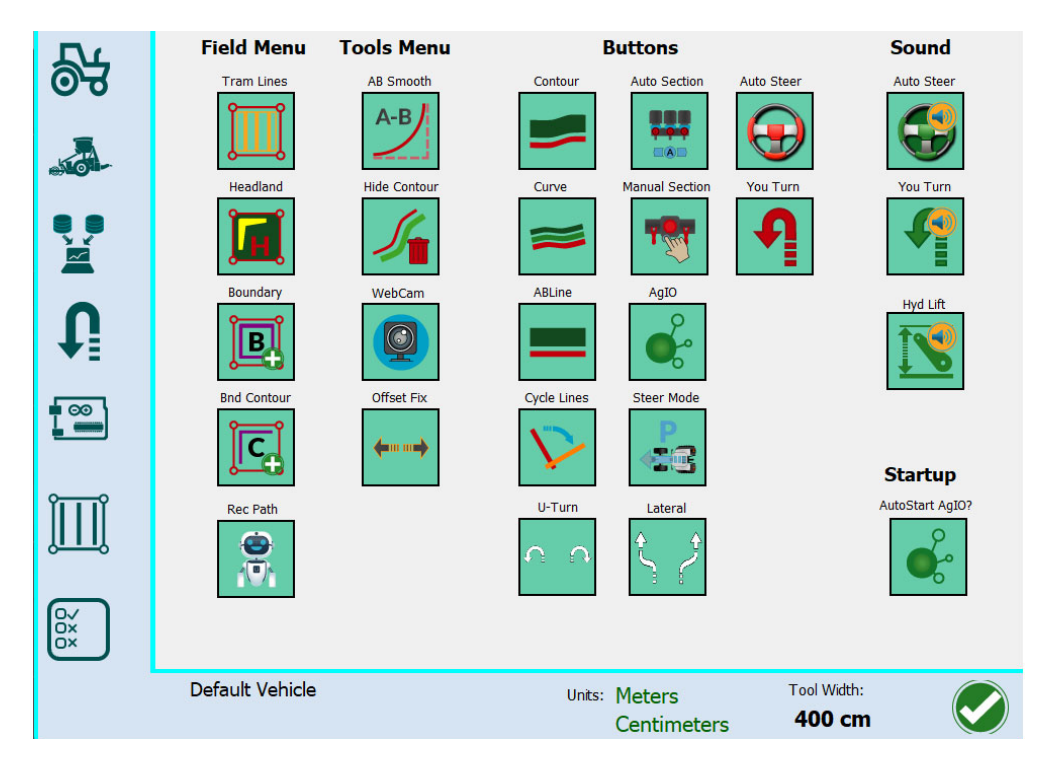

Show or hide icons and alert sound

#### 4.-Utilities

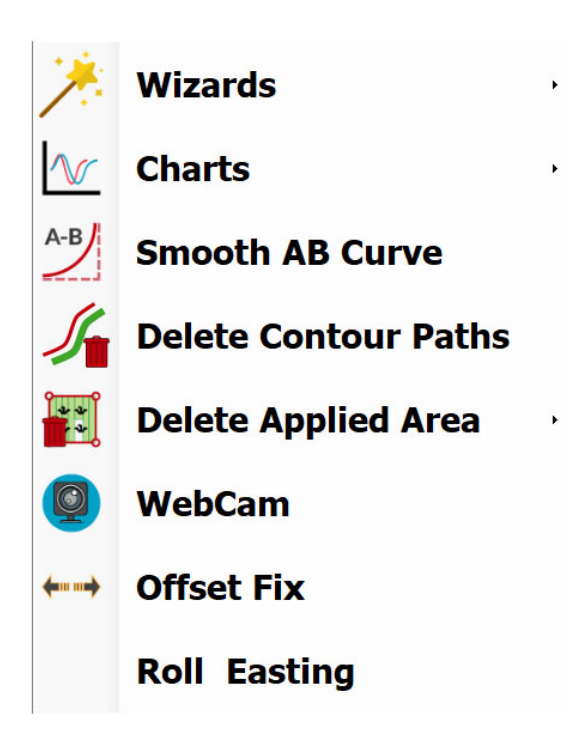

### **4.1-Wizards (Steer wizard)**

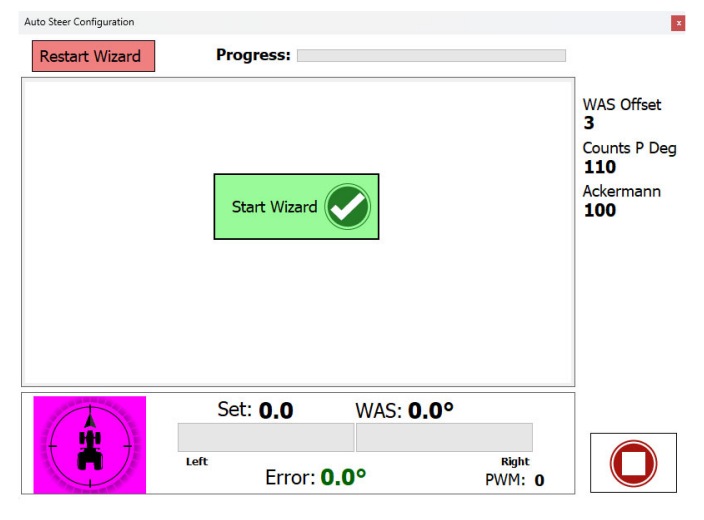

Steer Setup Wizard, follow the steps to the end.

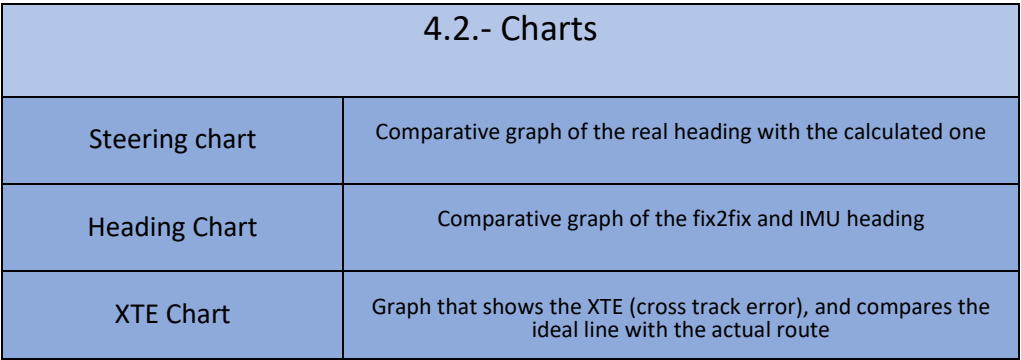

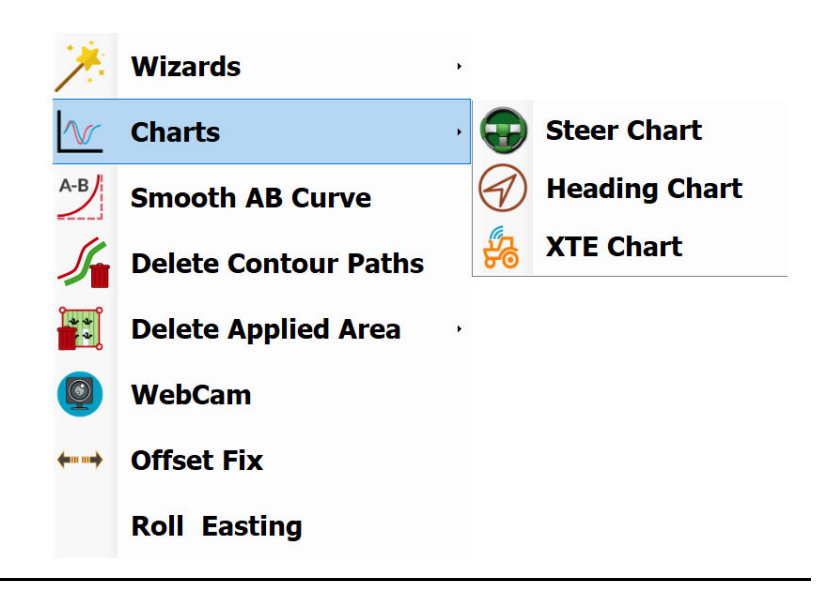

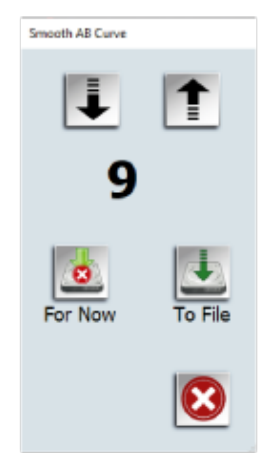

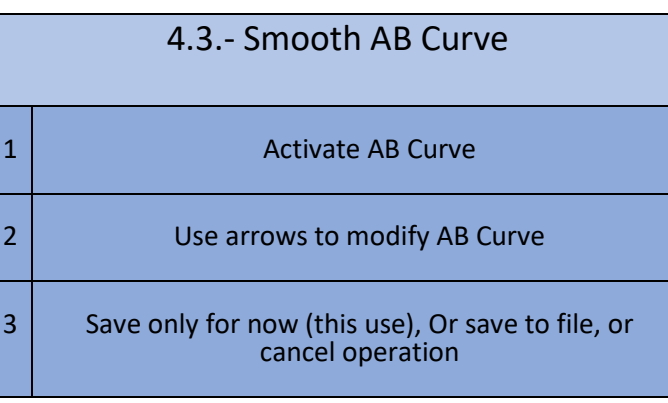

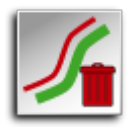

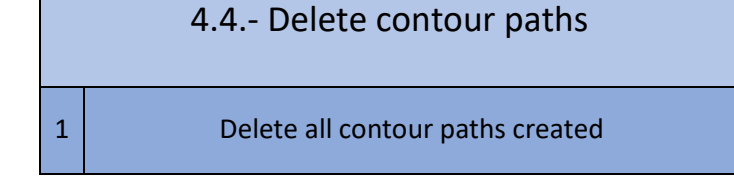

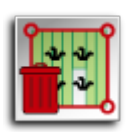

# 4.5.- Delete applied area

1 Delete all sections and contours (cleans all painted<br>areas)

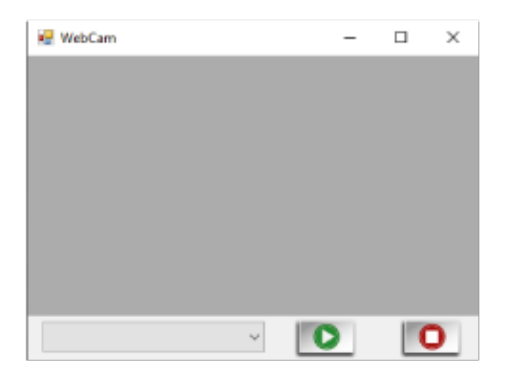

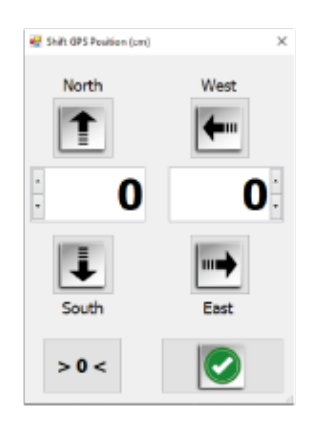

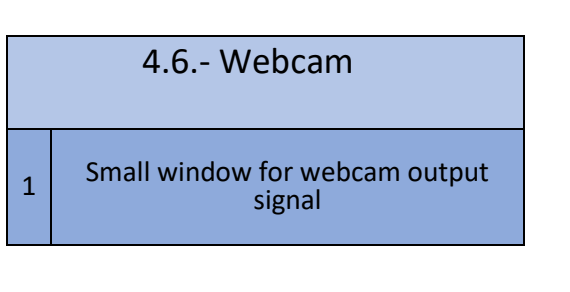

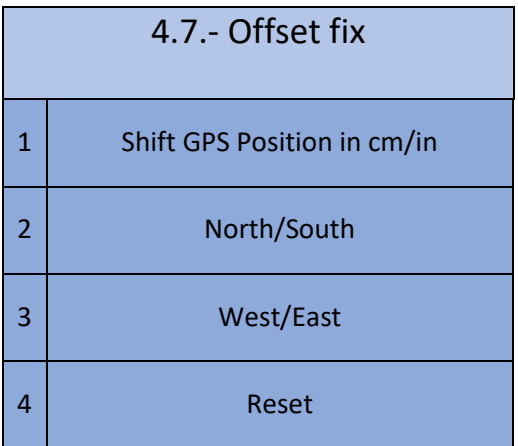

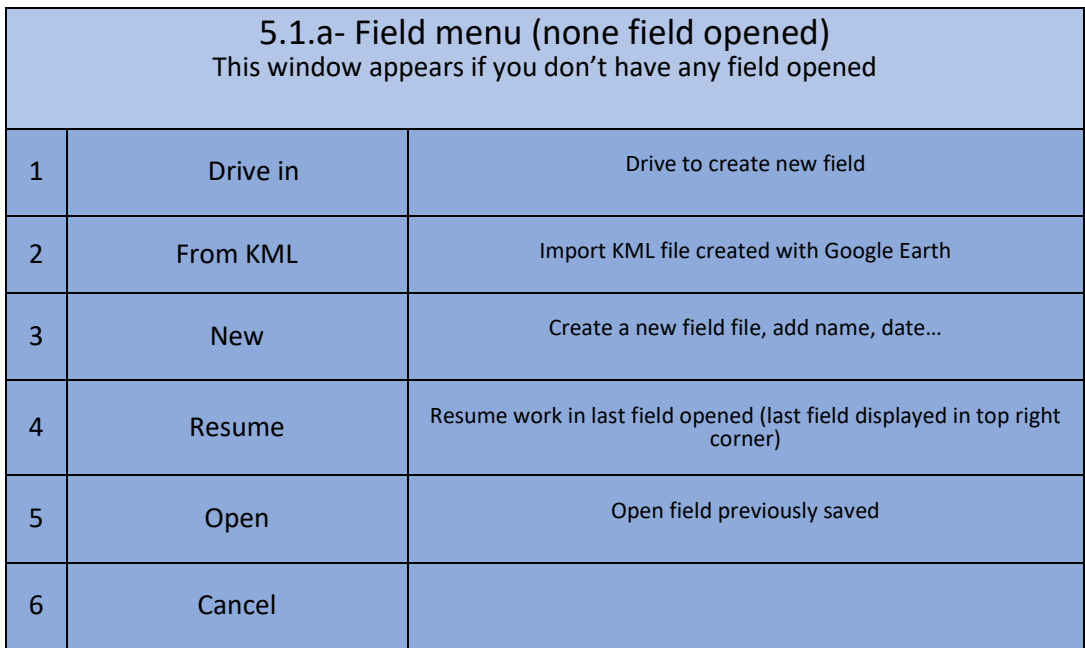

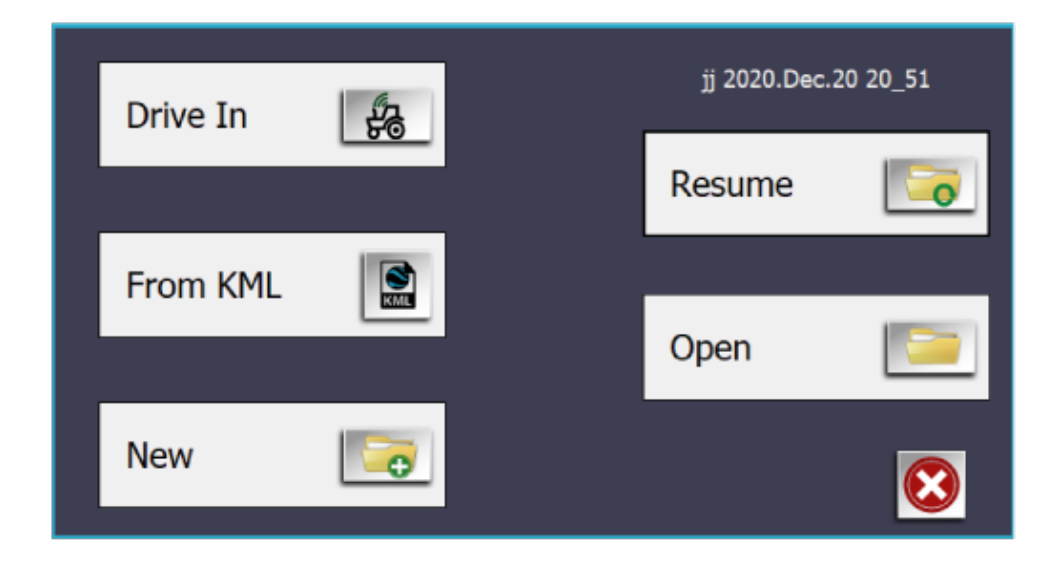

### 5.1.b.- Field Menu

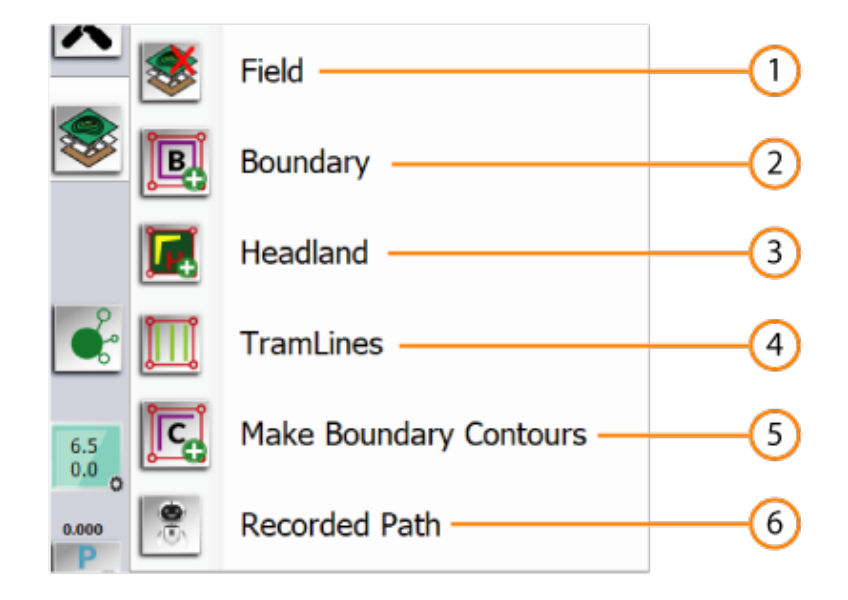

#### **5.1.1.- Field Close**

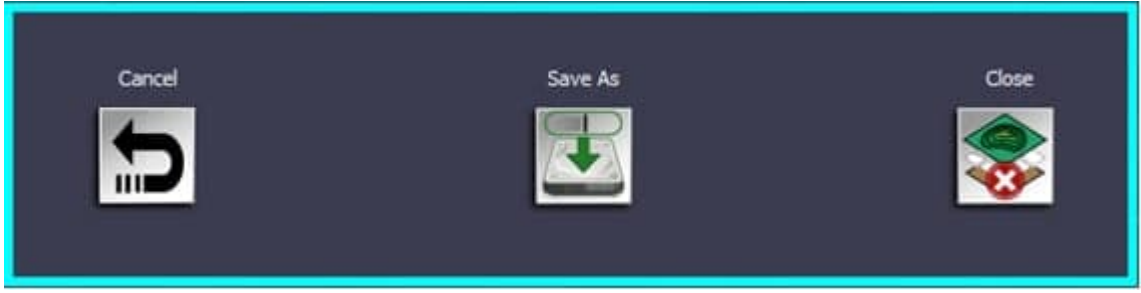

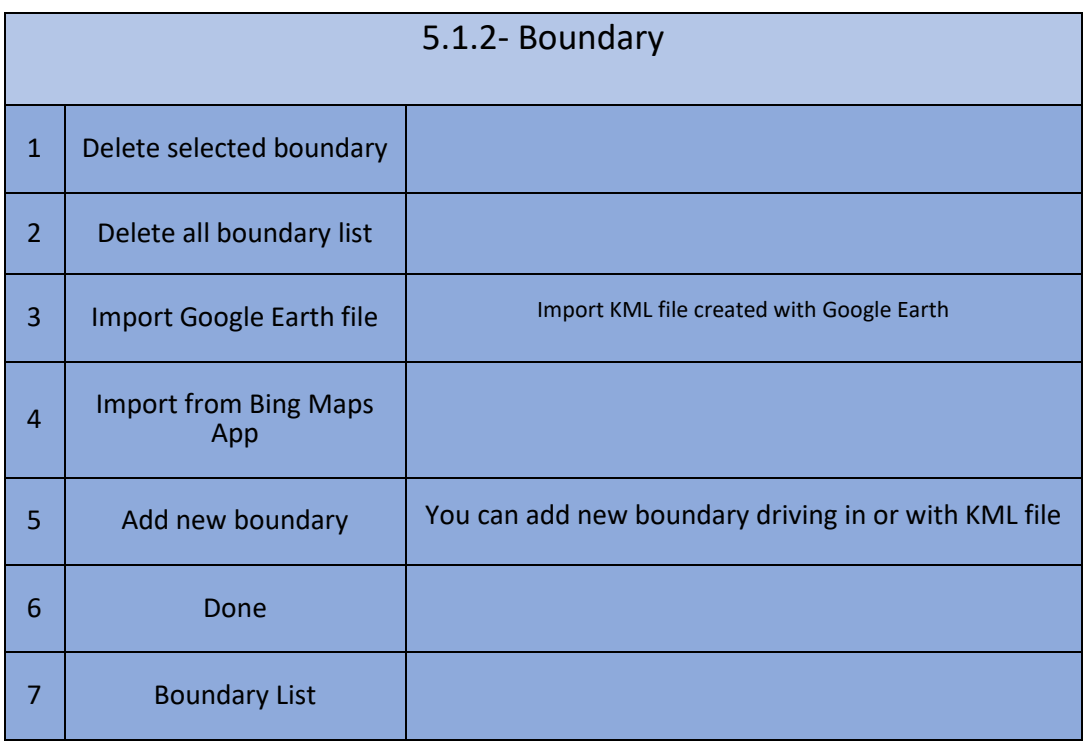

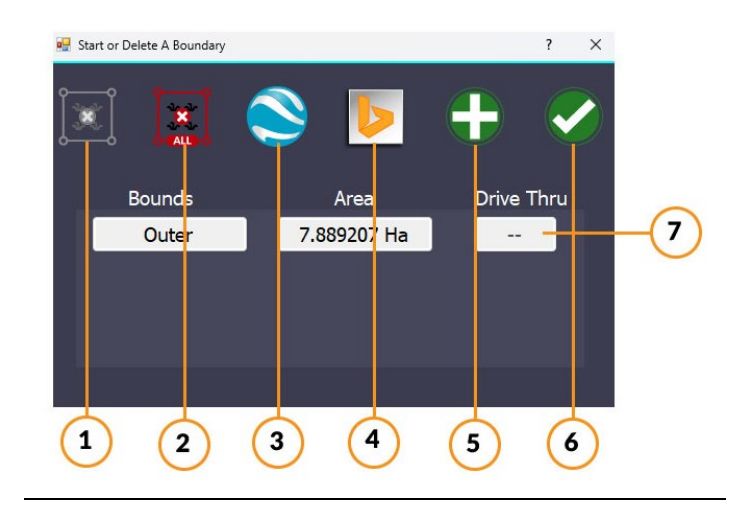

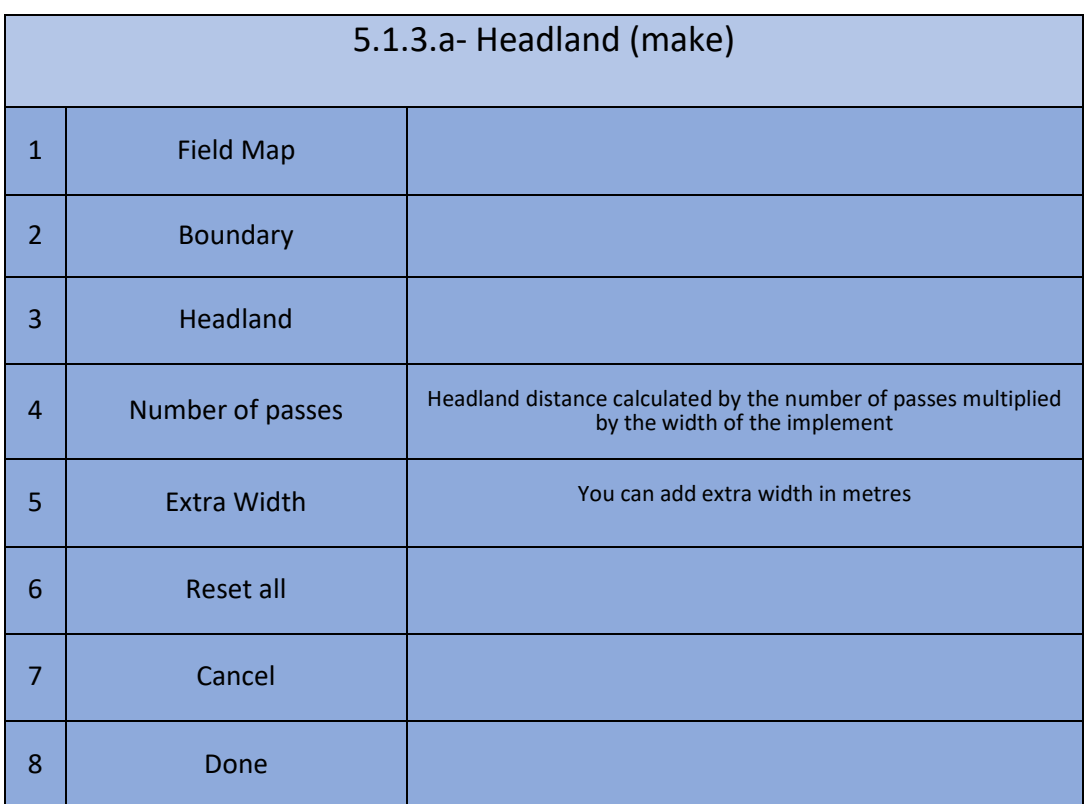

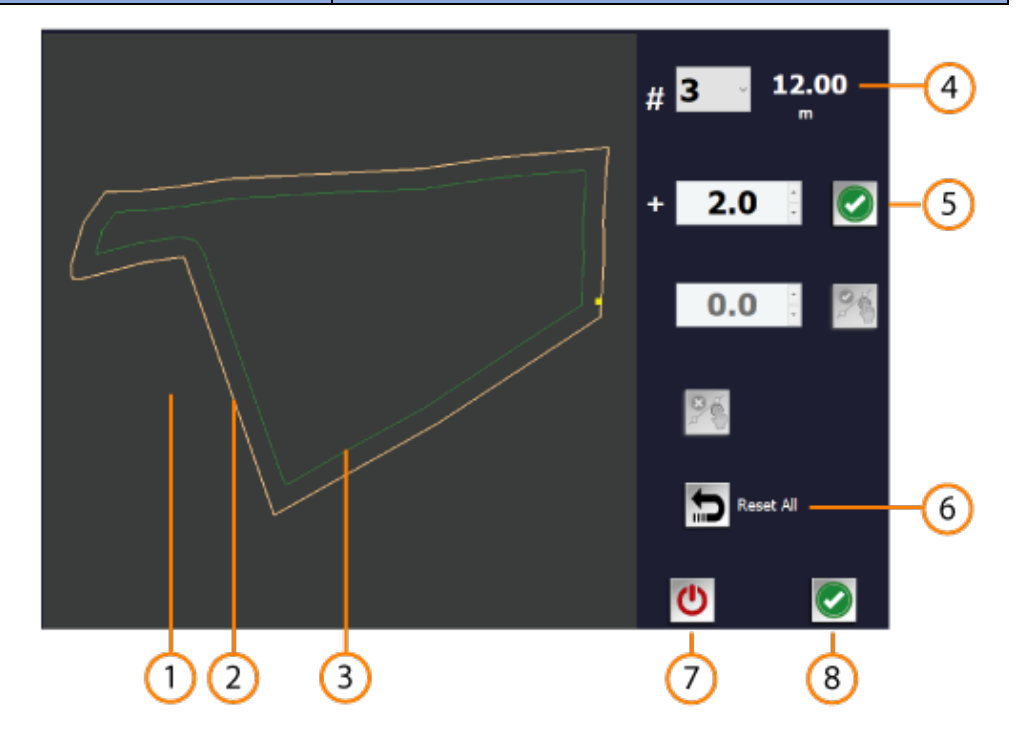

When the headland is active new buttons appear at the bottom edge of the window, see point 

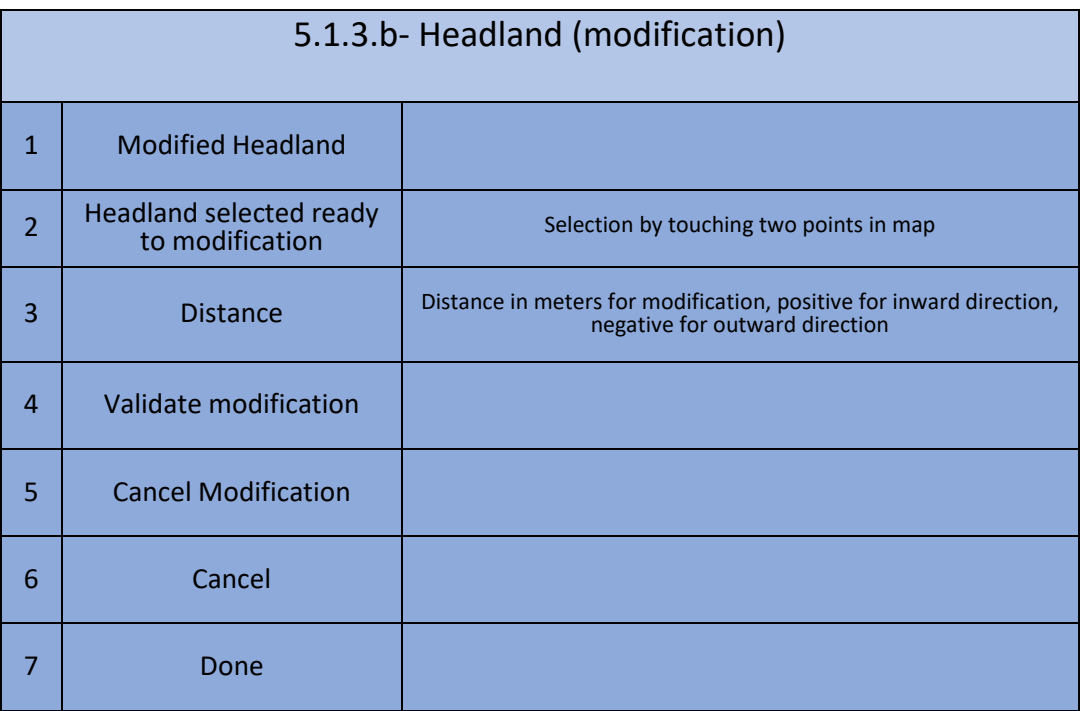

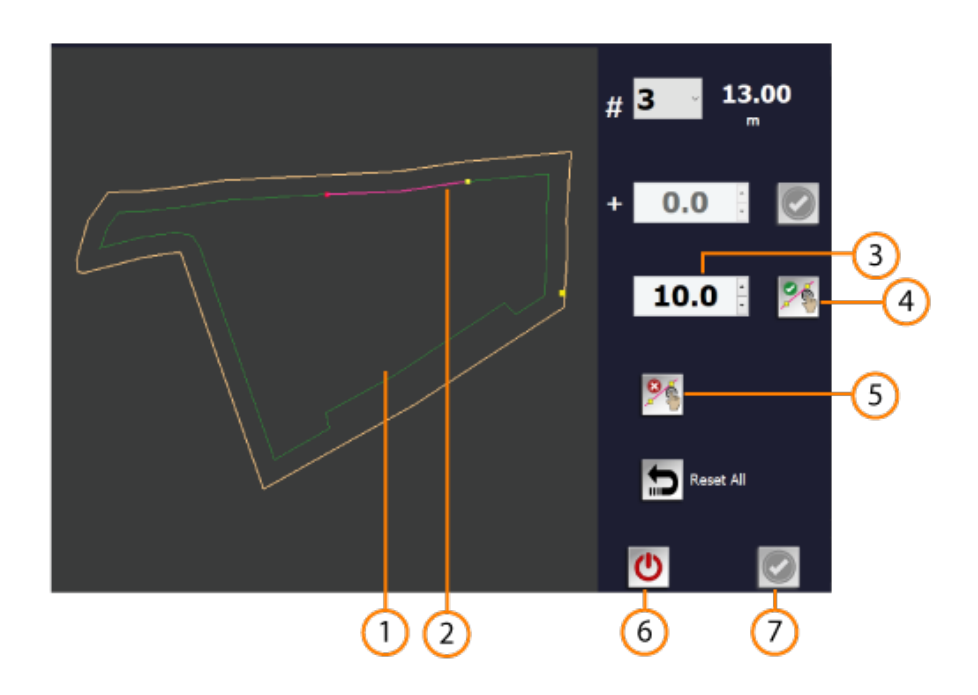

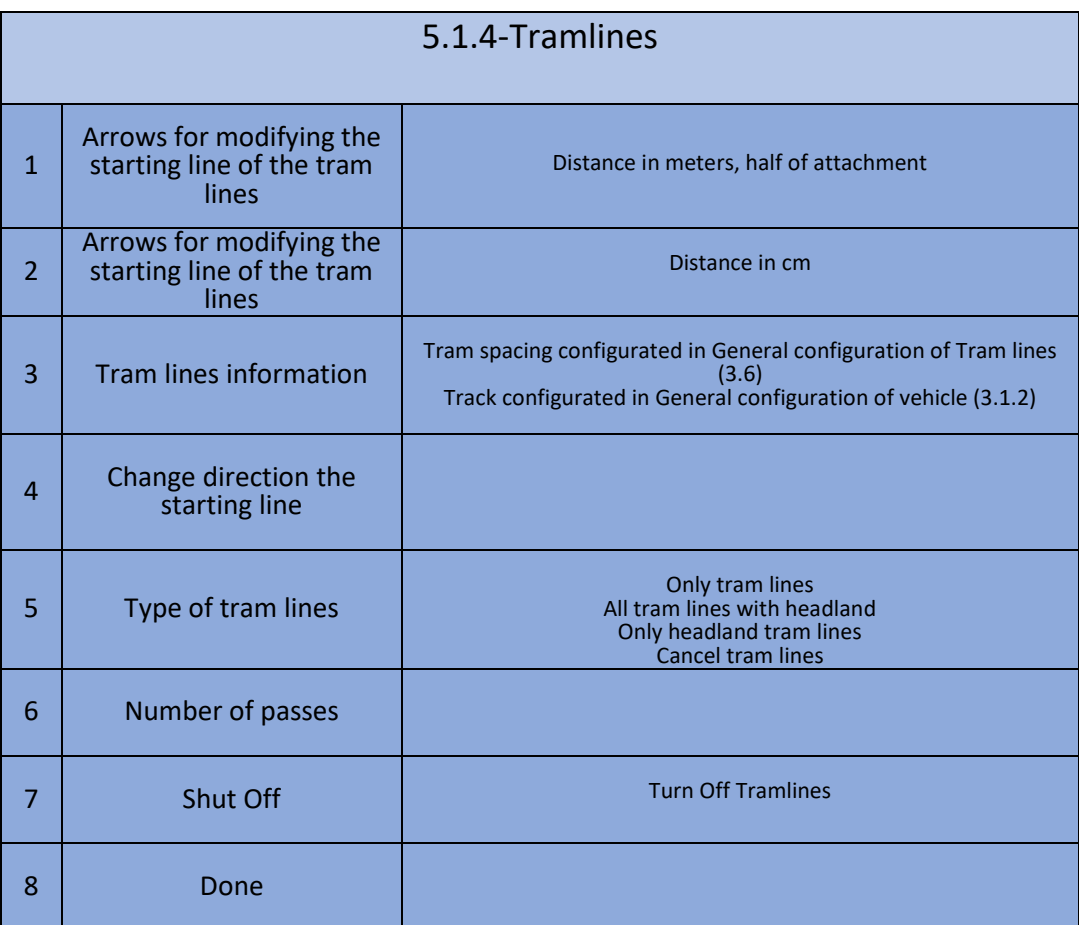

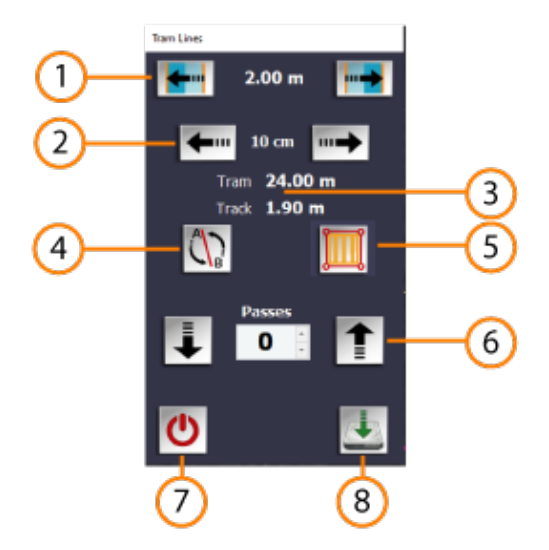

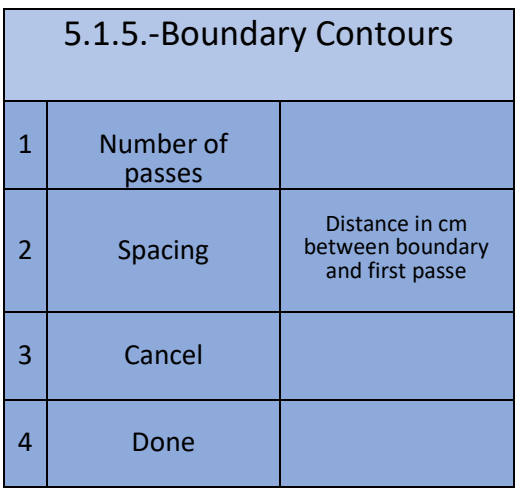

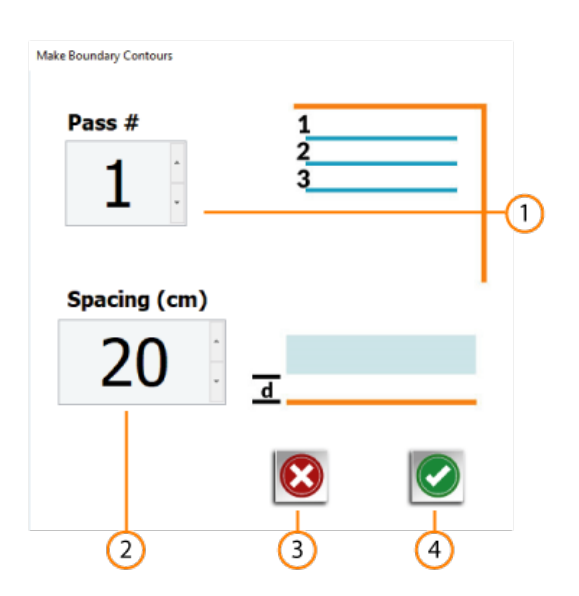

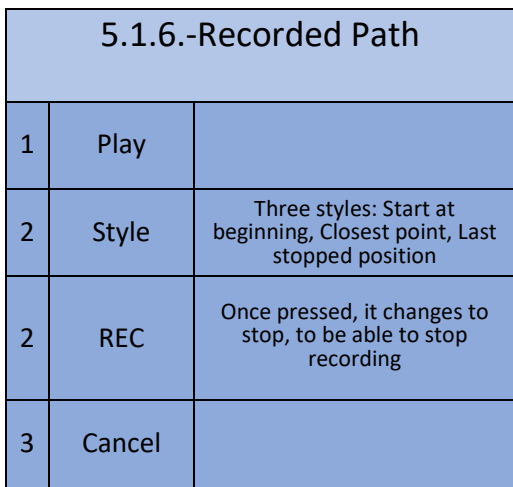

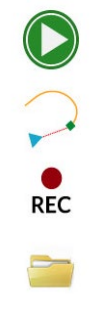

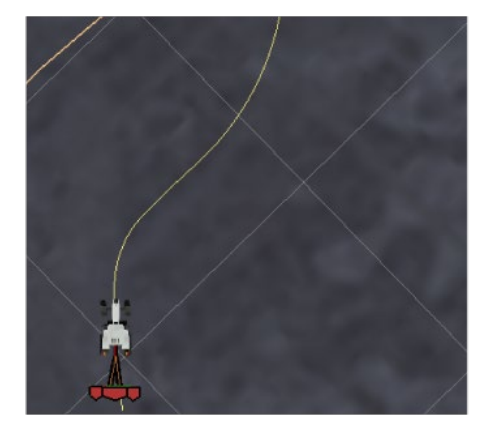

This function allows you to register any route to execute it

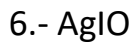

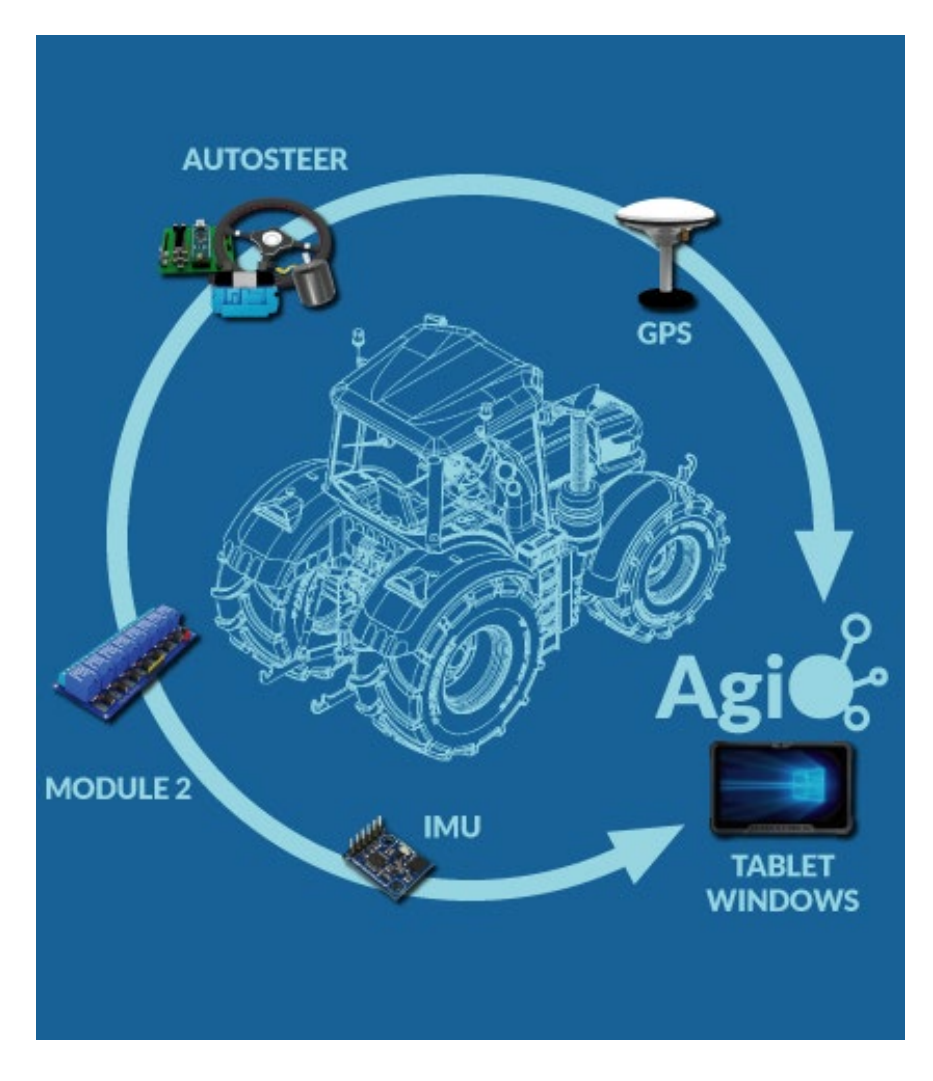

Program that controls communications between AgOpenGPS and all components: Tablet with AgOpenGPS GPS AutoSteer (PCB, DC Motor, Hydraulic valves) Machine modules

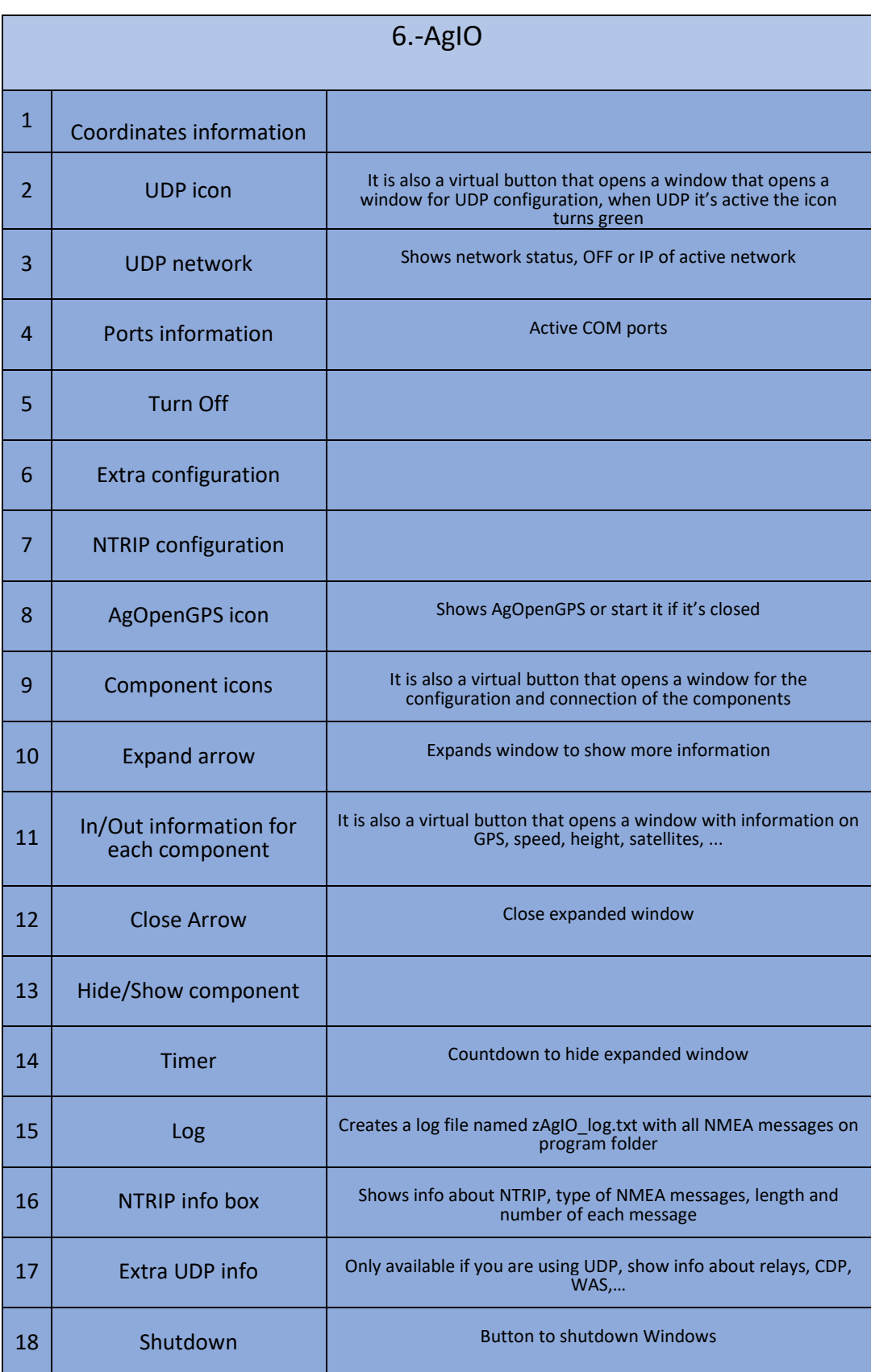

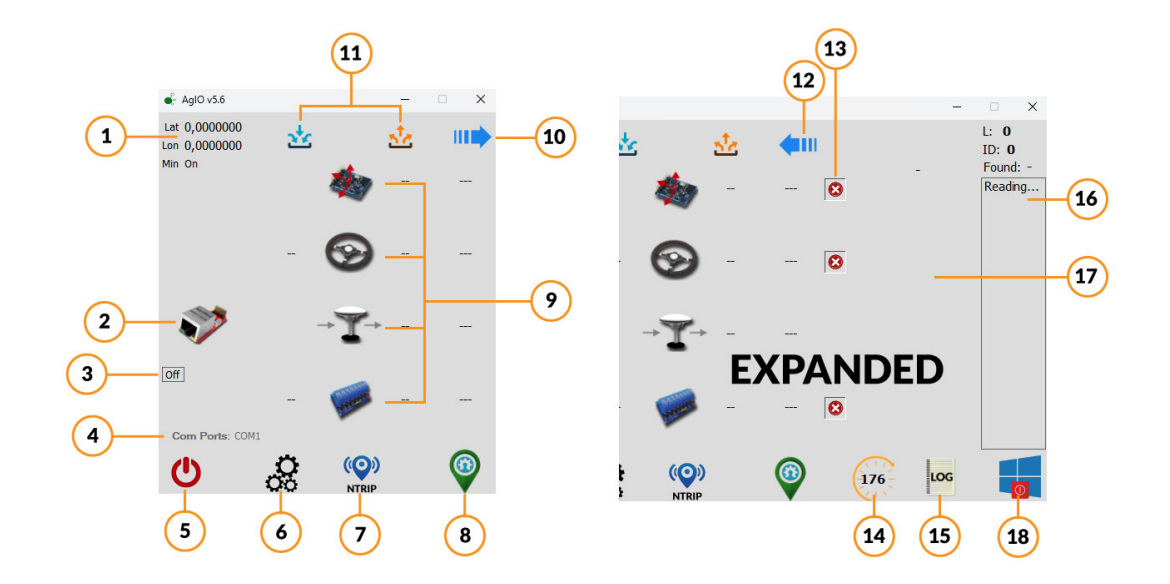

## 6.2.-UDP configuration

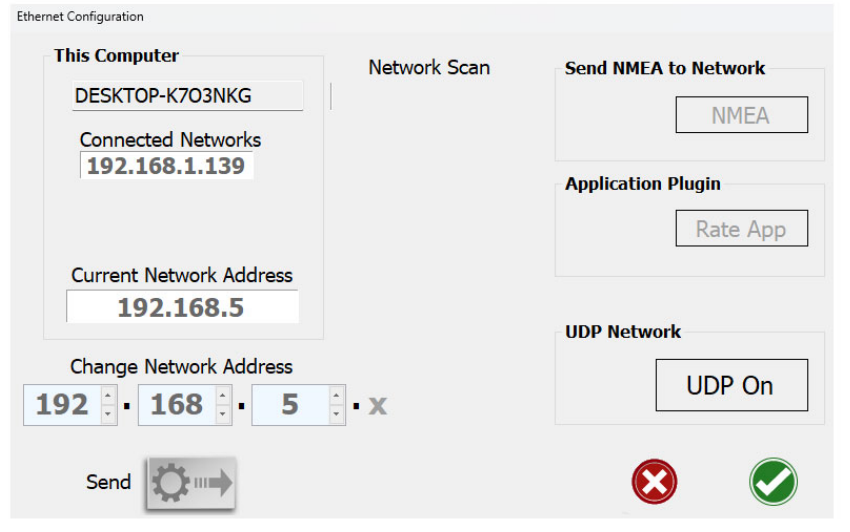

Press the UDP On button and Send to enable UDP, accepting configuration restarts AgIO

Standard sketches use 192.168.5 network address

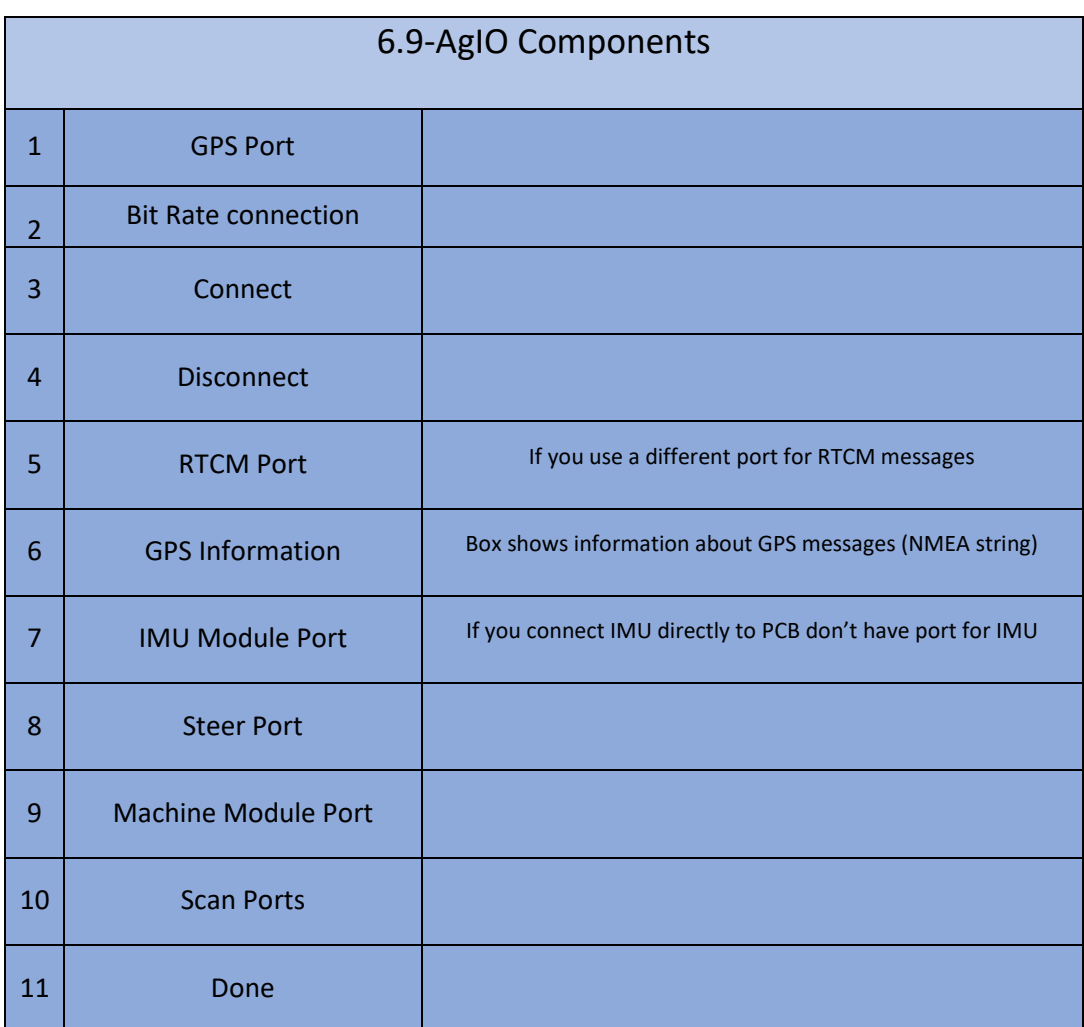

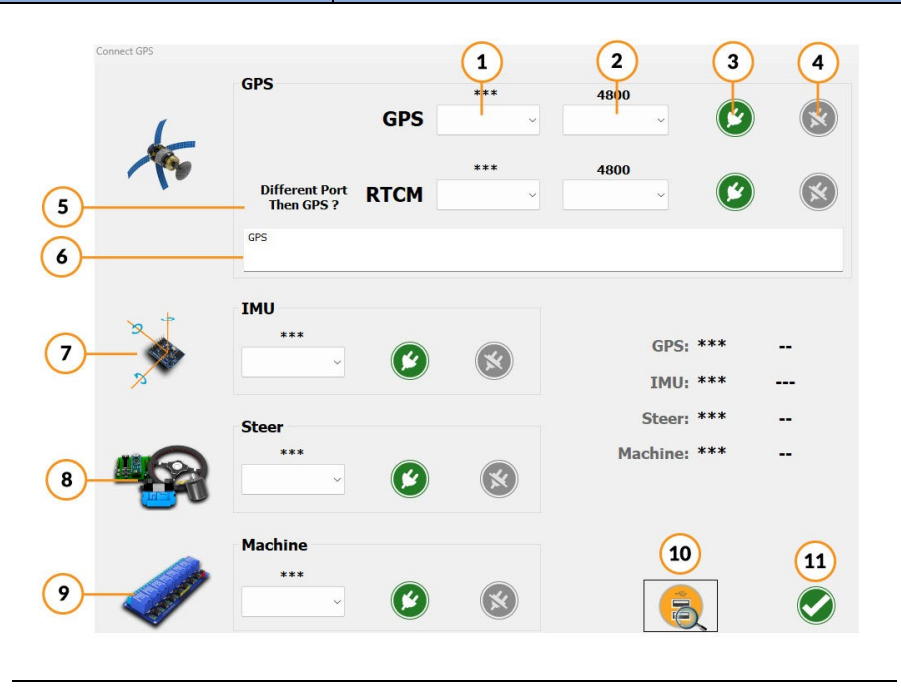

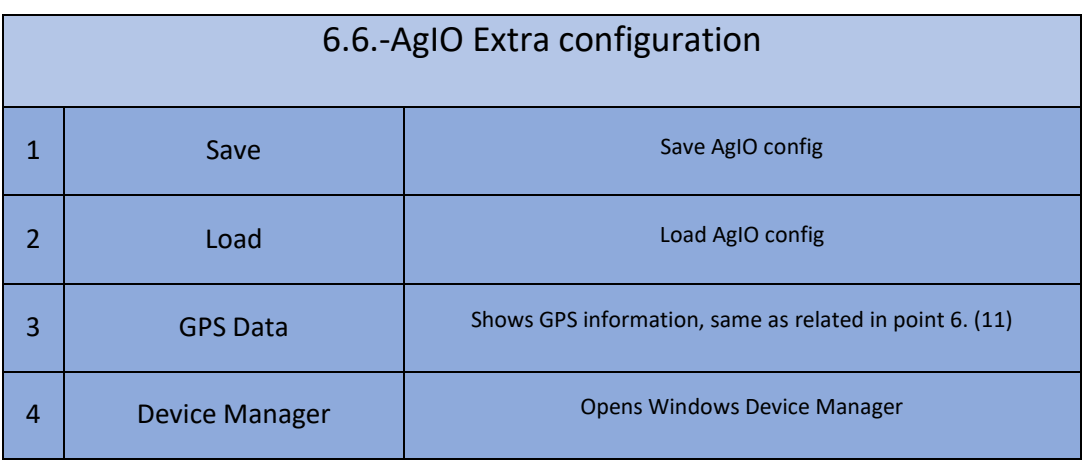

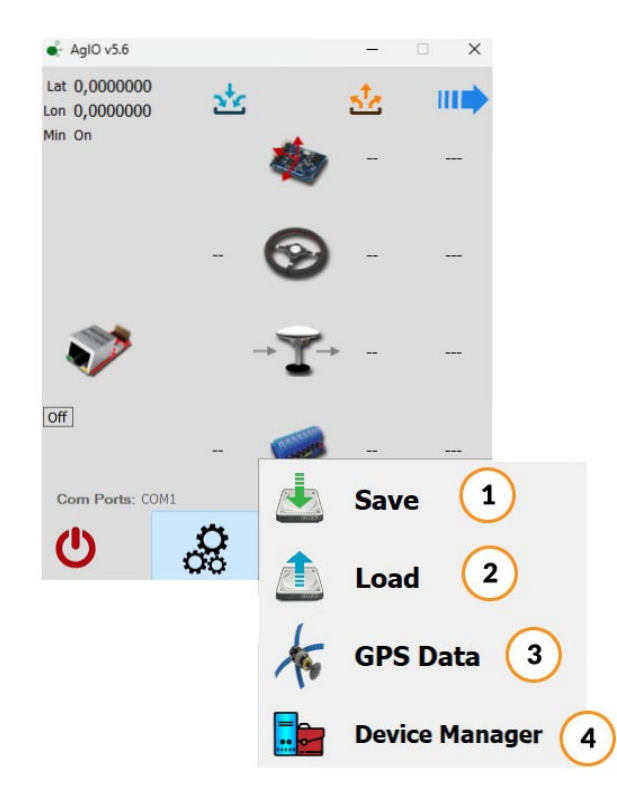

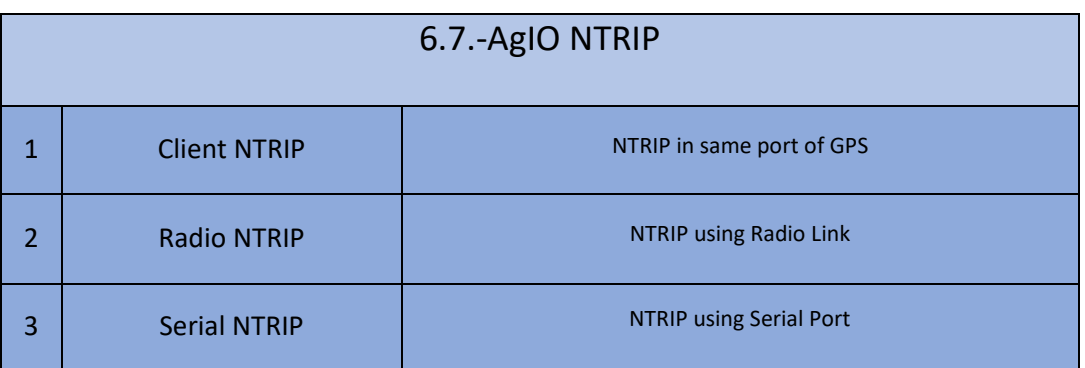

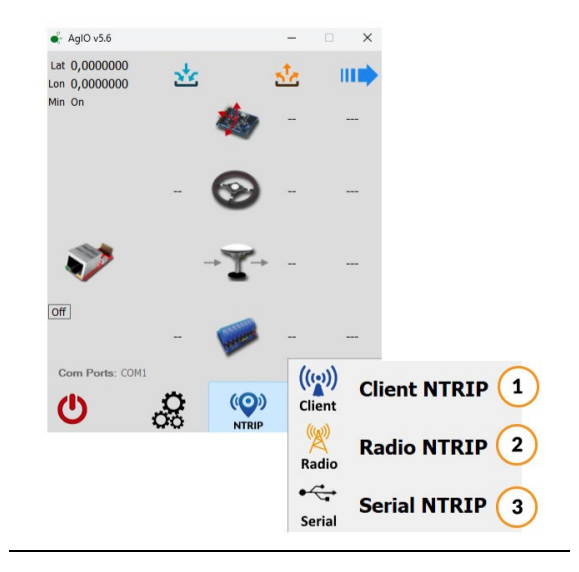

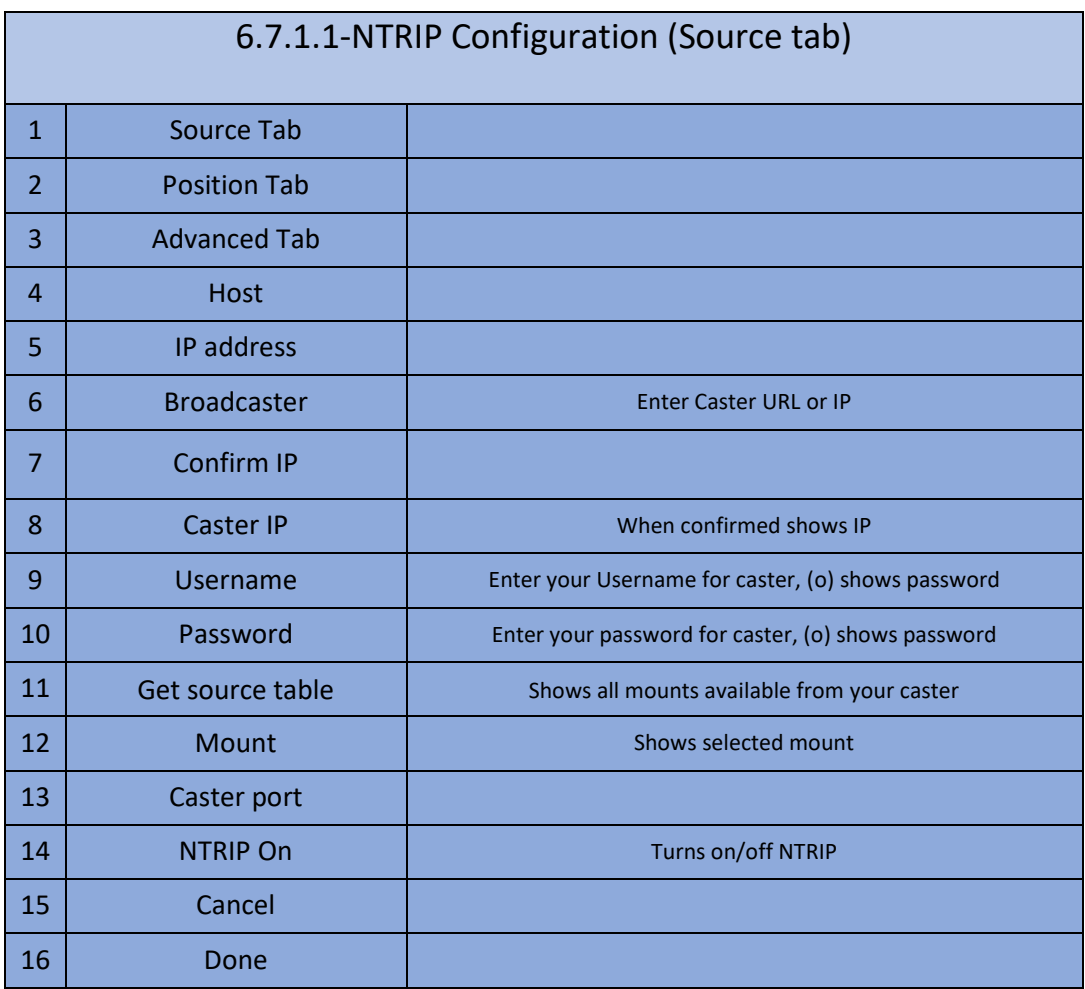

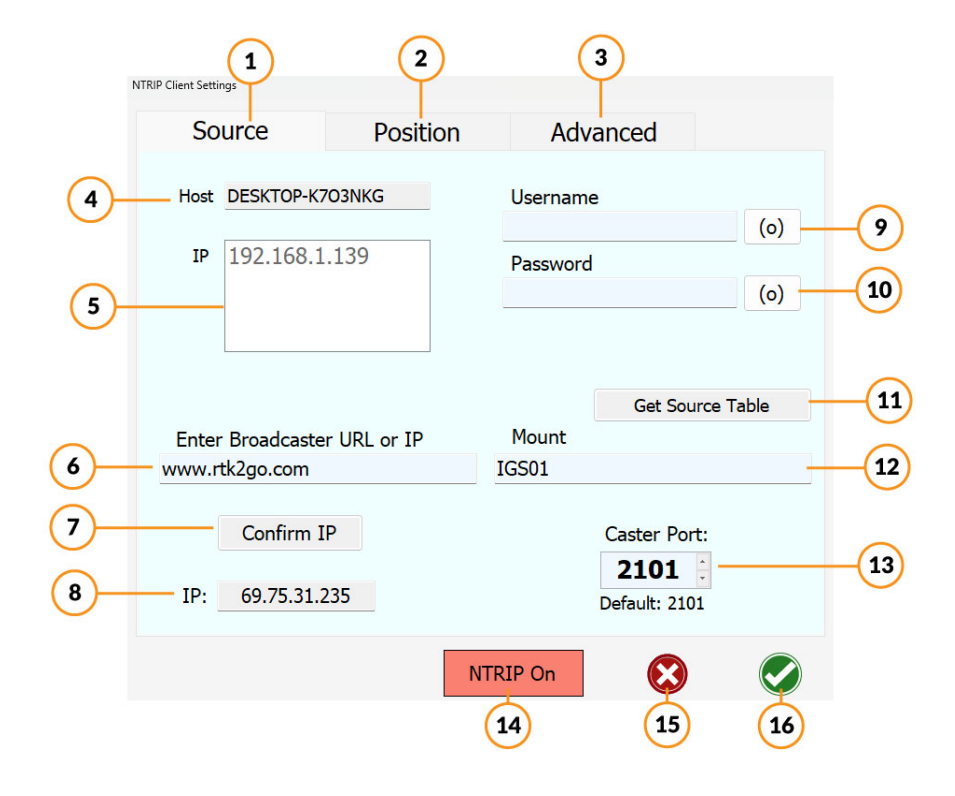

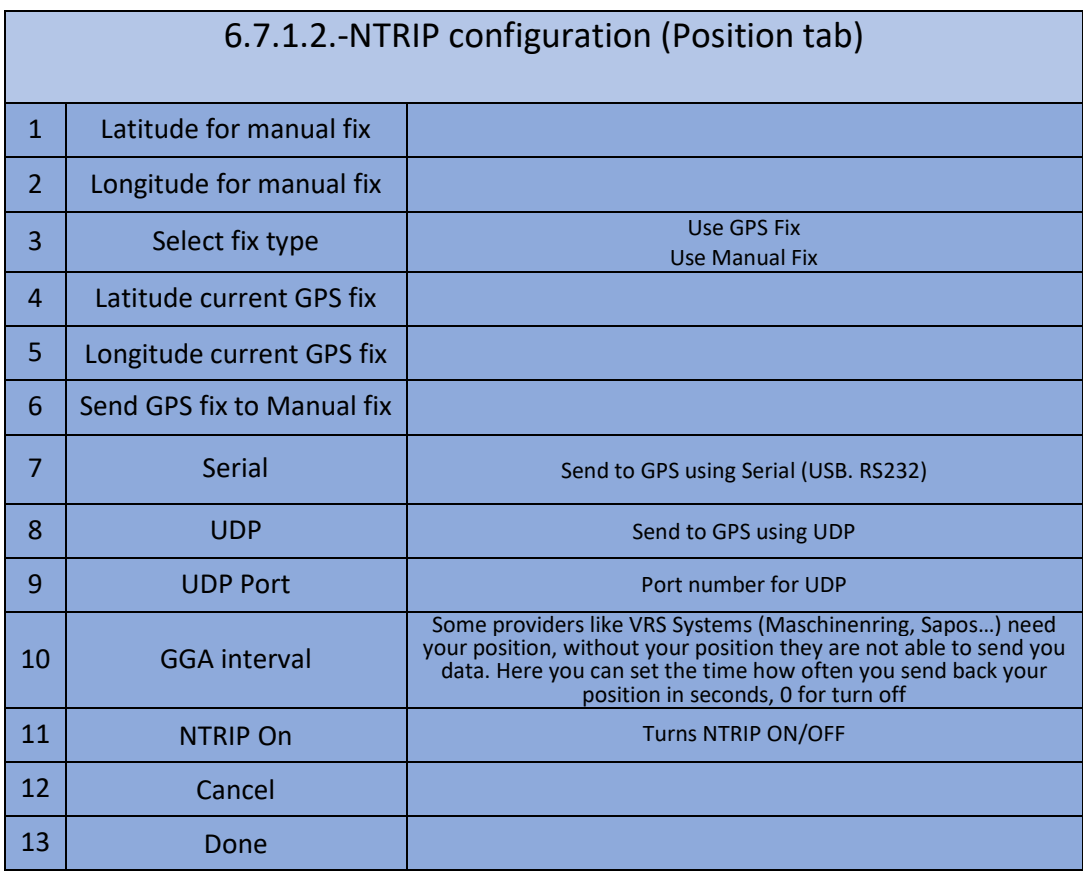

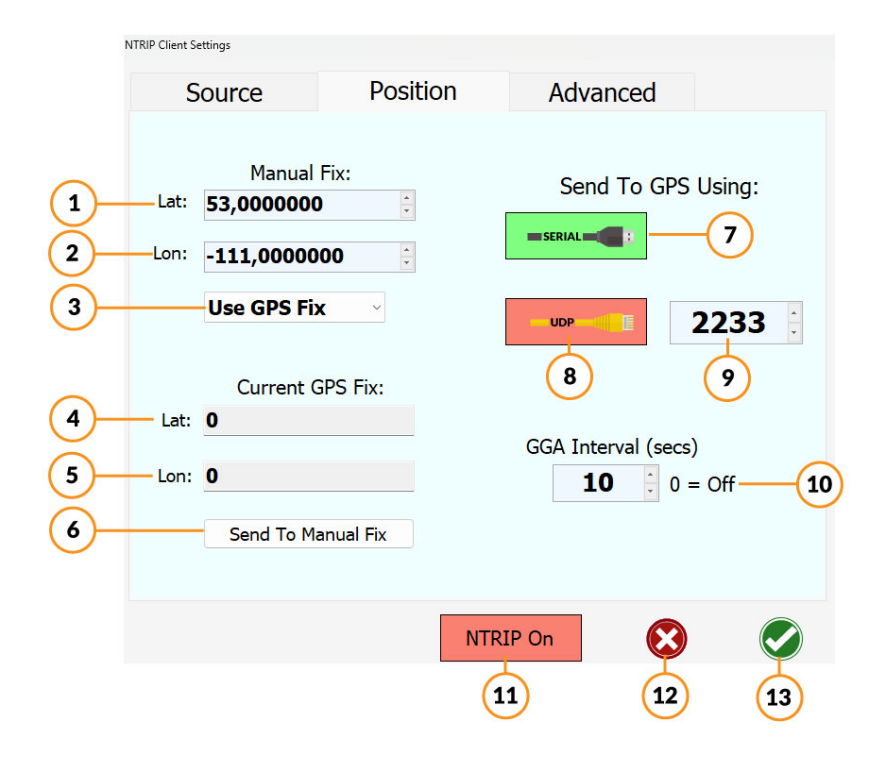

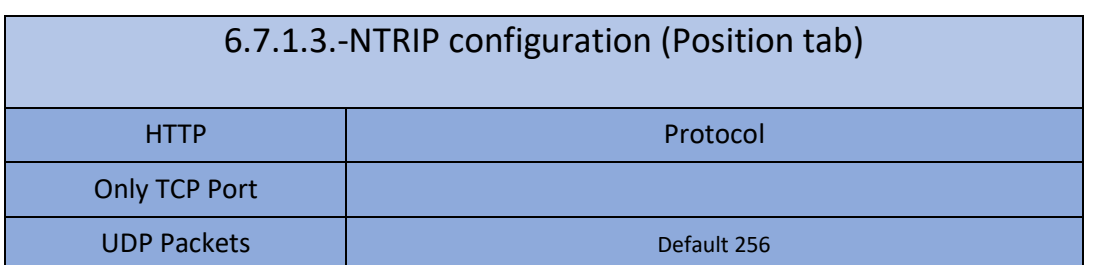

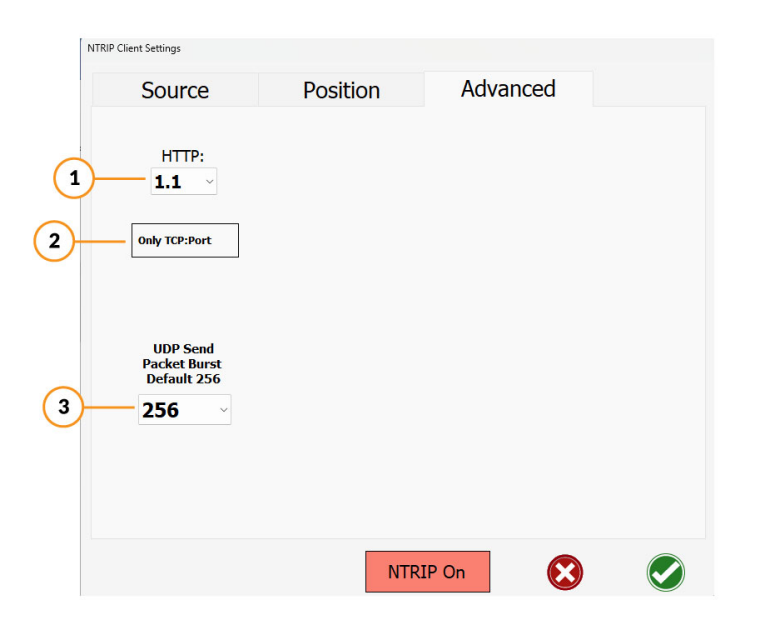

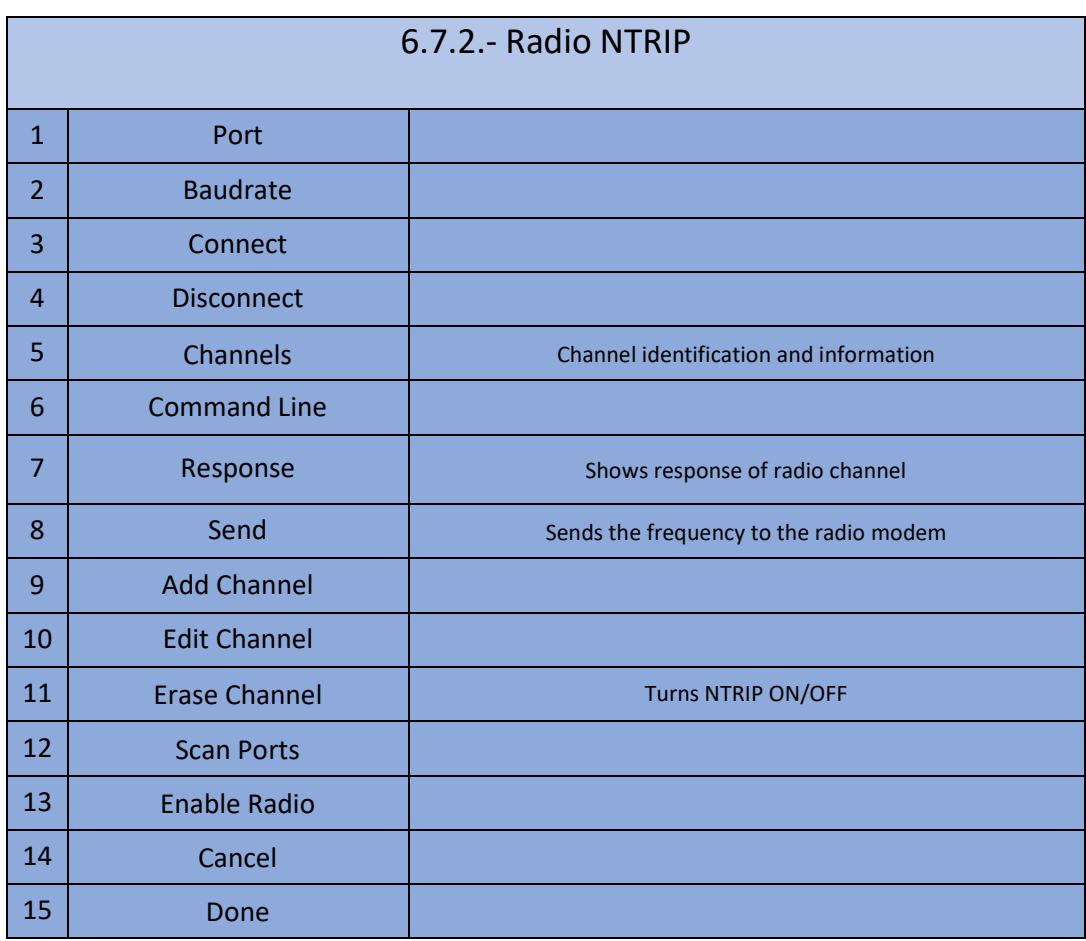

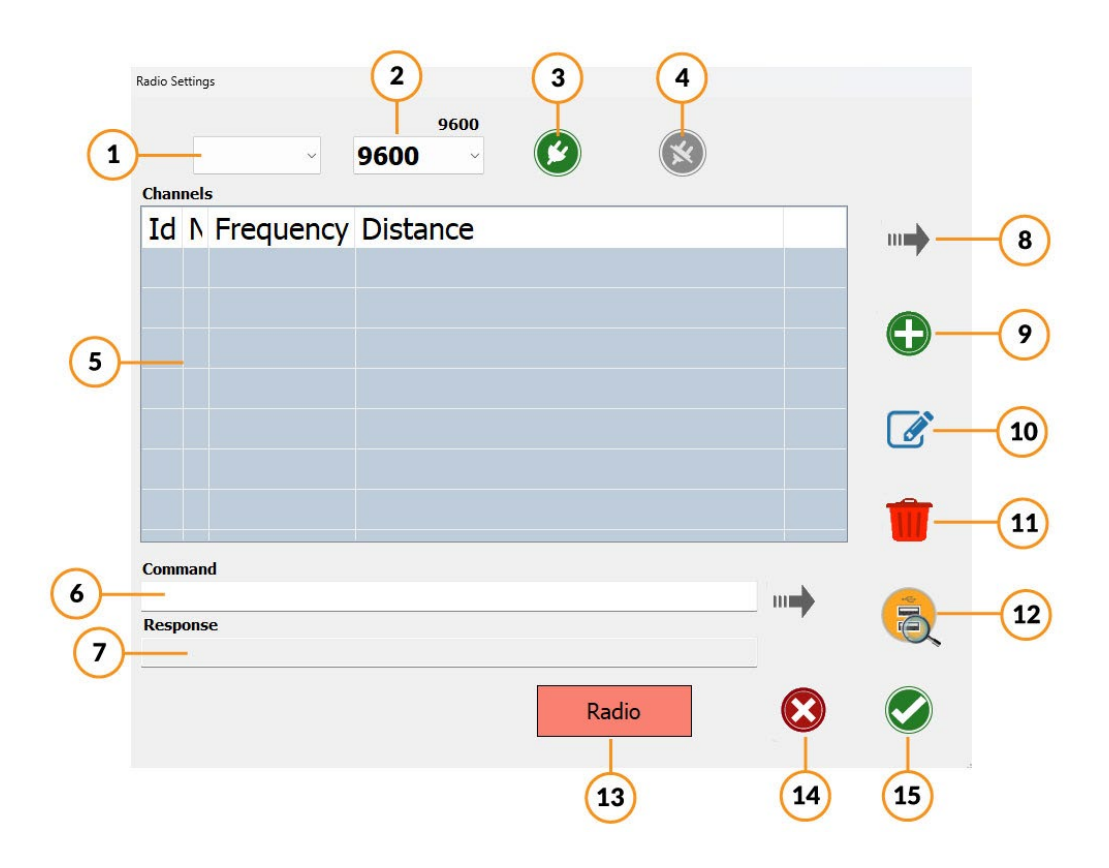

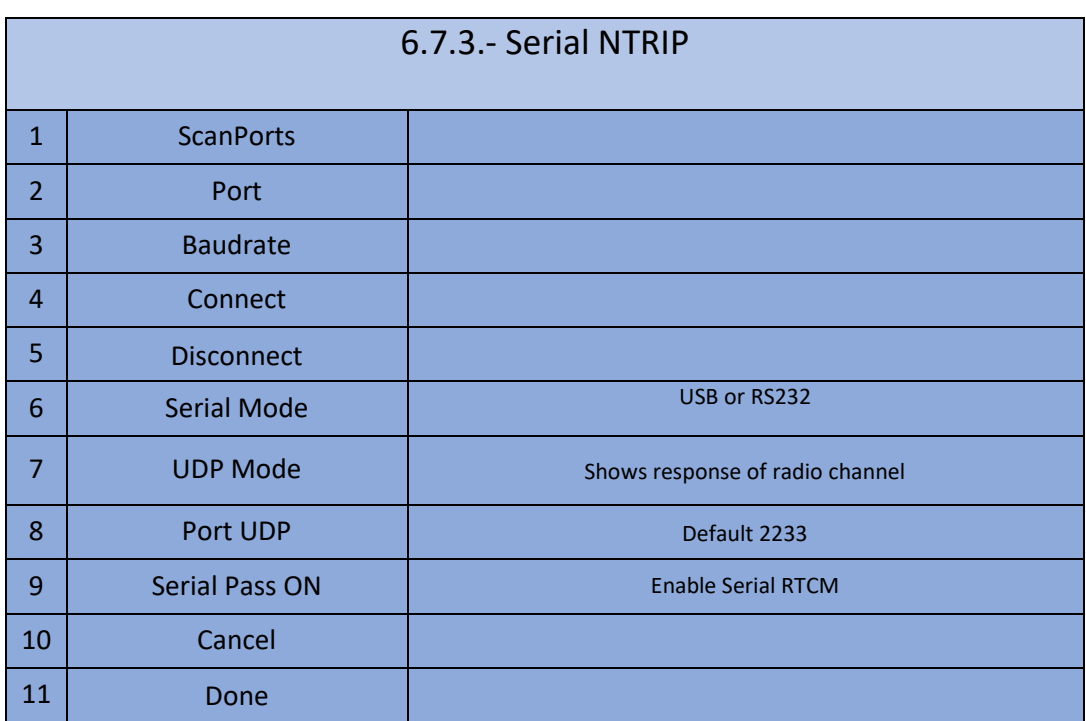

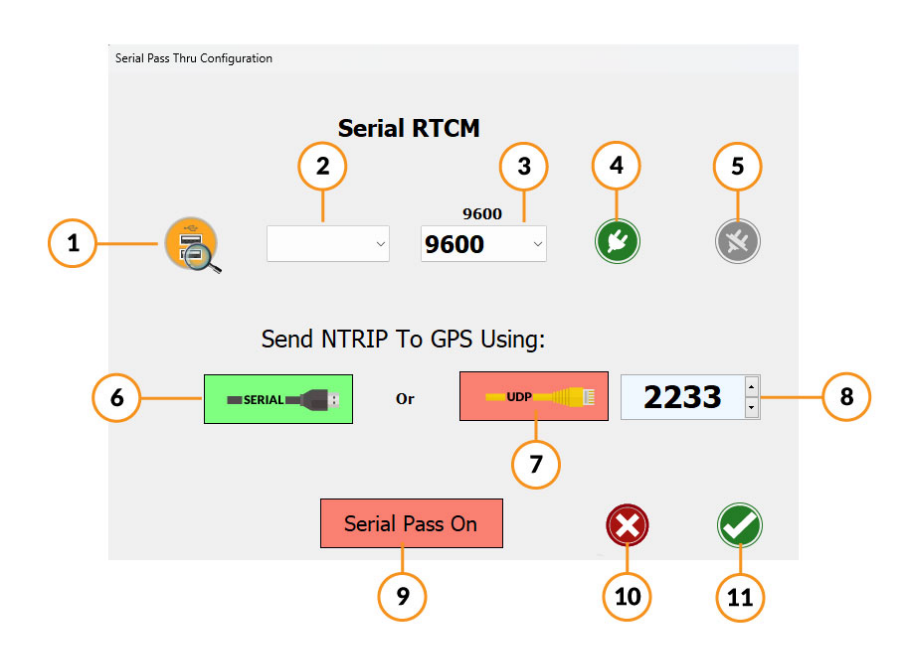

# 7.-Steer Configuration

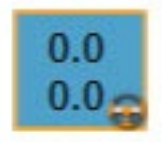

Icon that shows the current angle and the setpoint angle, and is the button to open the steer configuration

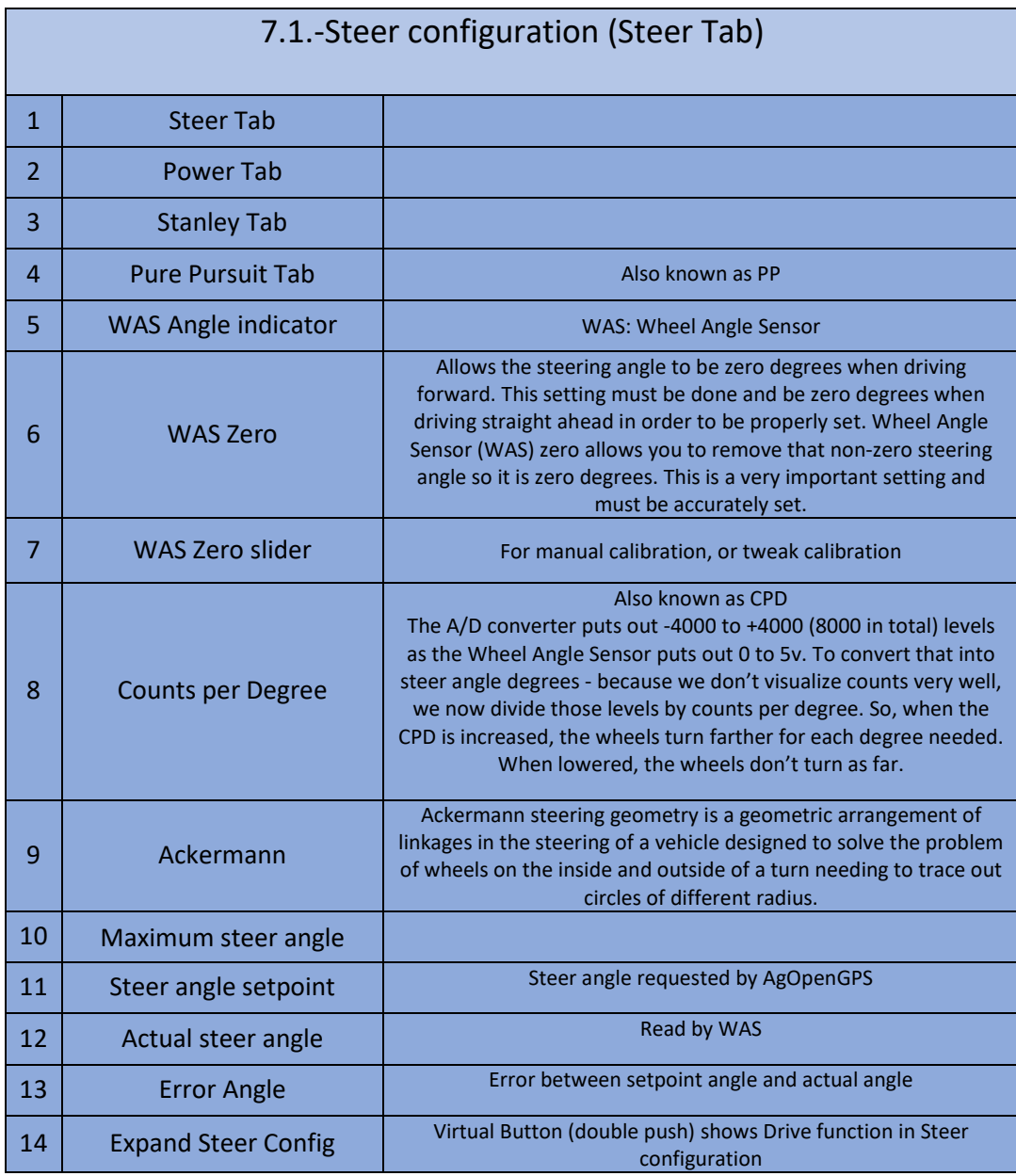

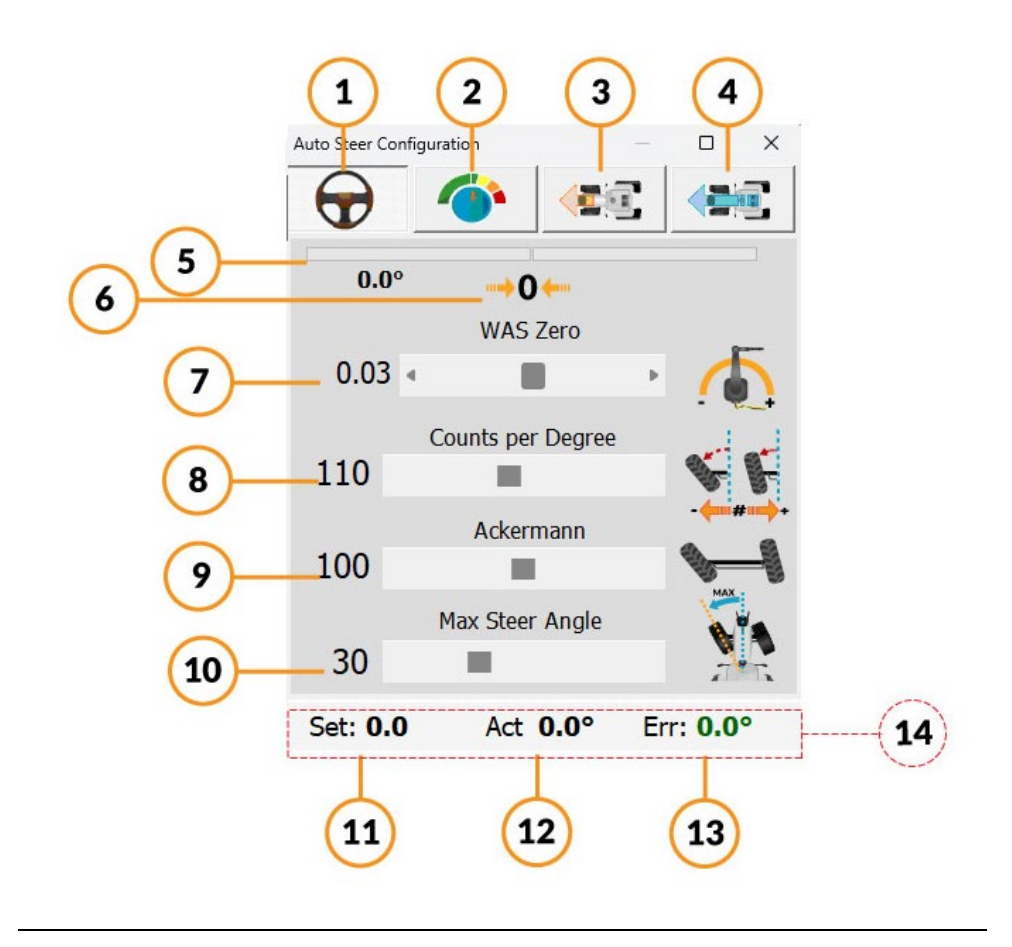

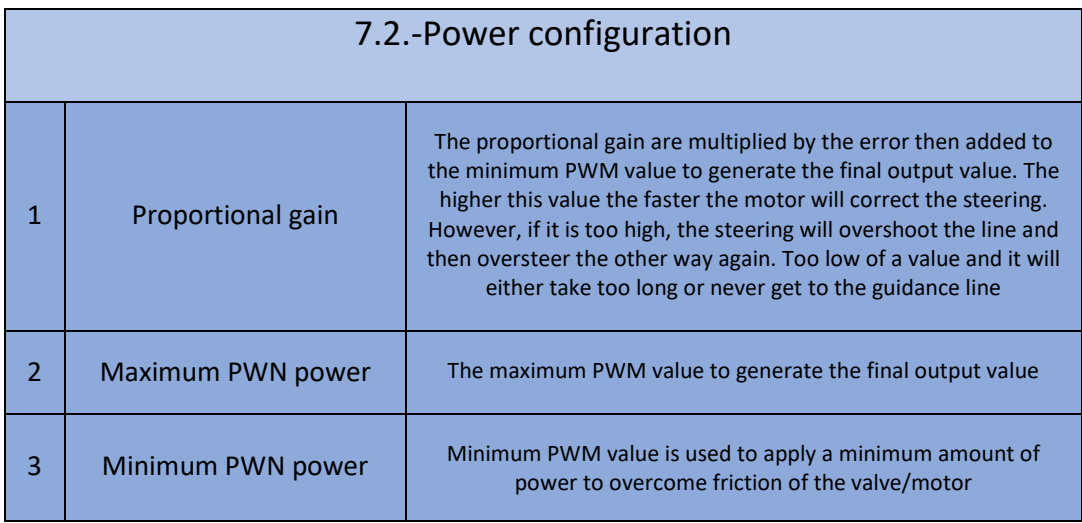

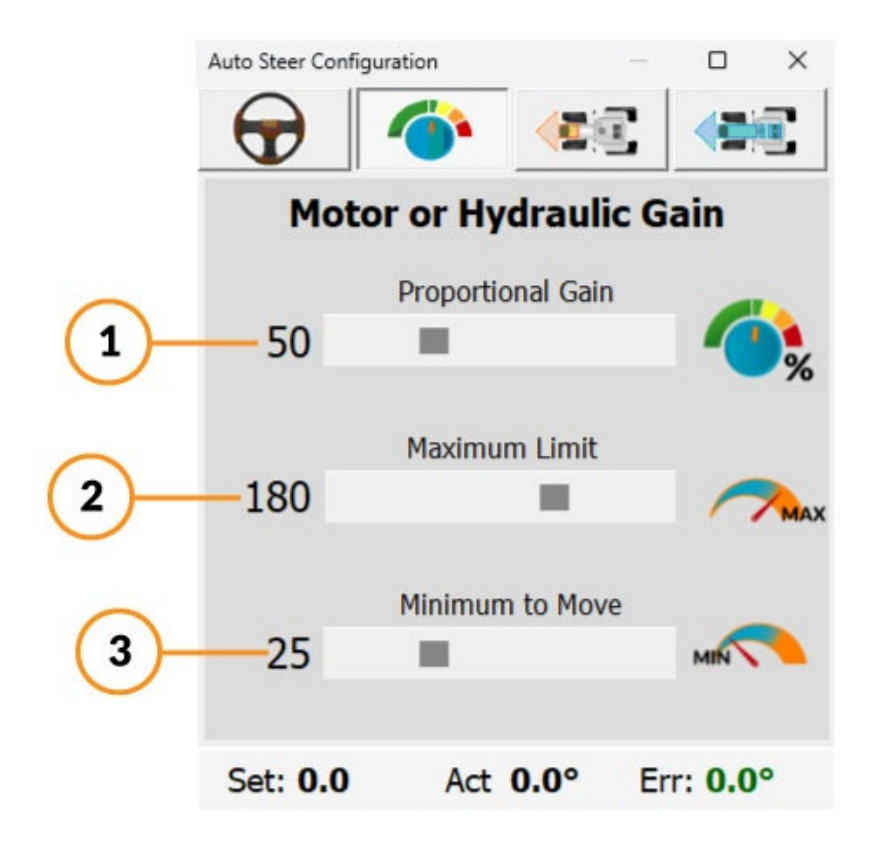

### 7.3.- Steer Configuration (Stanley Tab)

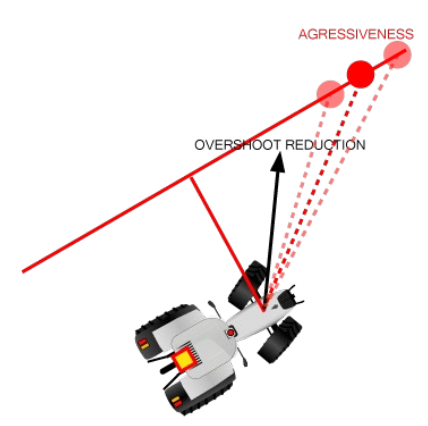

Stanley method use the front axle as its reference point. Meanwhile, it looks at both the heading error and cross-track error. In this method, the cross-track error is defined as the distance between the closest point on the path with the front axle of the vehicle.

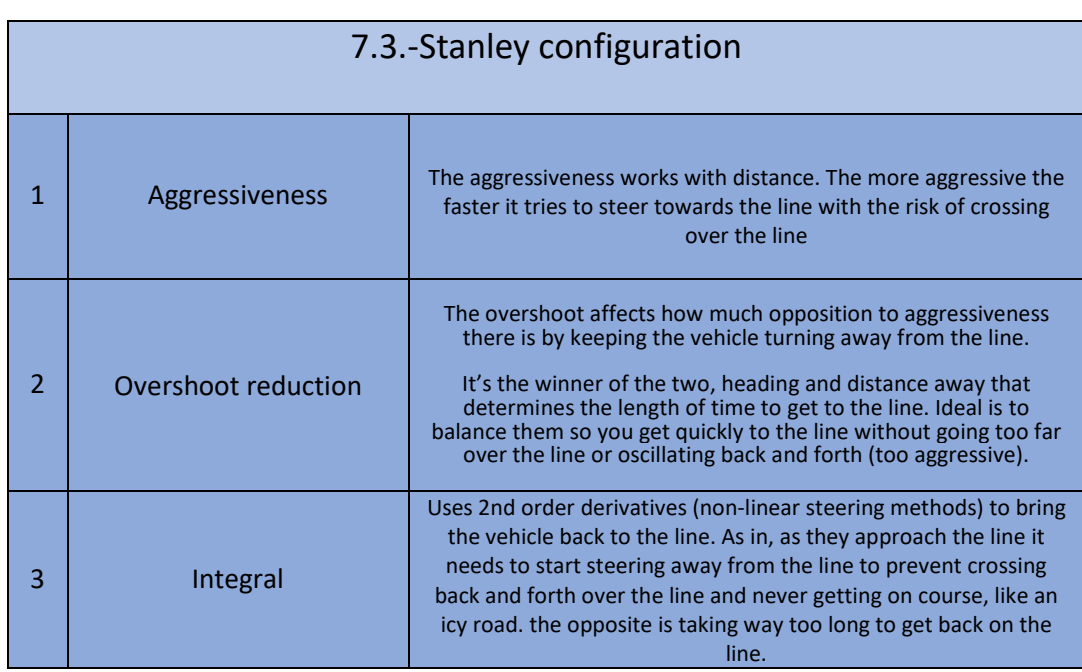

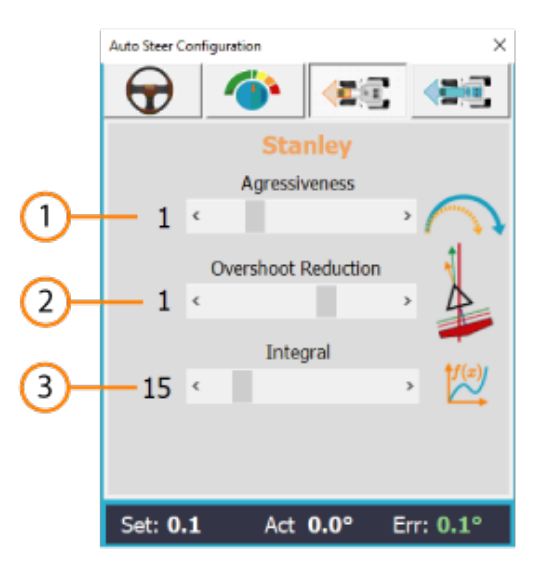

## 7.4.-Steer configuration (Pure Pursuit Tab)

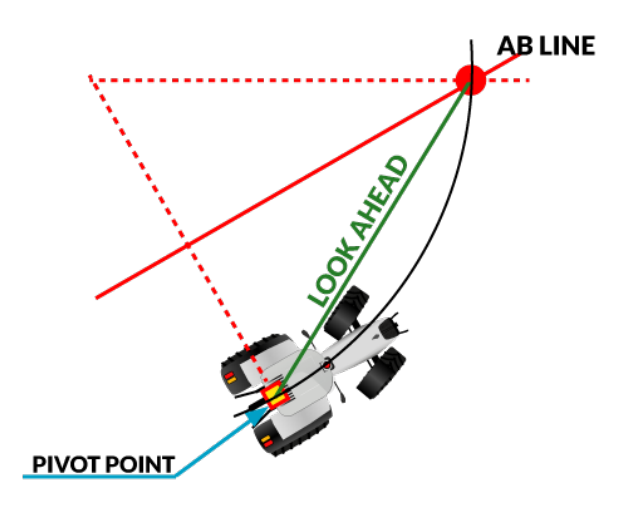

Pure Pursuit mode uses a look-ahead point which is a fixed distance on the reference path ahead of the vehicle as follows. The vehicle needs to proceed to that point using a steering angle which we need to compute. In this method, the centre of the rear axle is used as the reference point on the vehicle.

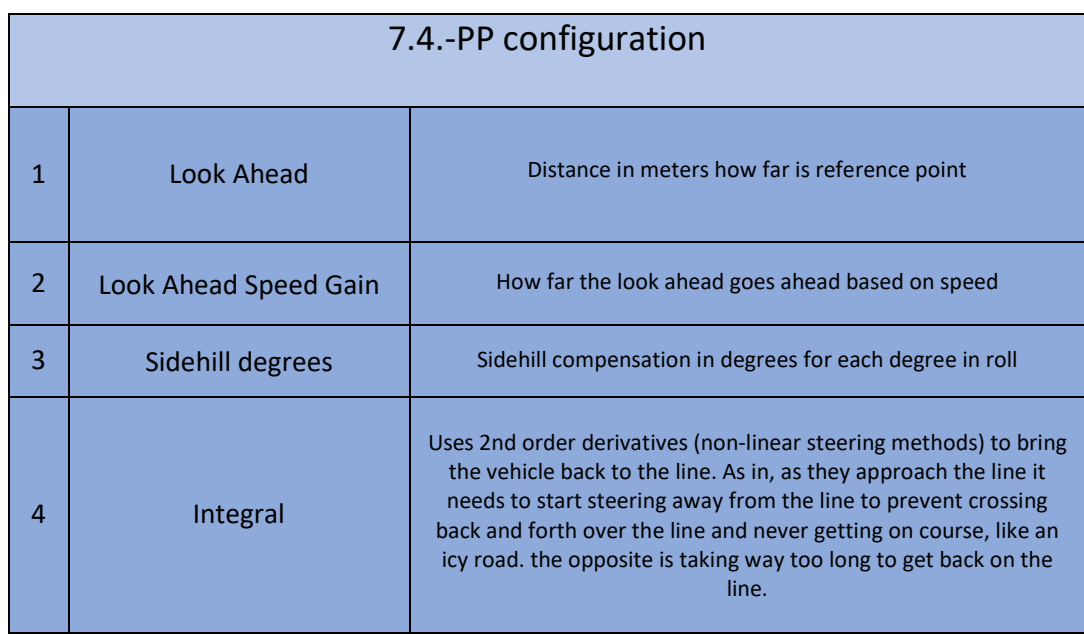

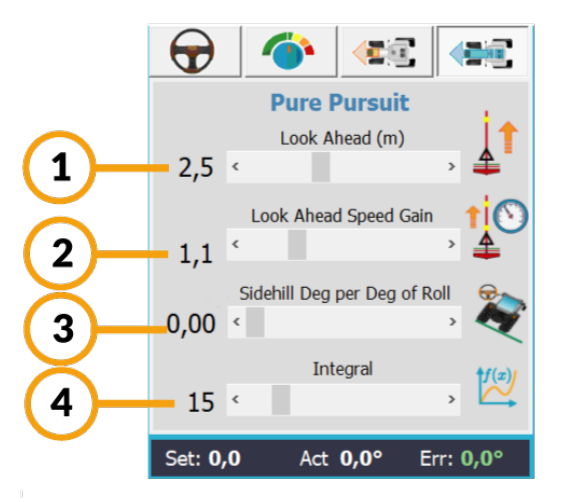

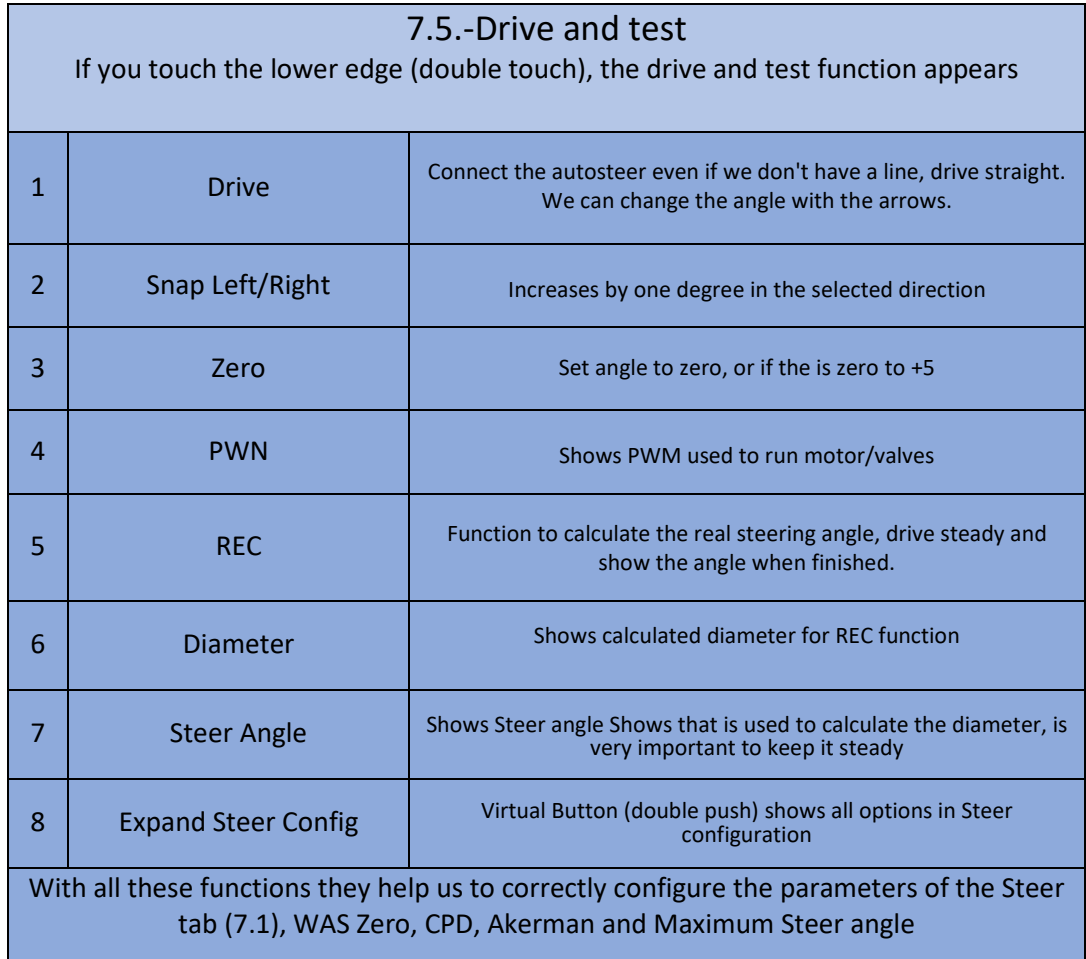

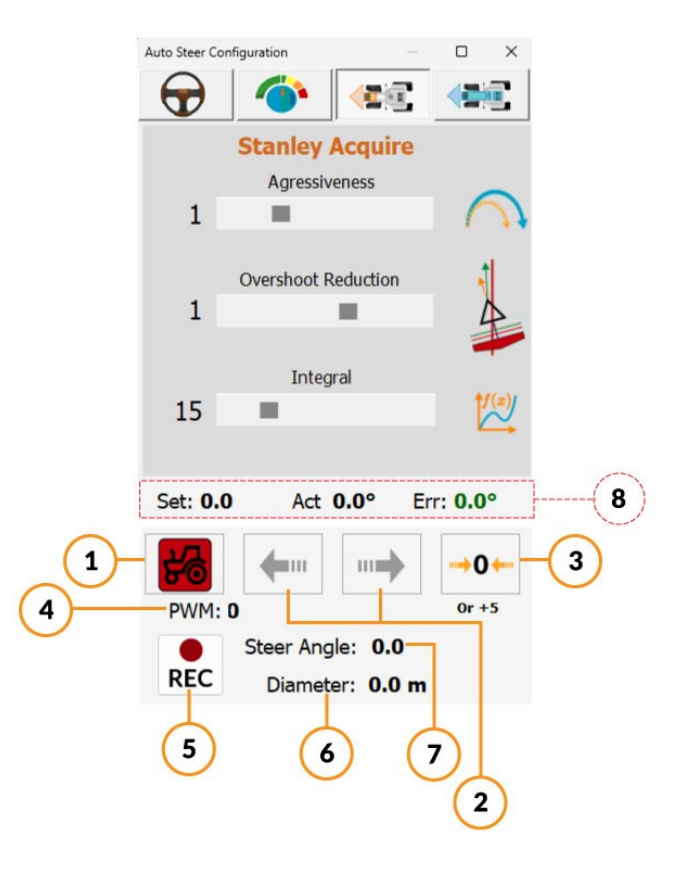

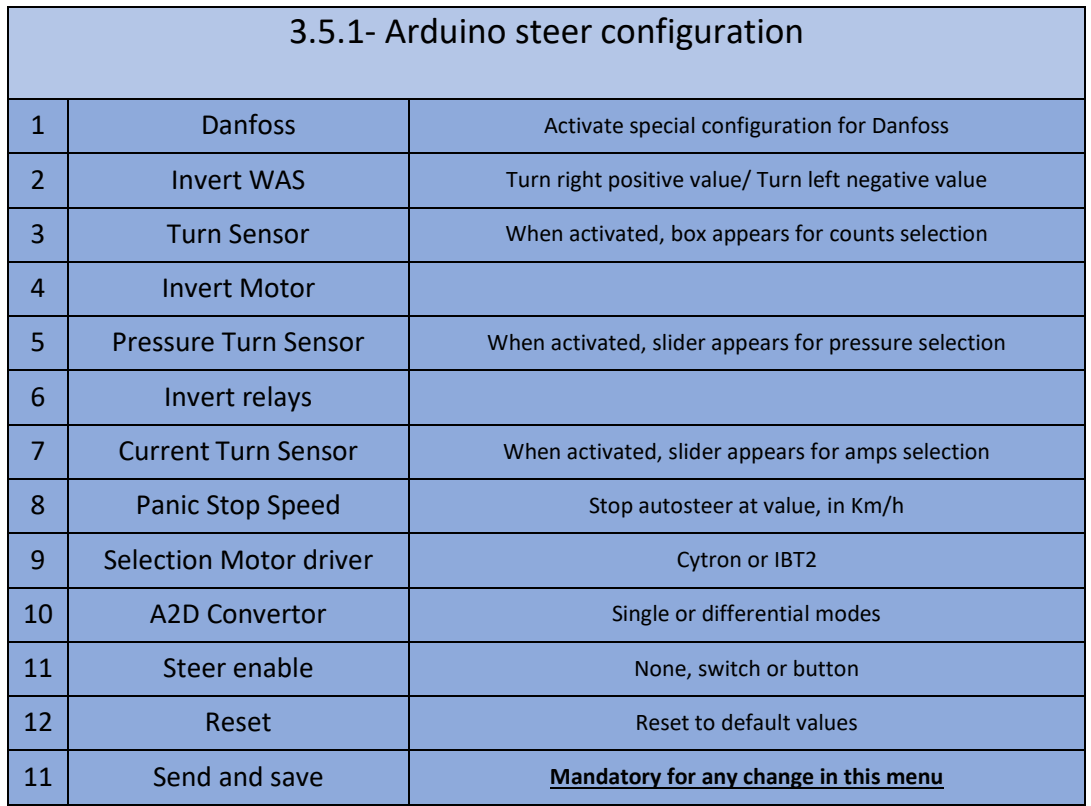

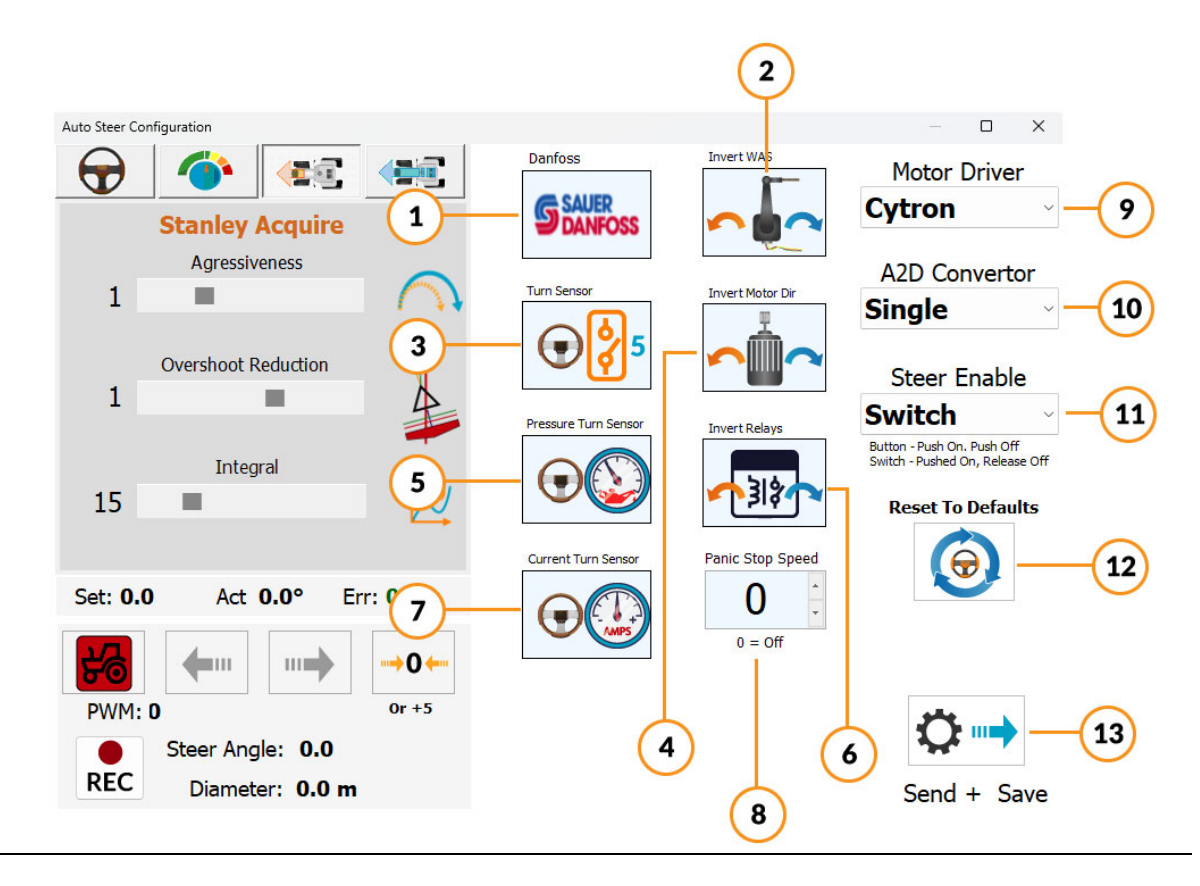

#### 8.- Steer Mode

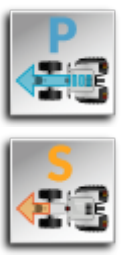

By pressing the button, you can change the steering mode, the active mode is the one shown, P for Pure Pursuit and S for Stanley. The small numbers above the icon are the integral correction calculations

#### 11.-Steer Indicator

The direction indicator gives you information about the direction module. It also rotates like the wheels of the vehicle do. There are four colors to know the status of the autosteer.

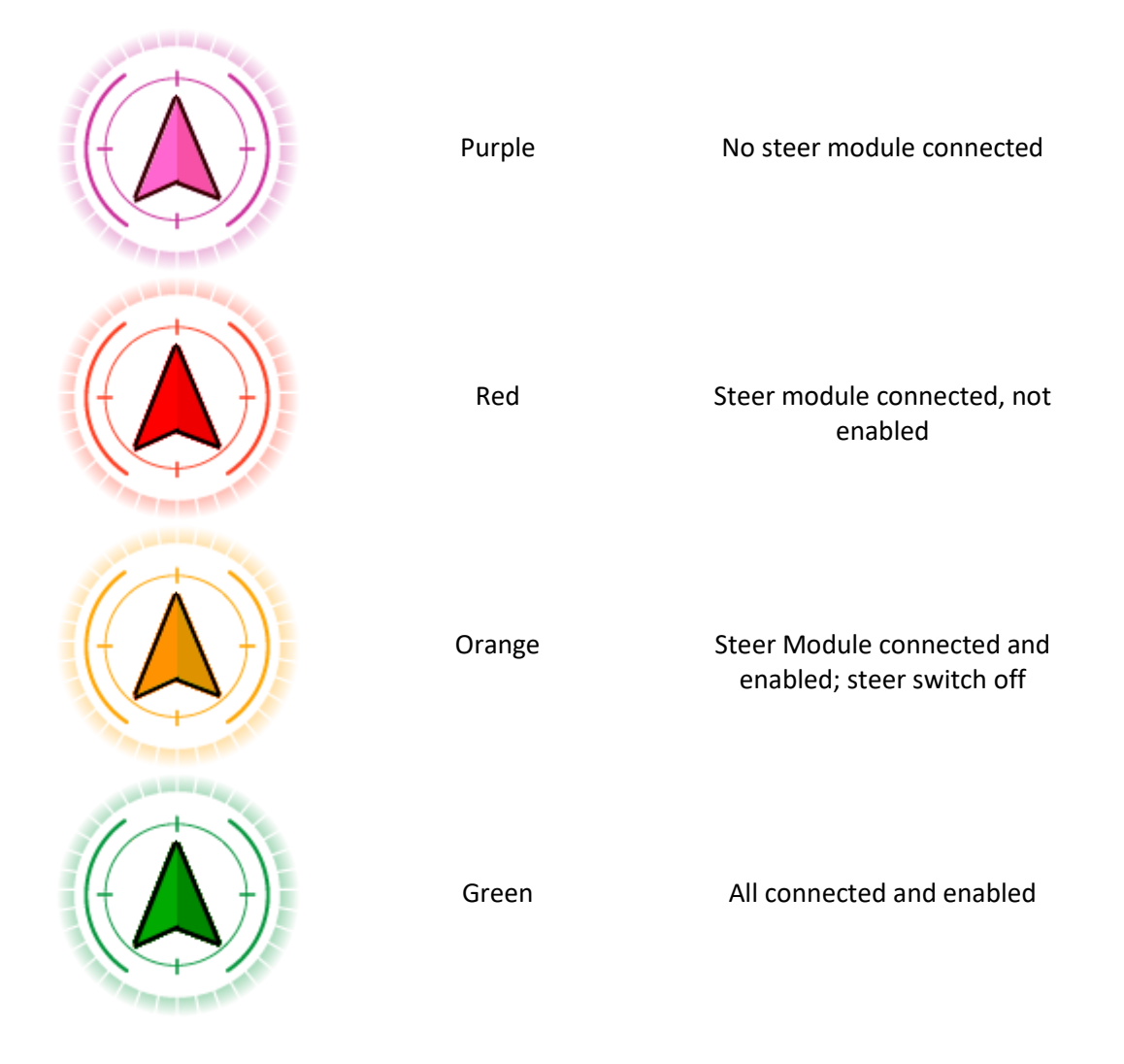

# AgOpenGPS Main Screen (Field Opened)

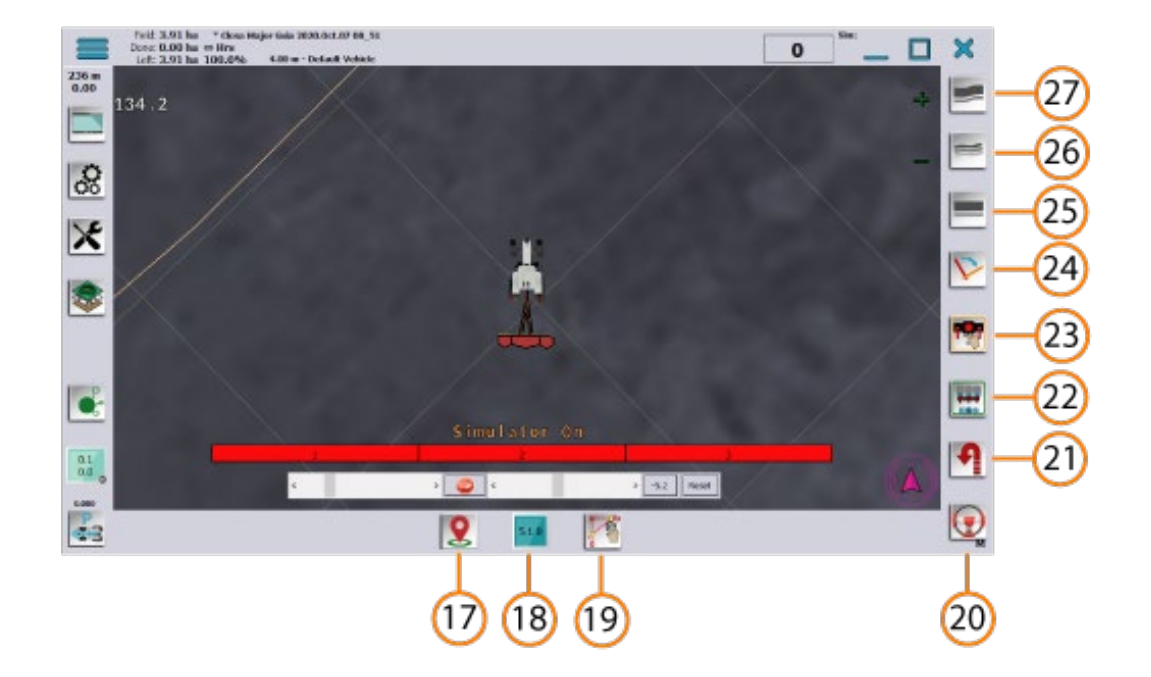

<sup>17.-</sup> Flags

18.-Version/Paint color Mapping

19.-AB line

20.-Autosteer

21.-Uturn

22.-Automatic sections

23.-Manual sections

24.-Cycle AB line

25.-AB line

26.- AB curve

27.-Contour

### AgOpenGPS Main Screen (Field Opened AB Line selected)

Once an AB Line has been selected, new icons appear on the lower edge with new functions, all of them can be hidden from the General configuration, Icons submenu (3.7)

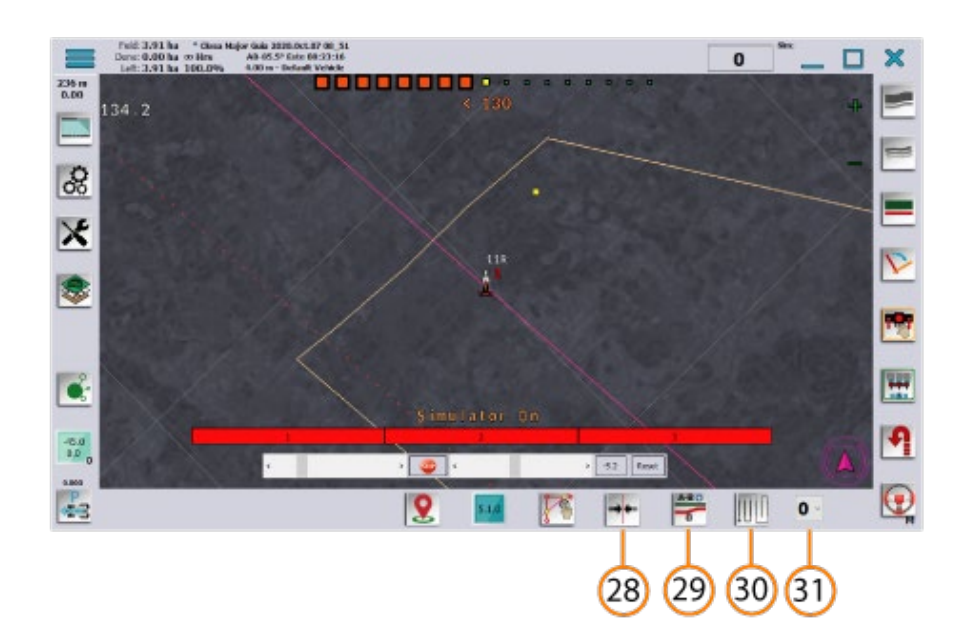

28.- Snap to pivot 29.- AB Line Edit 30.- Your Skip 31.- Uturn skip

# 17.-Flags

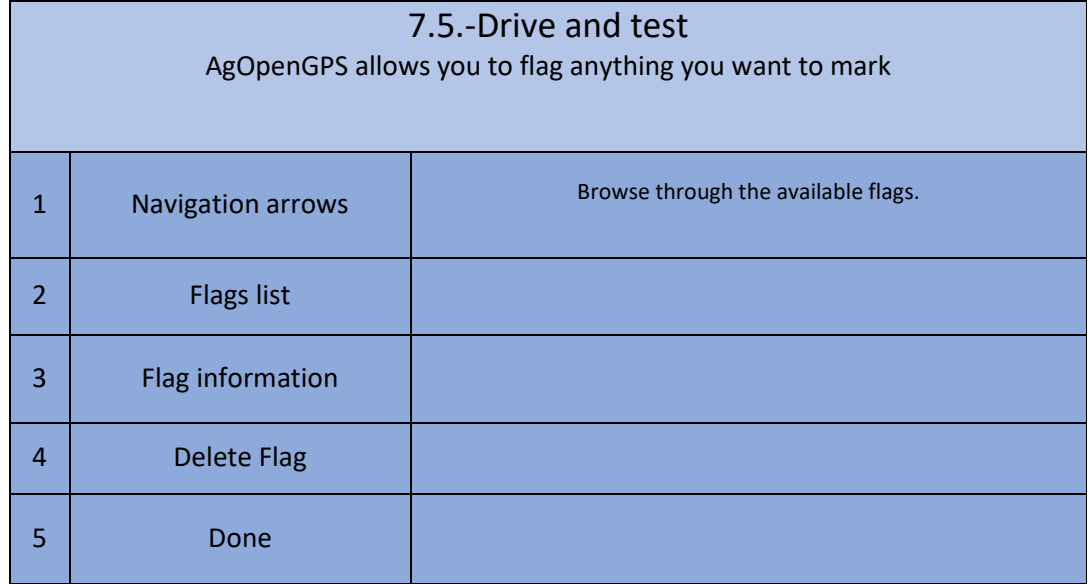

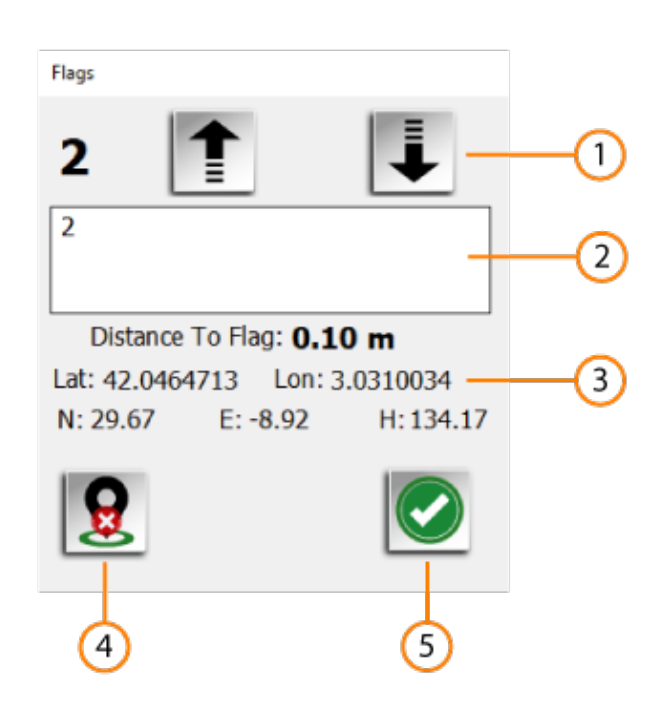

## 18.-Version/Paint color Mapping

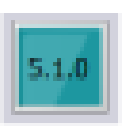

Icon that shows the current version, and is the button to open the color picker for mapping.

In AgOpenGPS you can choose anything color for mapping

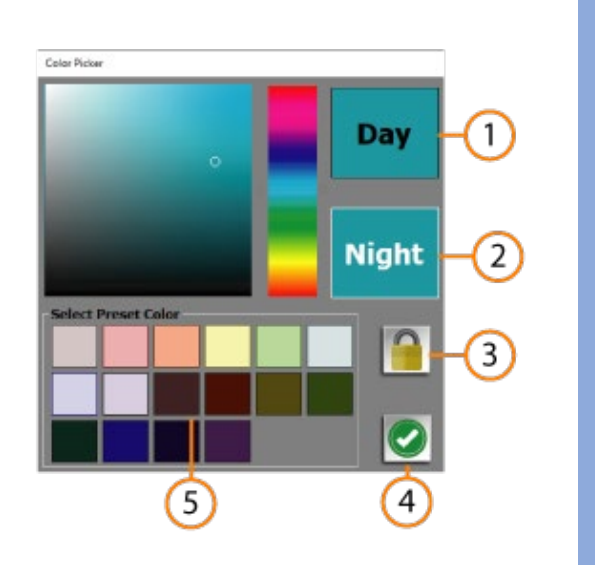

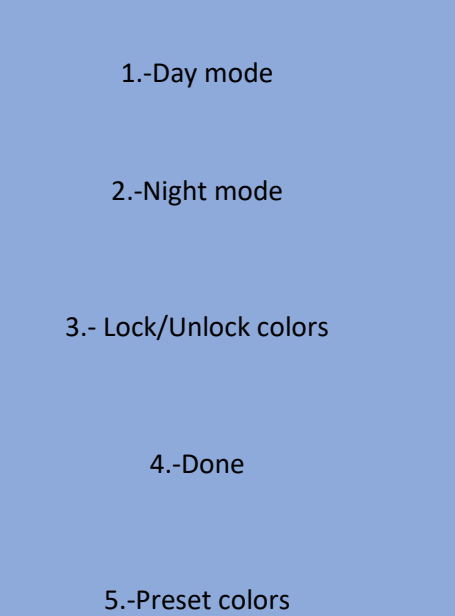

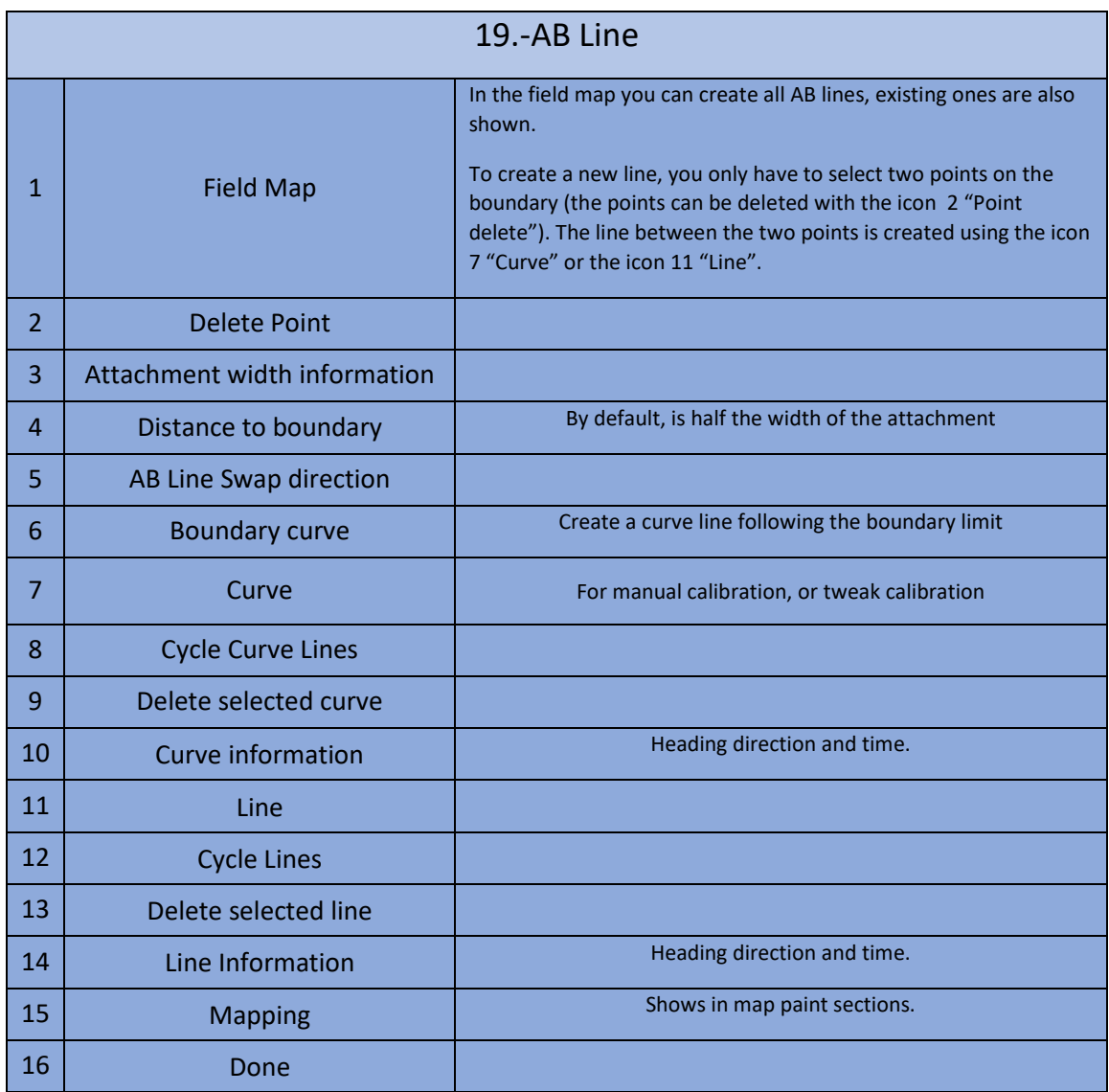

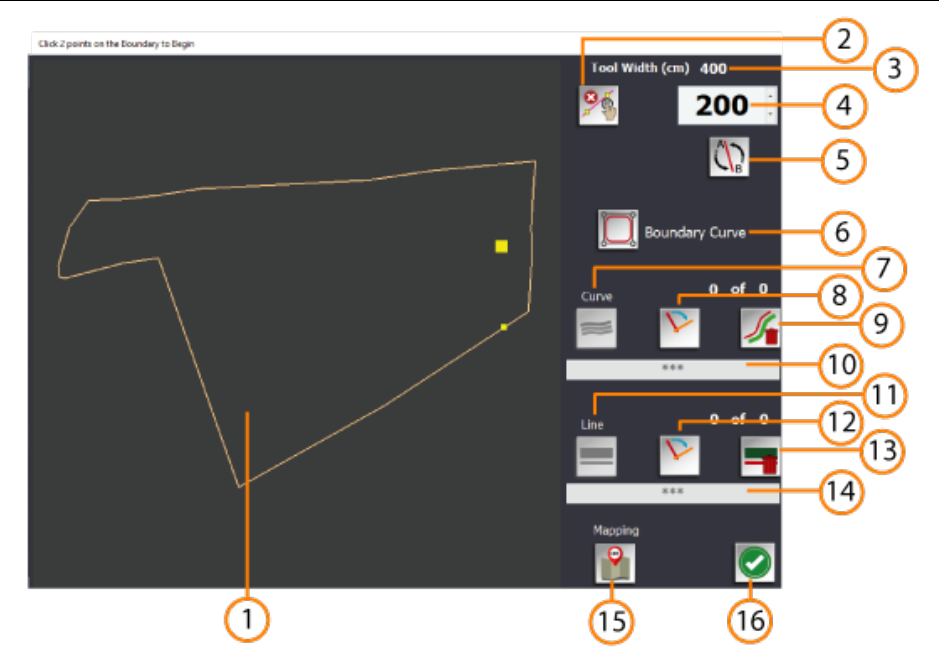

#### 20.-Autosteer

This icon is a button to activate the autosteer module (in green), if it is disconnected or deactivated, it is shown in red.

The letter refers to the option in general configuration 3.1.4, M for Manual and R for remote

3.1.4.1.- Button to let the software button follow the steer switch / button status

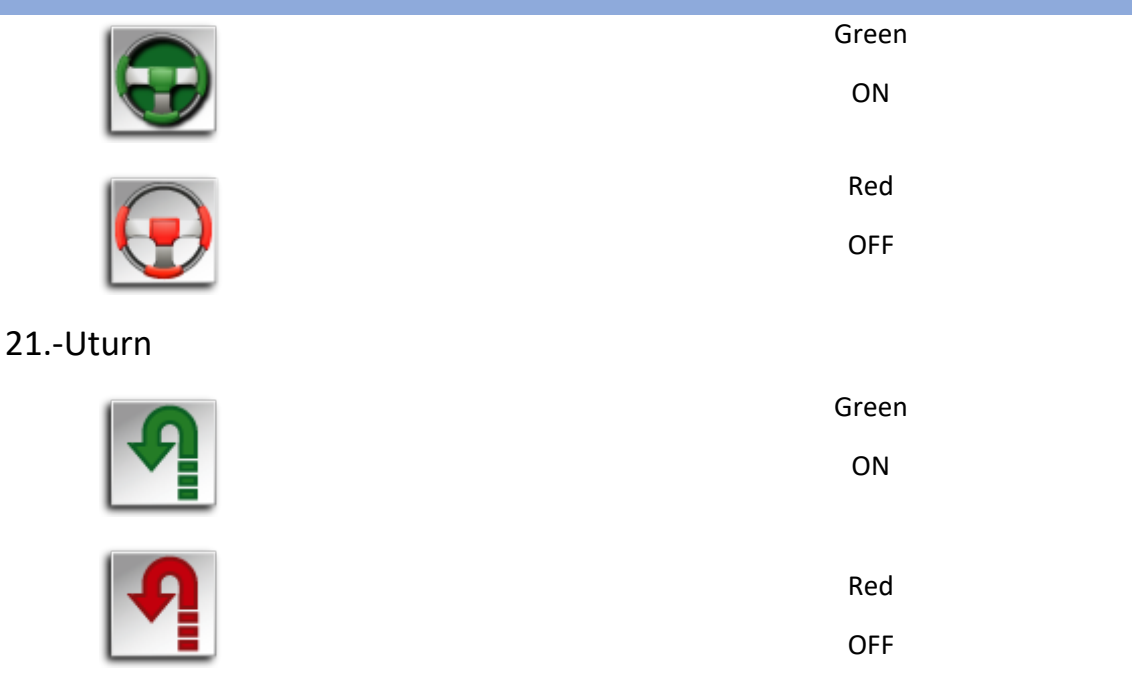

#### Uturn configuration in 3.4

#### 22.-Automatic sections

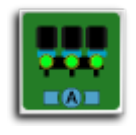

OFF

ON

This button allows control sections with machine module.

You can see sections on or off in section display (9)

#### 23.-Manual sections

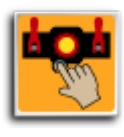

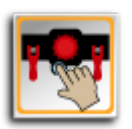

OFF

ON

This button allows you to control sections manually

You can see and operate individual sections (on or off) in section display (9)

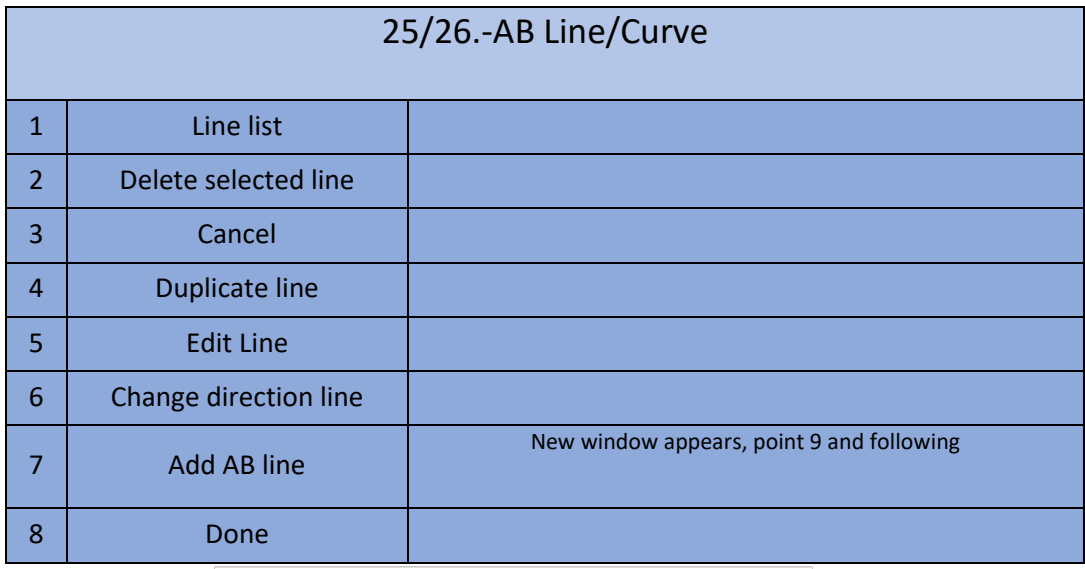

AB Line

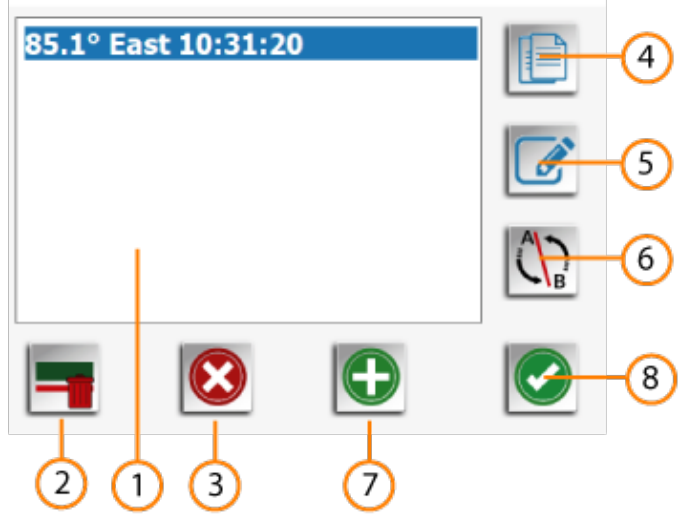

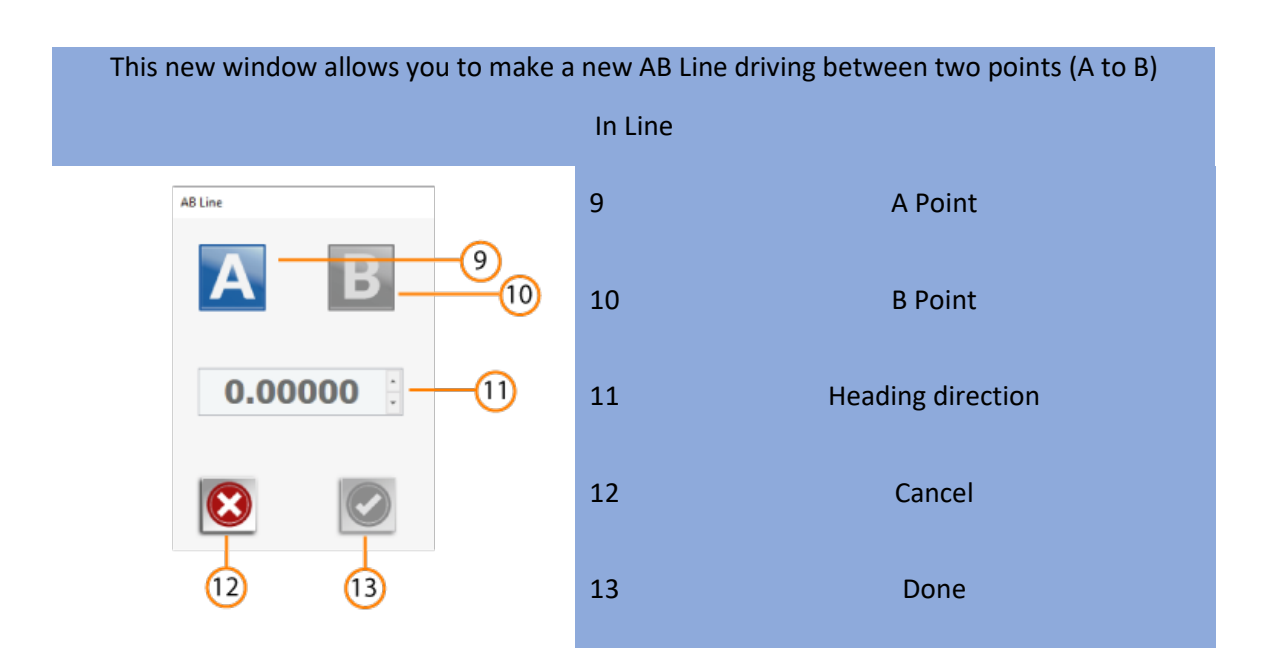

This new window allows you to make a new path driving between two points (A to B)

#### In Curve

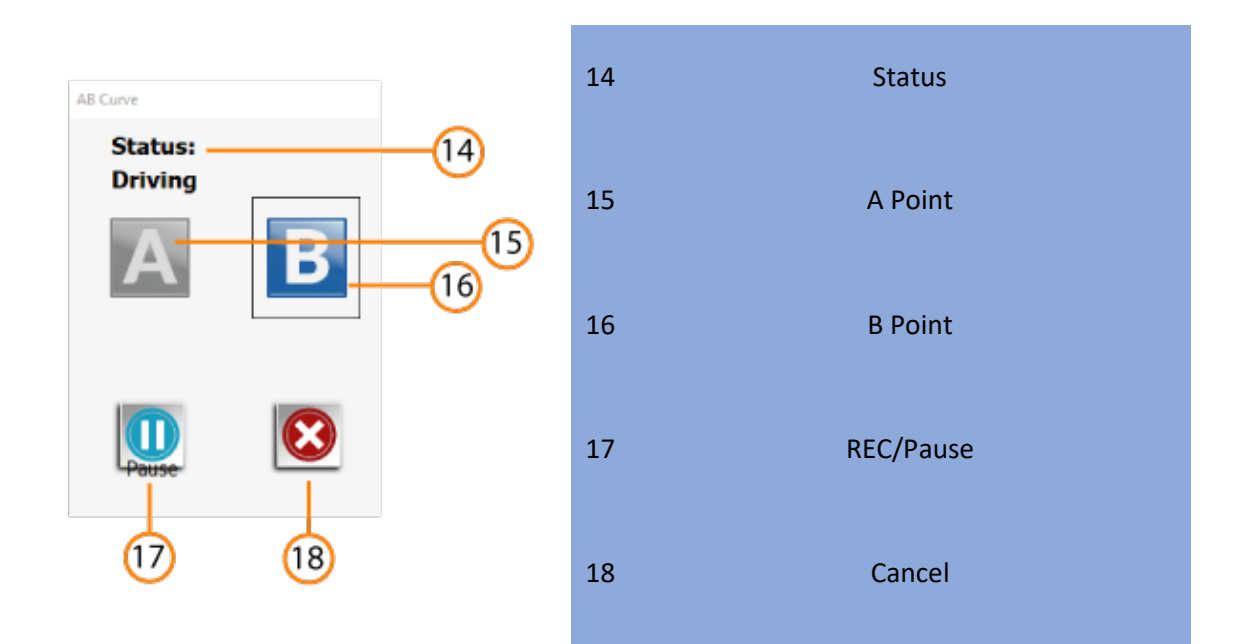

#### 27.-Contour

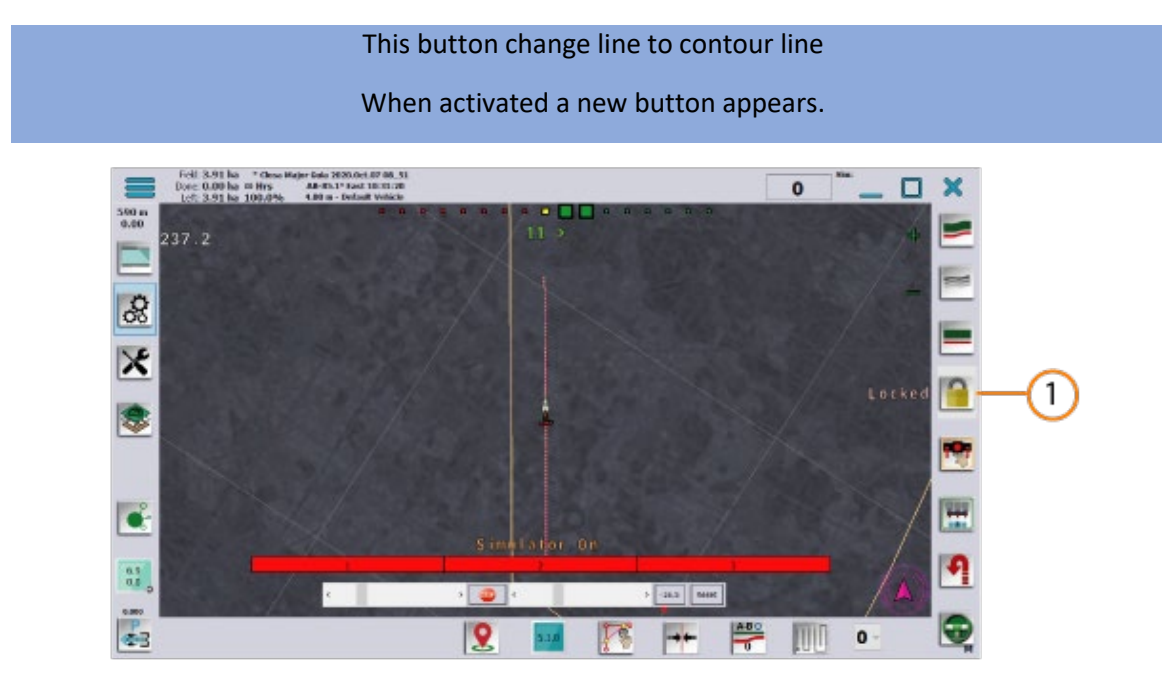

1 Lock/Unlock Locks or unlocks the line tracking, forcing to follow the line once it is locked, if it is in the locked position an intermittent message appears on the screen

#### 28.-Snap to pivot

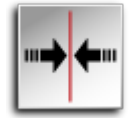

This button sets the line at the pivot point

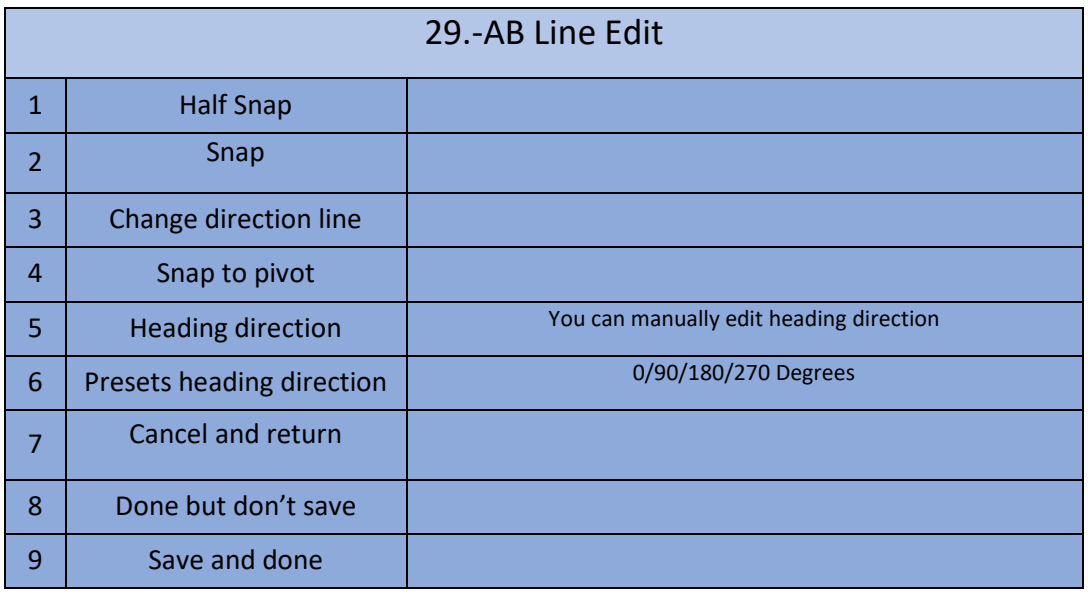

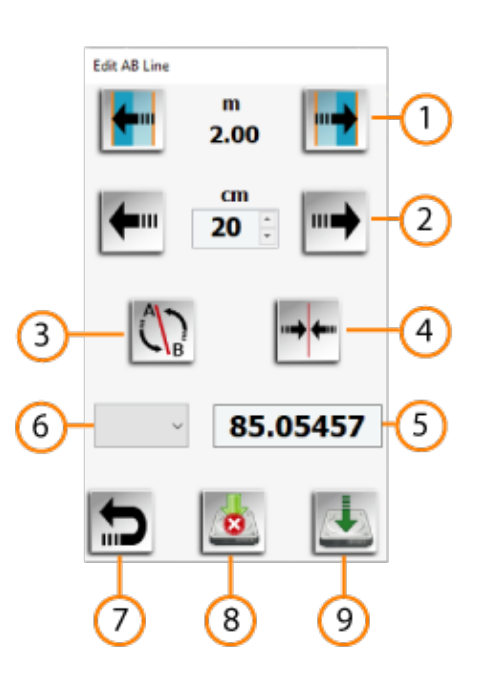

### 30.-Your Skip

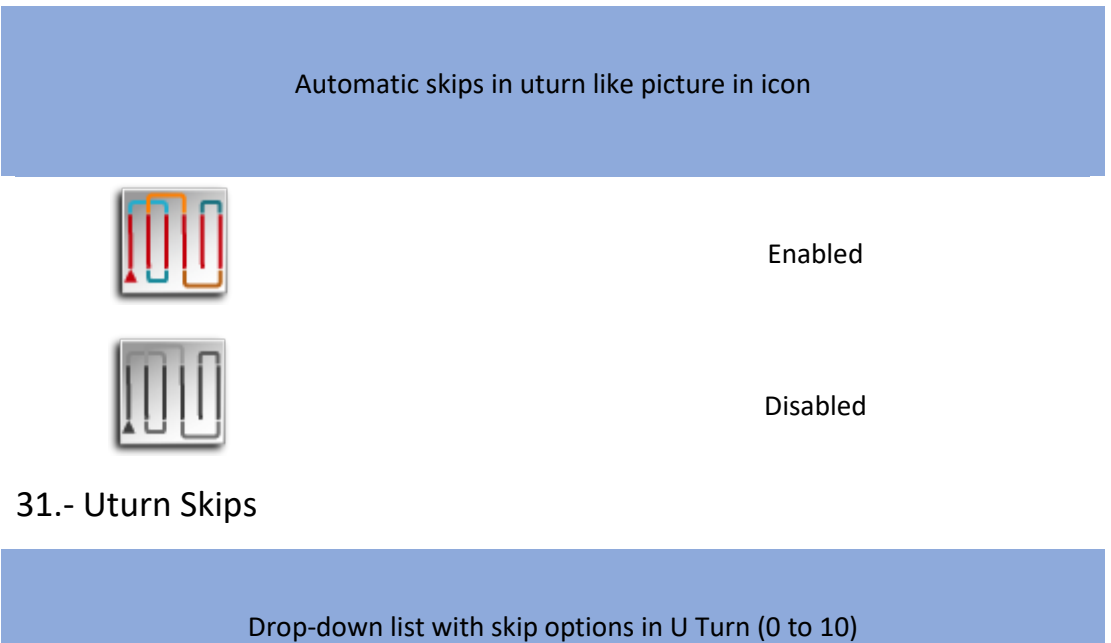

# 32.- Headland (active)

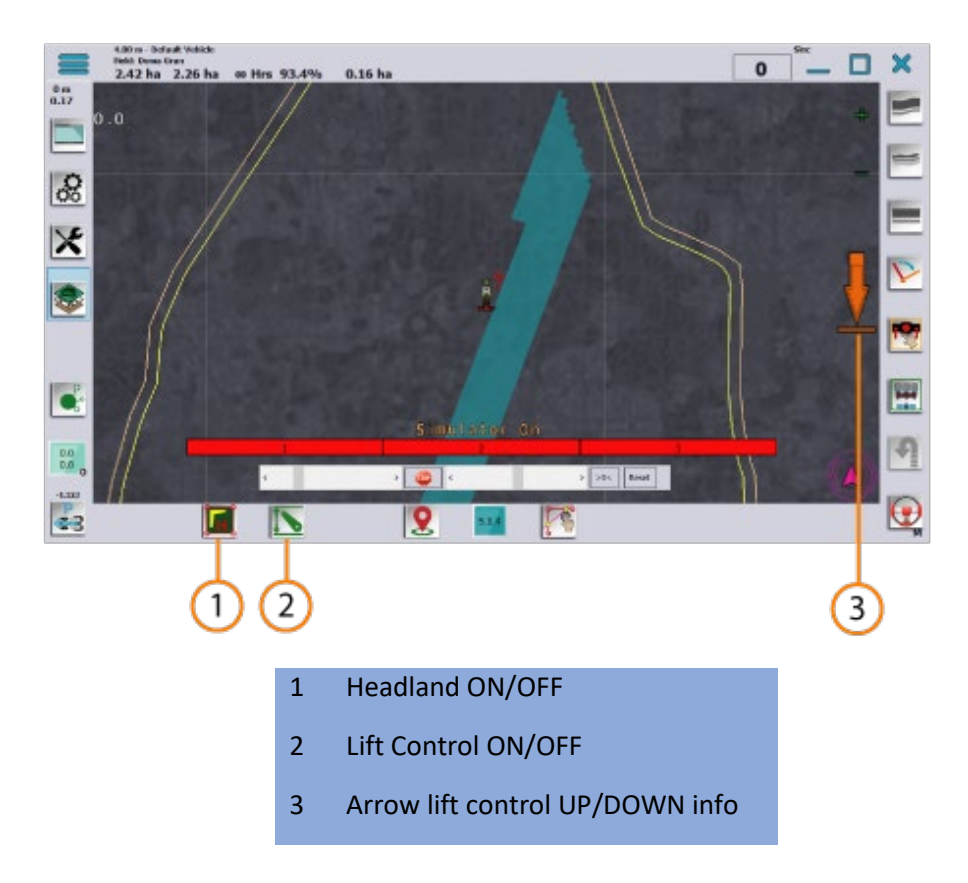